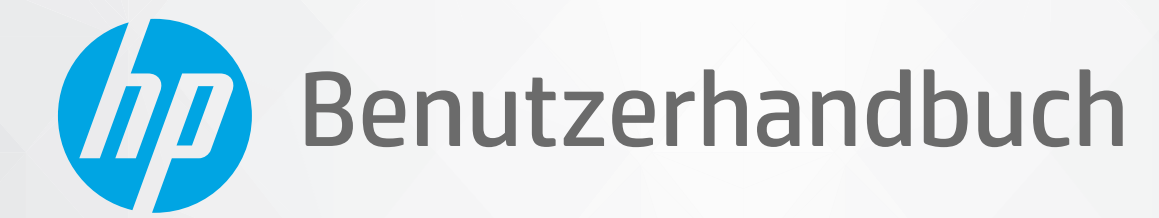

# HP ENVY 6000 All-in-One series

#### Hinweise von HP

DIE INFORMATIONEN IN DIESEM DOKUMENT KÖNNEN OHNE VORHERIGE ANKÜNDIGUNG GEÄNDERT WERDEN.

ALLE RECHTE VORBEHALTEN. VERVIELFÄLTIGUNG, ADAPTION ODER ÜBERSETZUNG DIESER UNTERLAGEN SIND OHNE VORHERIGE SCHRIFTLICHE GENEHMIGUNG VON HP NUR IM RAHMEN DES URHEBERRECHTS ZULÄSSIG. DIE GARANTIEN FÜR HP PRODUKTE UND SERVICES WERDEN AUSSCHLIESSLICH IN DER ENTSPRECHENDEN, ZUM PRODUKT ODER SERVICE GEHÖRIGEN GARANTIEERKLÄRUNG BESCHRIEBEN. DIE HIER ENTHALTENEN INFORMATIONEN STELLEN KEINE ZUSÄTZLICHE GARANTIE DAR. HP HAFTET NICHT FÜR HIERIN ENTHALTENE TECHNISCHE ODER REDAKTIONELLE FEHLER ODER AUSLASSUNGEN.

© Copyright 2020 HP Development Company, L.P.

Microsoft und Windows sind eingetragene Marken oder Marken der Microsoft Corporation in den USA und/oder anderen Ländern.

Mac, OS X, macOS und AirPrint sind in den USA und/oder anderen Ländern eingetragene Marken von Apple Inc.

ENERGY STAR und die ENERGY STAR Marke sind eingetragene Warenzeichen der United States Environmental Protection Agency.

Android und Chromebook sind Marken von Google LLC.

Amazon und Kindle sind Marken von Amazon.com, Inc. oder seinen Tochterunternehmen.

iOS ist in den USA und/oder anderen Ländern eine Marke oder eingetragene Marke von Cisco und wird unter Lizenz verwendet.

#### Sicherheitsinformationen

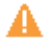

Befolgen Sie bei Verwendung dieses Geräts stets die grundlegenden Sicherheitsvorkehrungen, um die Verletzungsgefahr durch Brand oder Stromschlag auf ein Minimum zu reduzieren.

- Lesen und beachten Sie unbedingt die Anweisungen in der Dokumentation, die dem Drucker beiliegt.

Beachten Sie sämtliche auf dem Produkt angebrachten Warnhinweise und Anweisungen.

- Ziehen Sie vor dem Reinigen des Geräts den Netzstecker.
- Installieren oder verwenden Sie dieses Gerät nicht in der Nähe von Wasser bzw. wenn Ihre Hände nass sind.

- Stellen Sie das Produkt auf einer stabilen und sicheren Unterlage auf.

- Wählen Sie für das Produkt einen geschützten Standort, an dem keine Personen auf das Netzkabel treten oder darüber stolpern können. Das Netzkabel darf nicht beschädigt werden.

- Wenn das Produkt nicht einwandfrei funktioniert, finden Sie weitere Informationen im Abschnitt ["Lösen von Problemen" auf Seite 80.](#page-85-0)

- Im Inneren des Produkts befinden sich keine Teile, die vom Endnutzer instand gesetzt werden können. Überlassen Sie Wartungsarbeiten qualifiziertem Wartungspersonal.

# Inhaltsverzeichnis

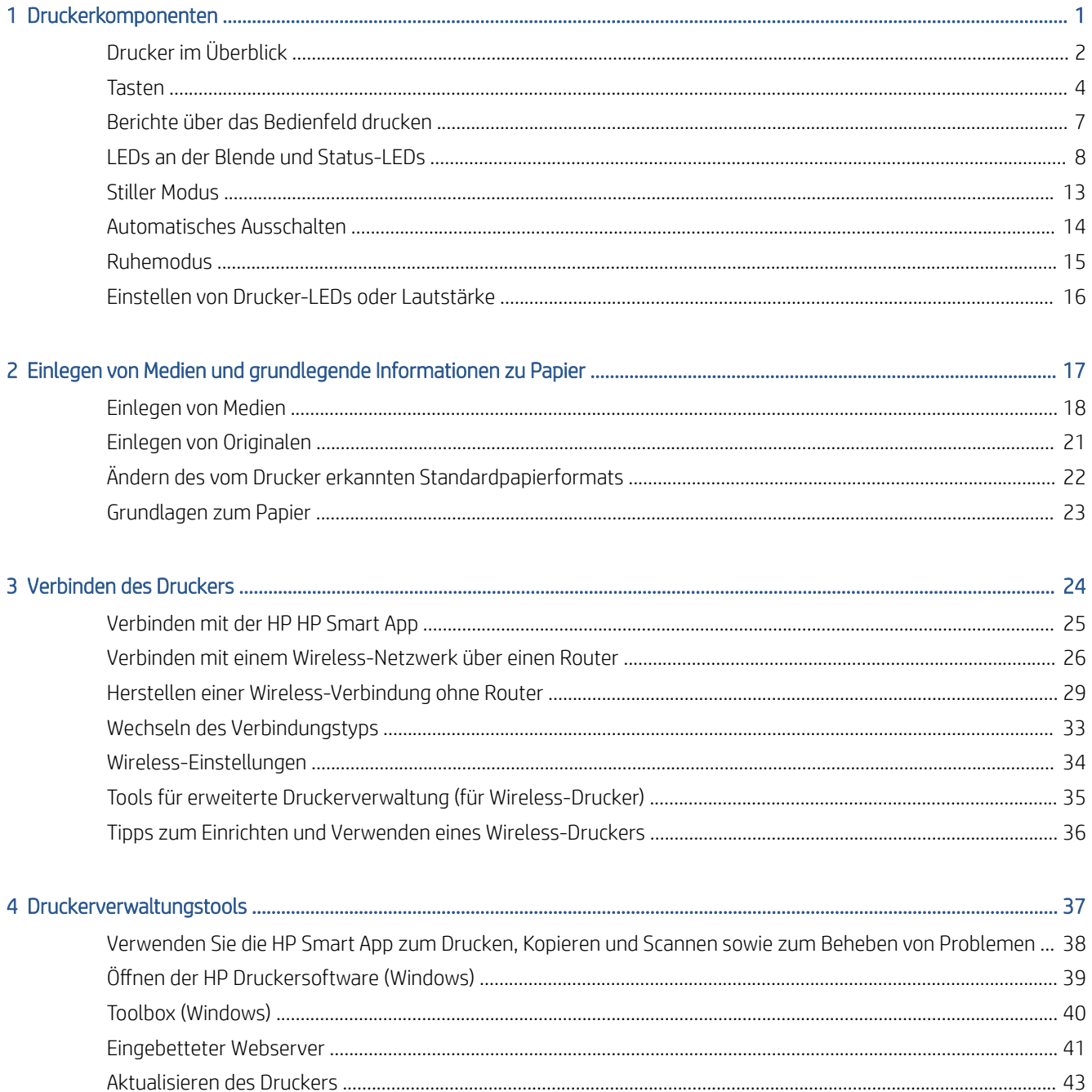

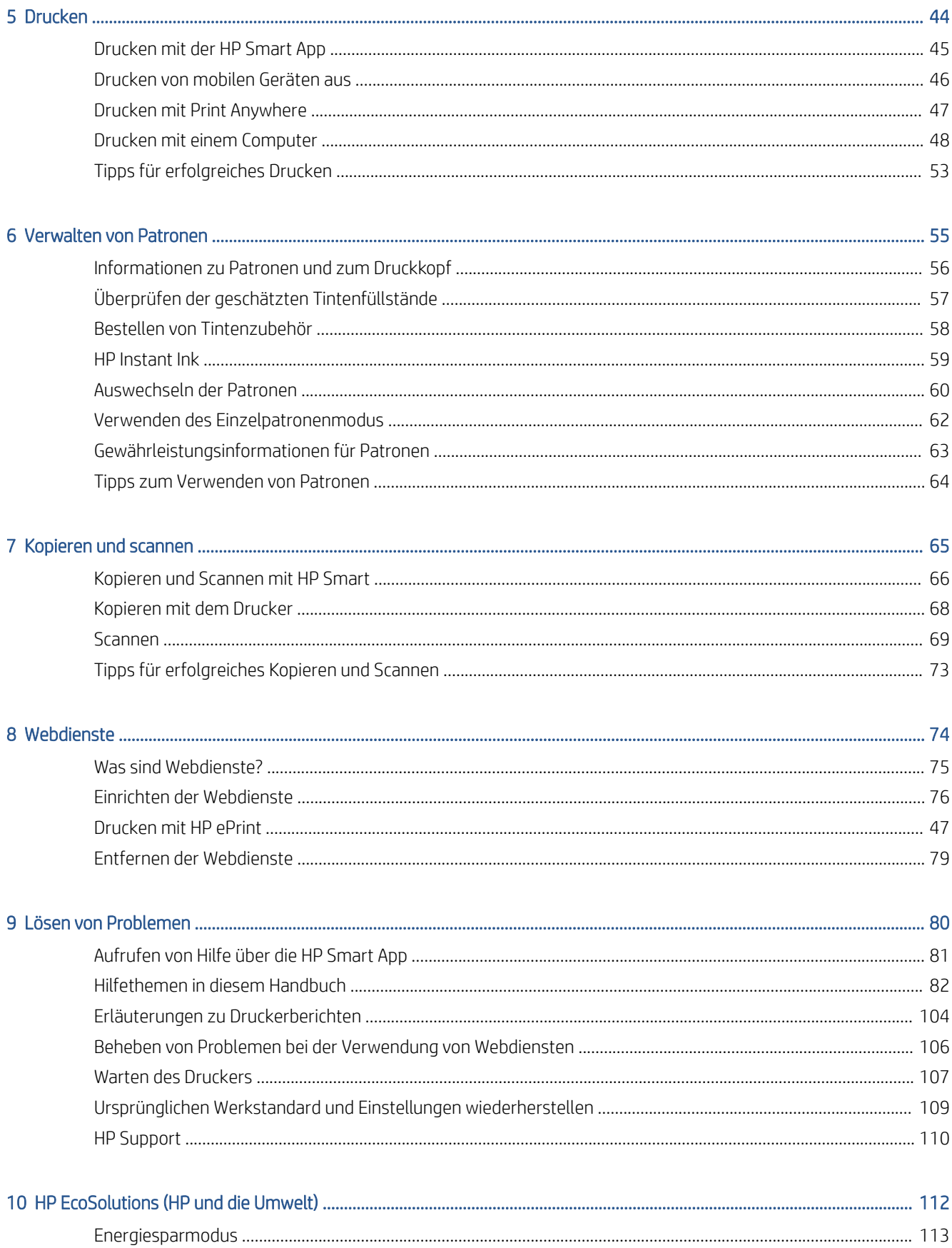

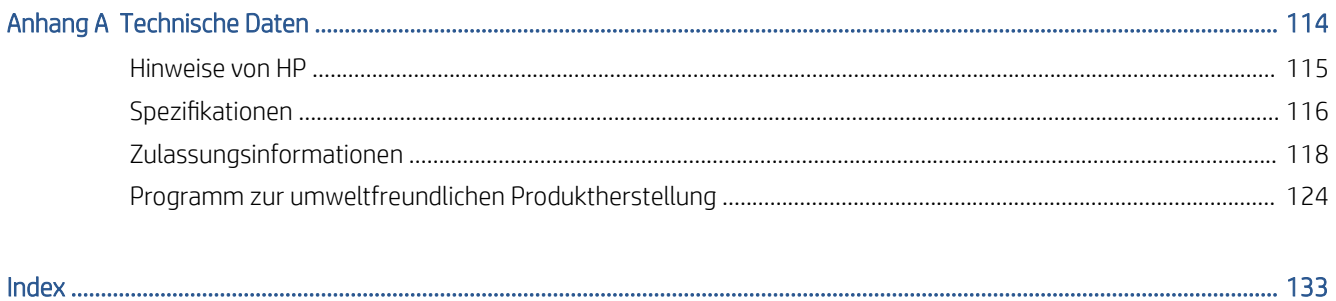

# <span id="page-6-0"></span>1 Druckerkomponenten

Dieser Abschnitt behandelt folgende Themen:

- [Drucker im Überblick](#page-7-0)
- [Tasten](#page-9-0)
- [Berichte über das Bedienfeld drucken](#page-12-0)
- [LEDs an der Blende und Status-LEDs](#page-13-0)
- [Stiller Modus](#page-18-0)
- [Automatisches Ausschalten](#page-19-0)
- [Ruhemodus](#page-20-0)
- [Einstellen von Drucker-LEDs oder Lautstärke](#page-21-0)

# <span id="page-7-0"></span>Drucker im Überblick

- Drauf- und Vorderansicht
- [Rückansicht](#page-8-0)

## Drauf- und Vorderansicht

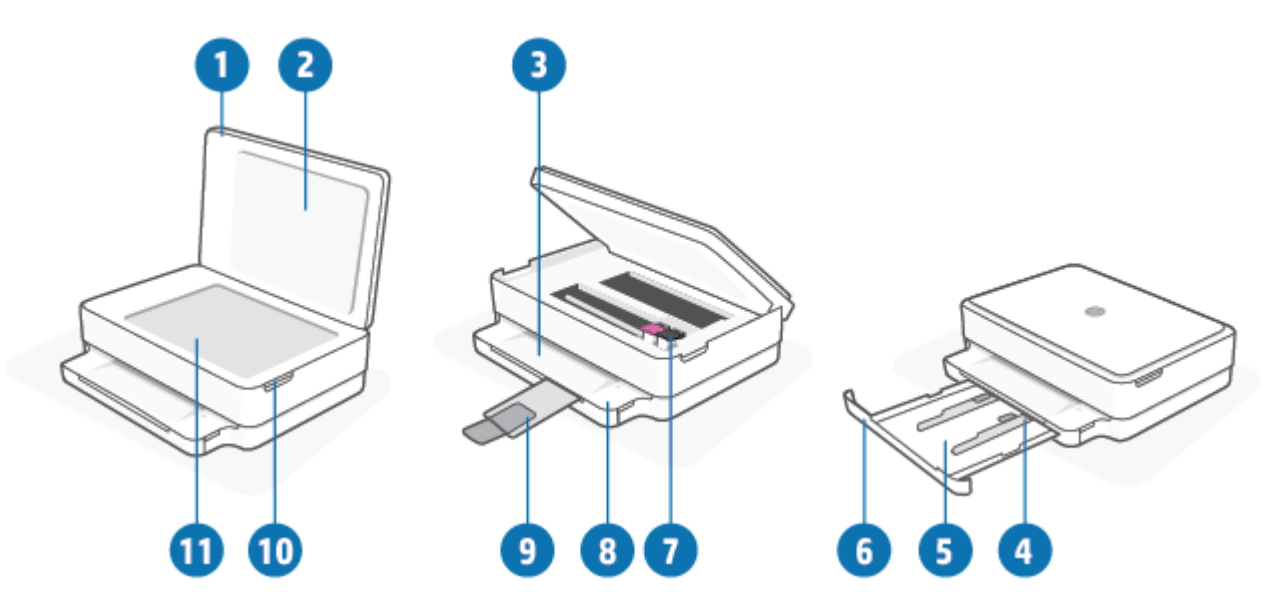

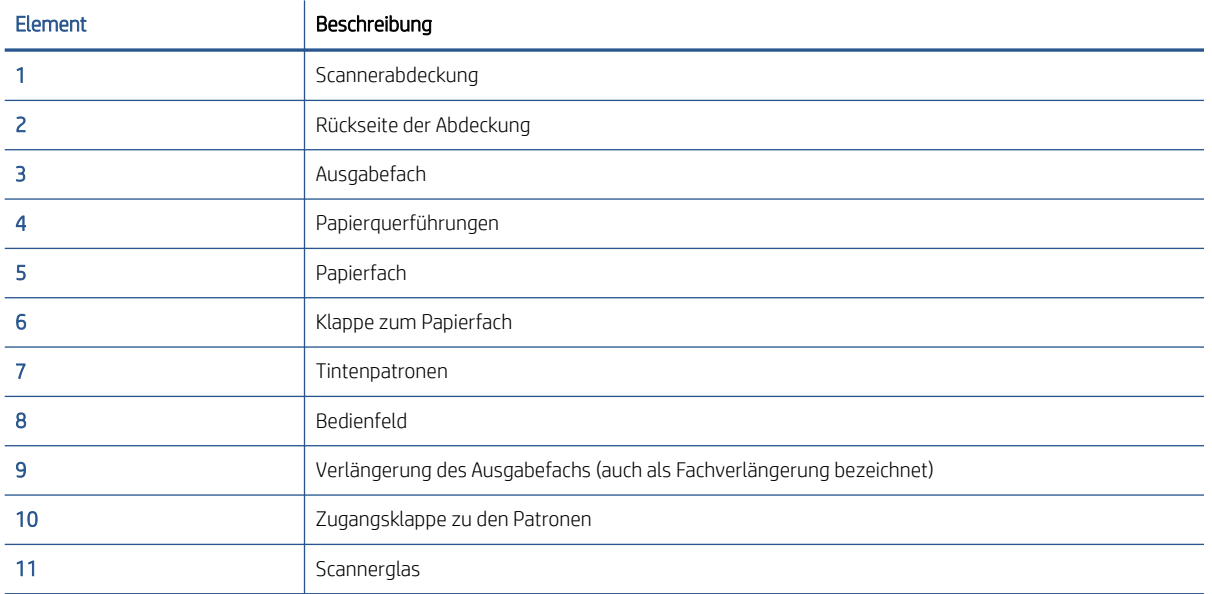

# <span id="page-8-0"></span>Rückansicht

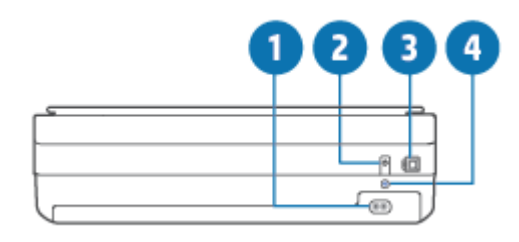

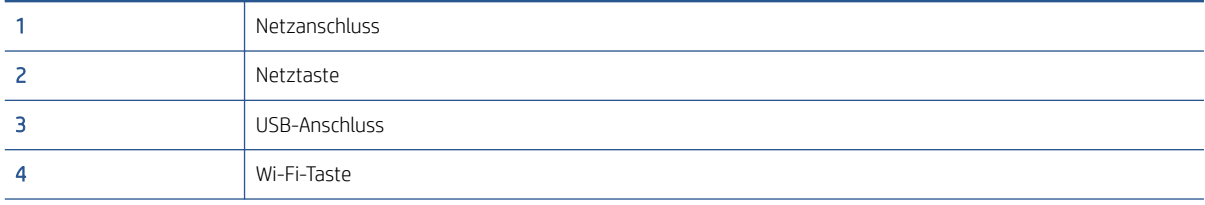

# <span id="page-9-0"></span>Tasten

- Bedienfeldtasten
- [Tasten an der Rückseite des Druckers](#page-10-0)
- [Tastenkombinationen](#page-10-0)

## Bedienfeldtasten

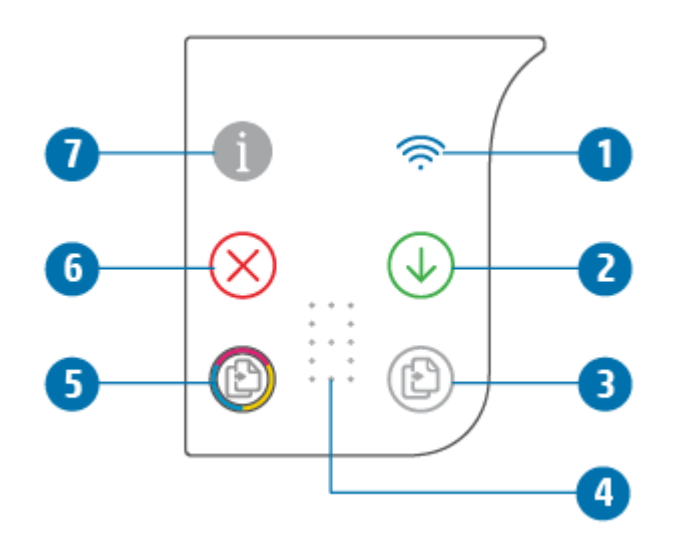

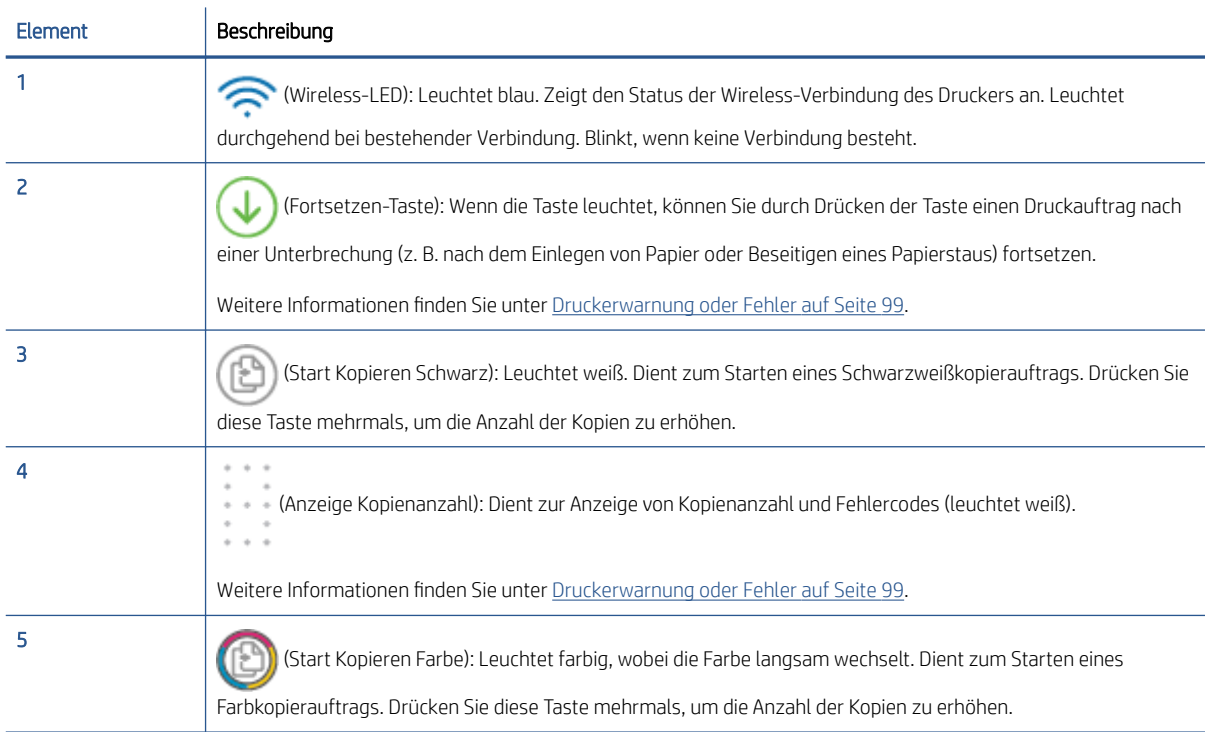

<span id="page-10-0"></span>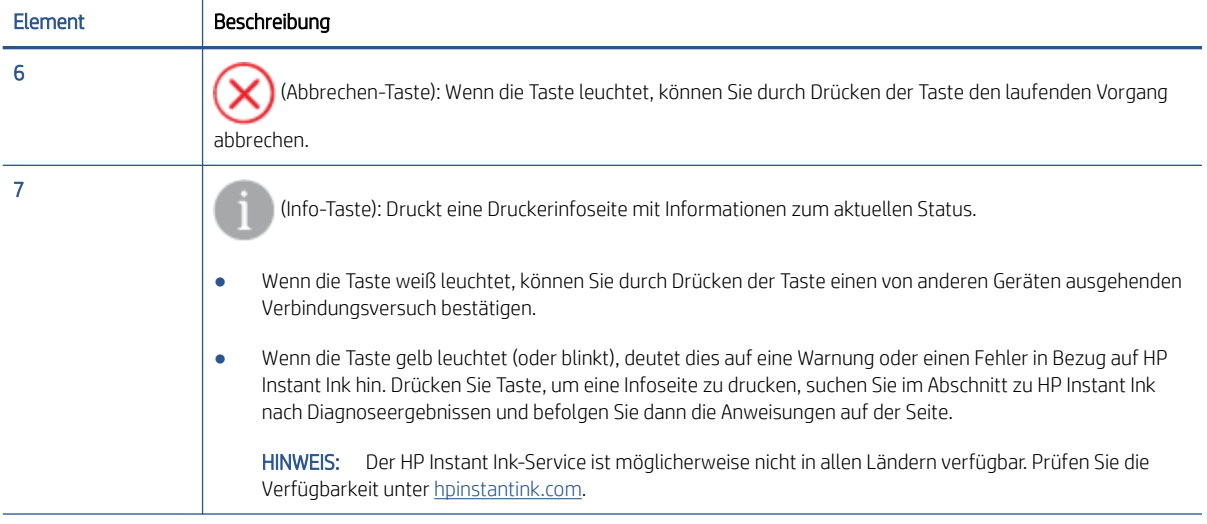

# Tasten an der Rückseite des Druckers

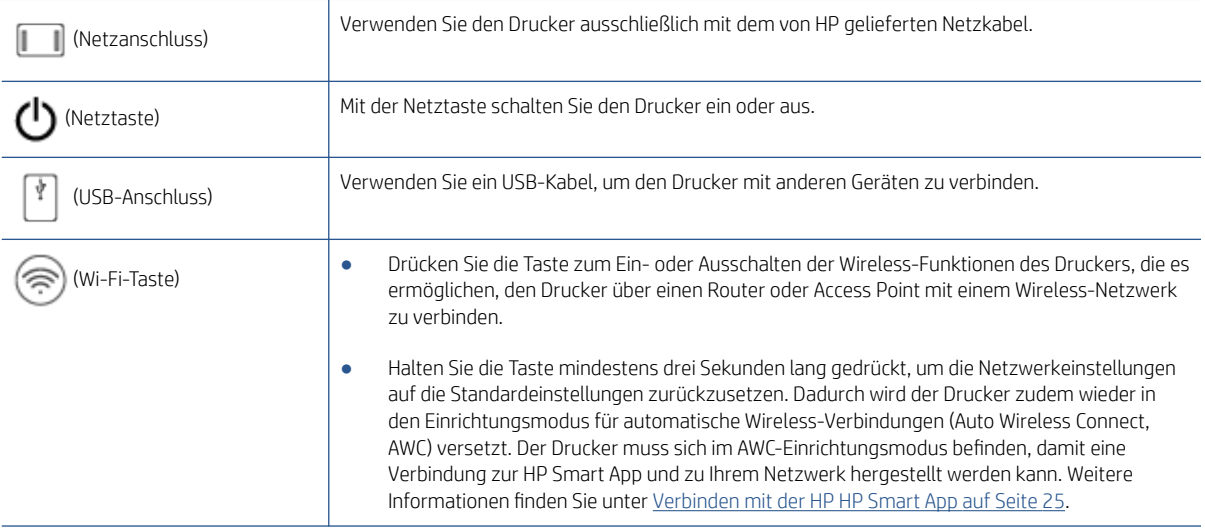

# Tastenkombinationen

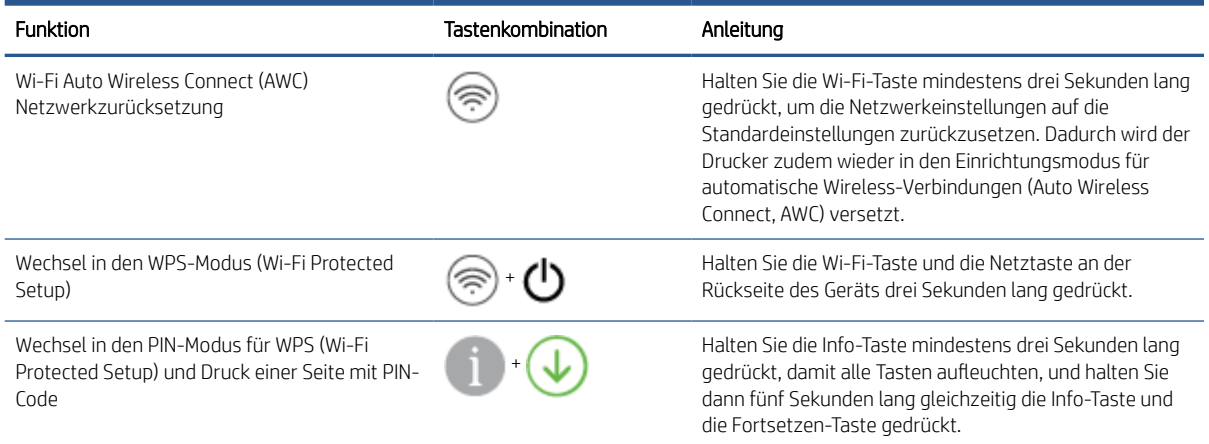

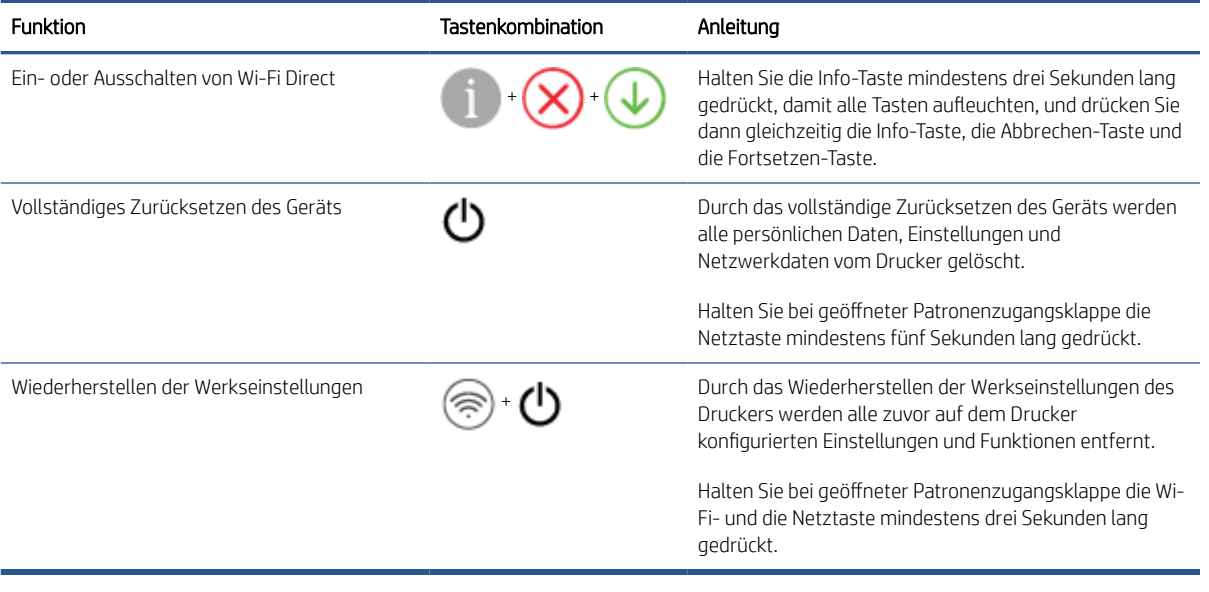

# <span id="page-12-0"></span>Berichte über das Bedienfeld drucken

 $\overline{B}$  HINWEIS: Halten Sie vor dem Drucken von Berichten die Taste (i) ((Info-Taste)) mindestens drei Sekunden

lang gedrückt, damit alle Tasten auf dem Bedienfeld aufleuchten. Befolgen Sie dann die Anweisungen in der Tabelle.

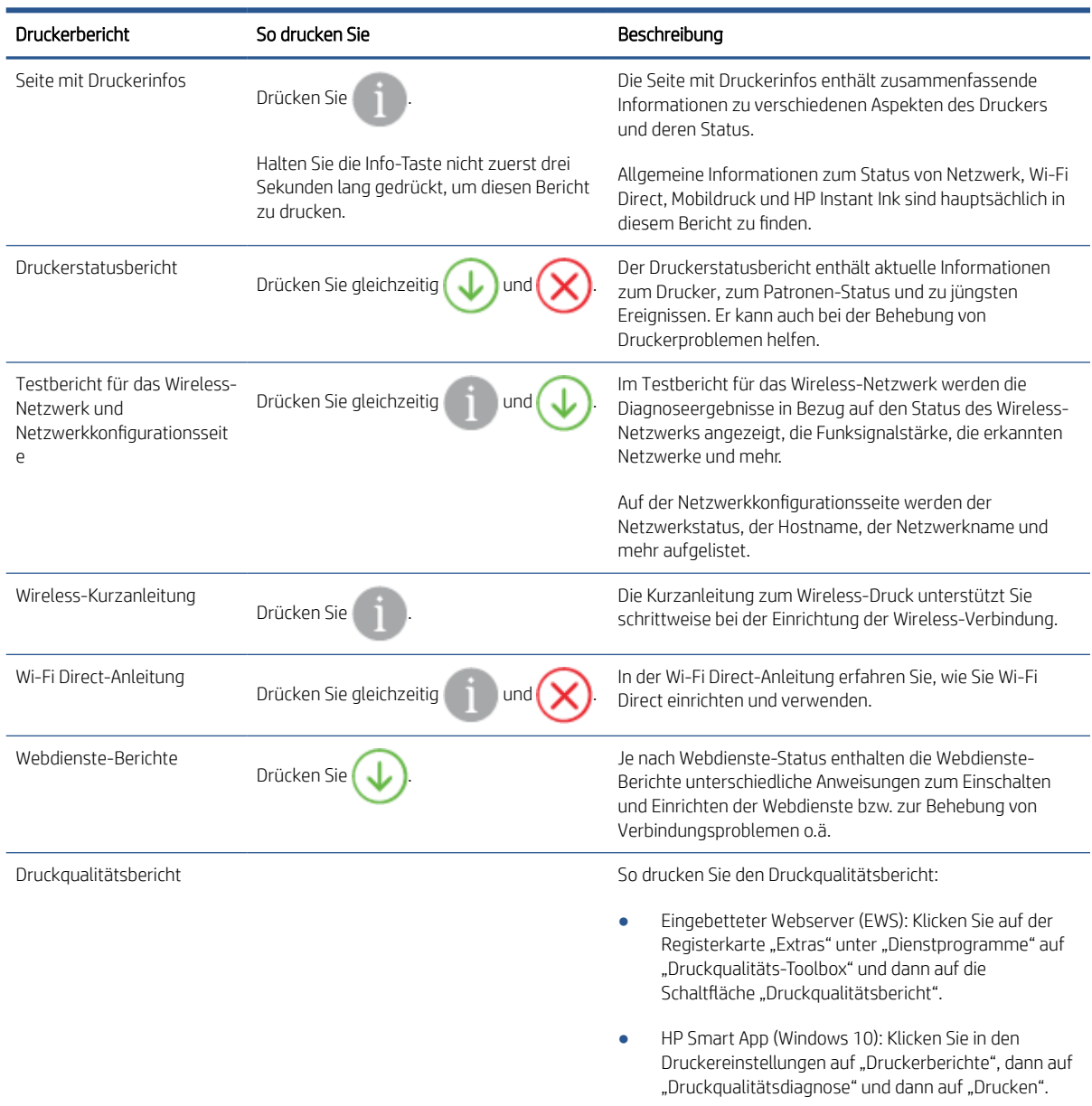

# <span id="page-13-0"></span>LEDs an der Blende und Status-LEDs

- **•** Status-LEDs im Überblick
- LEDs an der Blende

## Status-LEDs im Überblick

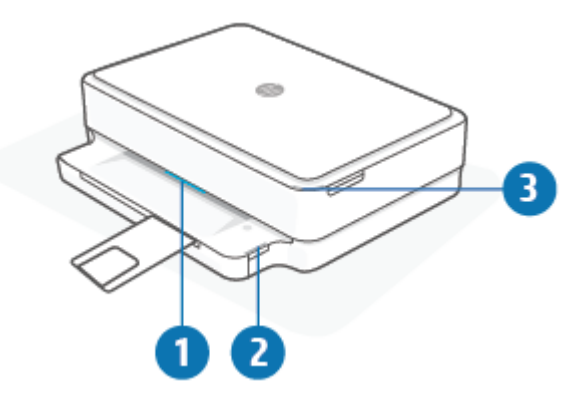

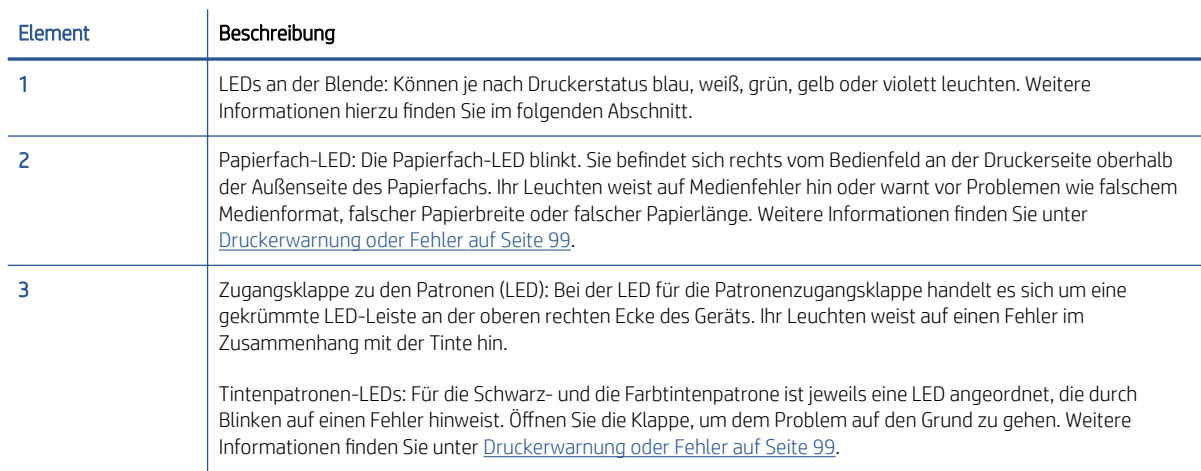

## LEDs an der Blende

Die LEDs an der Blende des Druckers bilden eine breite LED-Leiste an der Druckervorderseite. Diese LEDs zeigen durch verschiedene Farben und Bewegungsmuster den jeweiligen Druckerstatus an.

Tabelle 1-1 LEDs an der Blende – violett

| Verhalten der LEDs                                        | Beschreibung                                                                                                    |
|-----------------------------------------------------------|----------------------------------------------------------------------------------------------------|
| Die LED-Leiste pulsiert violett von der Mitte nach außen. | Der Drucker befindet sich im Wi-Fi-Einrichtungsmodus und wartet<br>auf die Herstellung einer Verbindung zur HP Smart App oder zur HP<br>Druckersoftware. Dieses LED-Leuchtmuster bedeutet, dass der<br>Drucker Beacon-Signale sendet, um für die Einrichtung erkannt zu<br>werden.<br>Führen Sie die Einrichtung mit der HP Smart App oder der HP<br>Druckersoftware durch. Der Drucker verharrt zwei Stunden lang im<br>Wi-Fi-Einrichtungsmodus. Drücken Sie zum Zurücksetzen des Wi-<br>Fi-Einrichtungsmodus die Wi-Fi-Taste an der Rückseite des<br>Druckers. |

# Tabelle 1-1 LEDs an der Blende – violett (Fortsetzung)

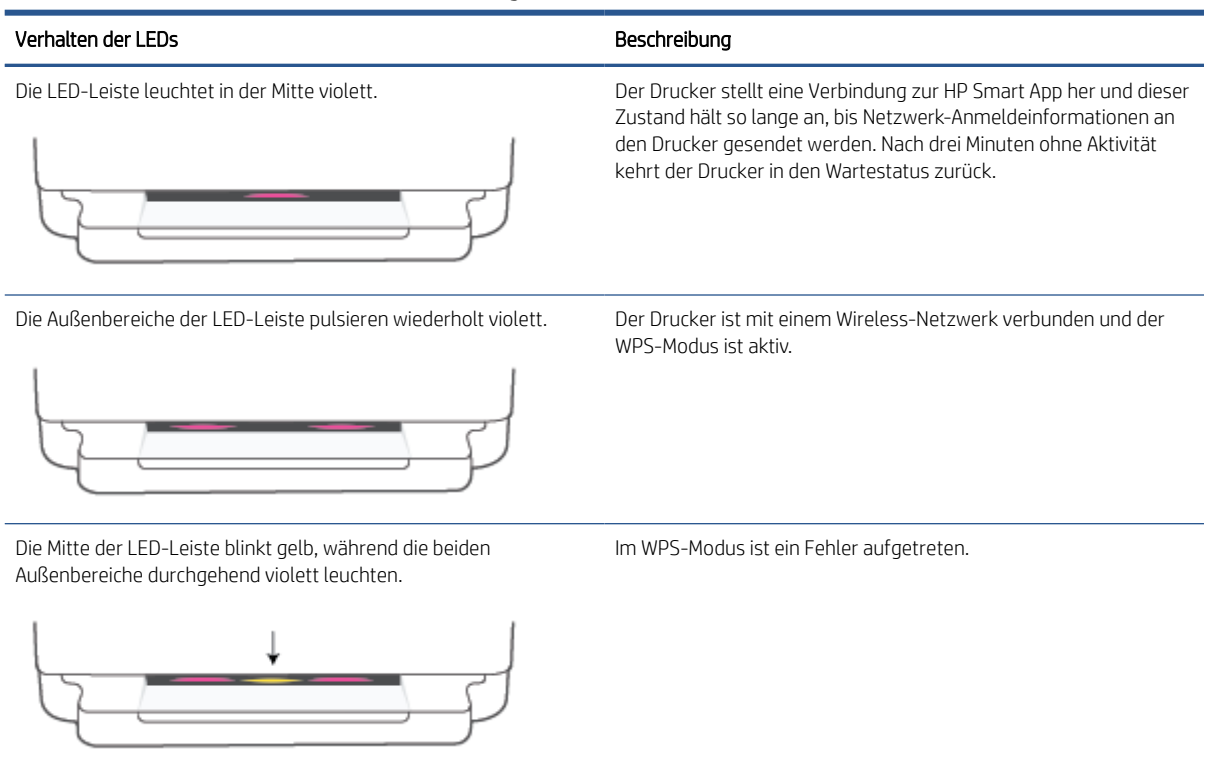

## Tabelle 1-2 LEDs an der Blende – gelb

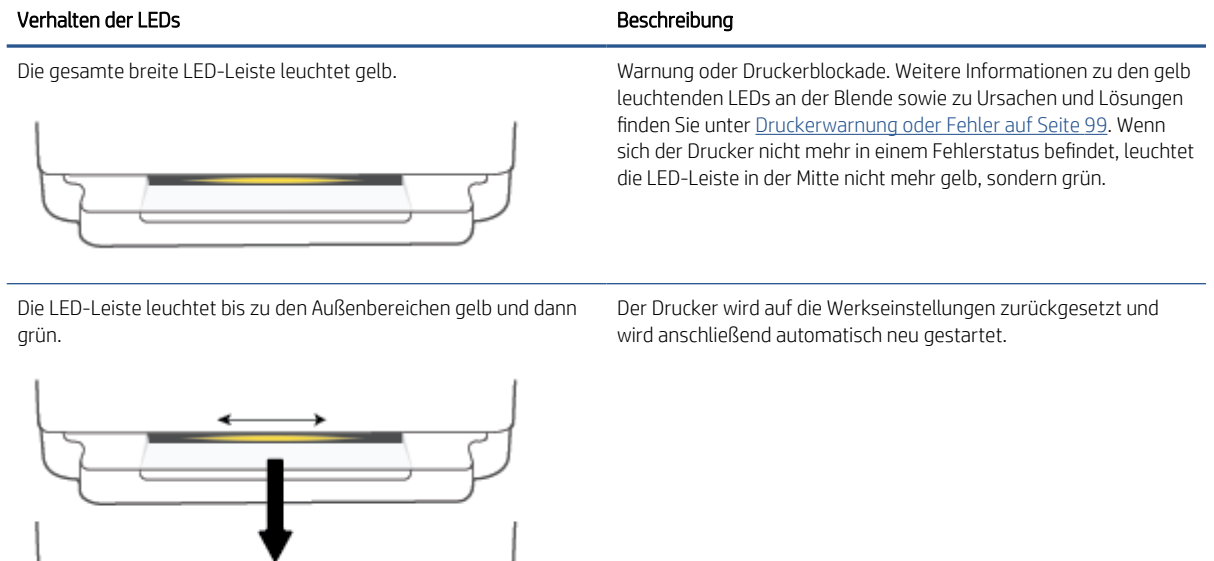

#### Tabelle 1-2 LEDs an der Blende – gelb (Fortsetzung)

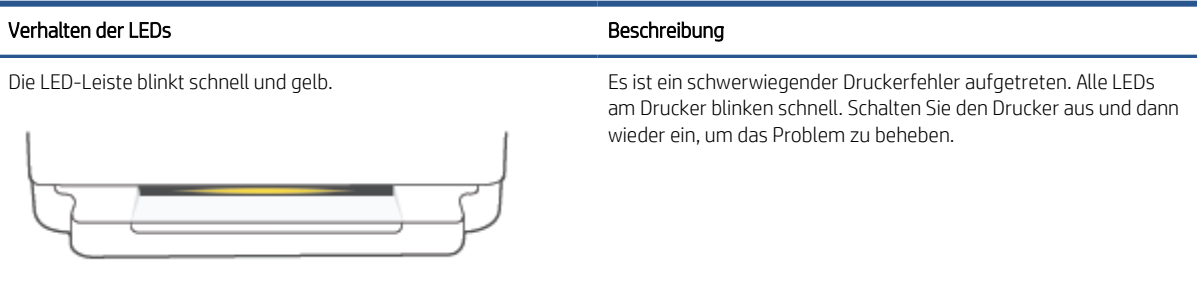

Dreimaliges schnelles gelbes Aufblinken in der Mitte der LED-Leiste. Es wird eine zurzeit deaktivierte Taste gedrückt.

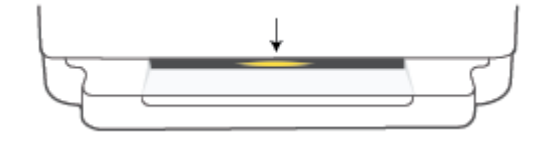

#### Tabelle 1-3 LEDs an der Blende – blau

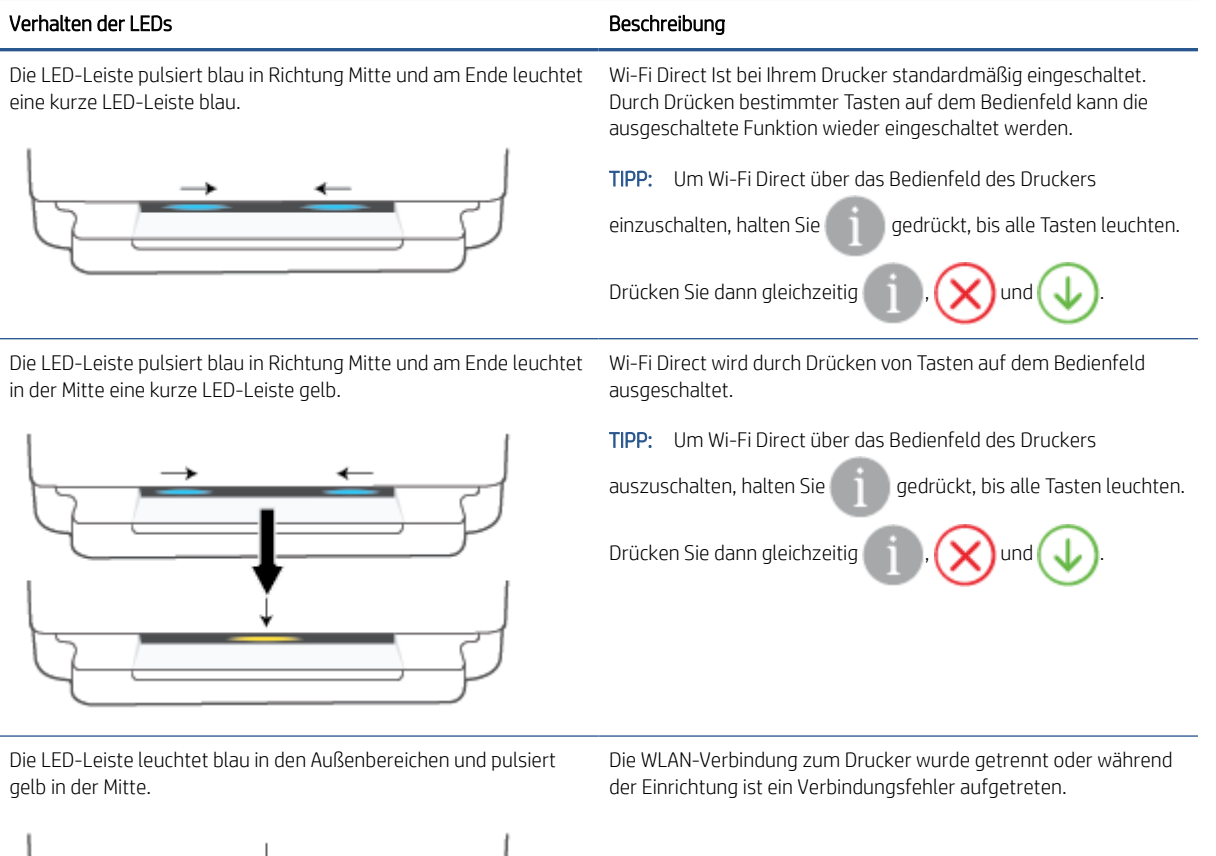

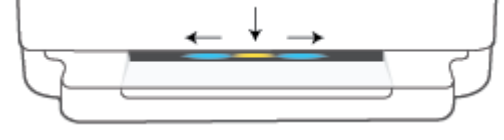

### Tabelle 1-3 LEDs an der Blende – blau (Fortsetzung)

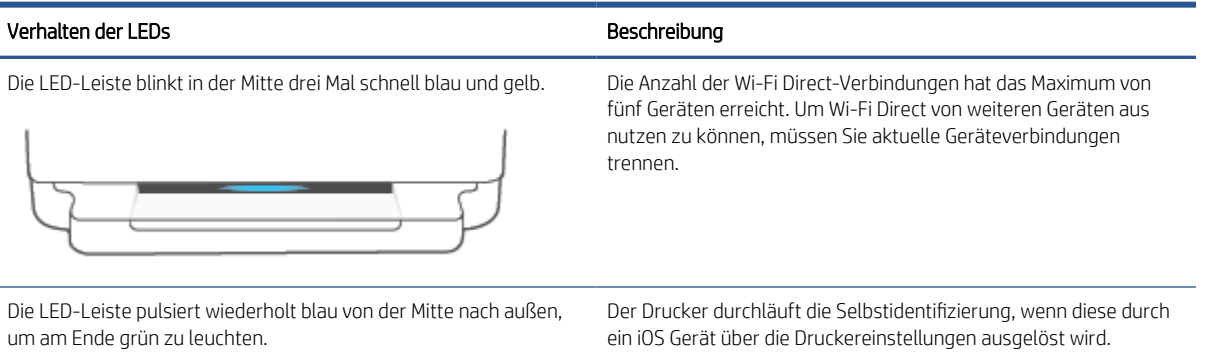

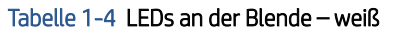

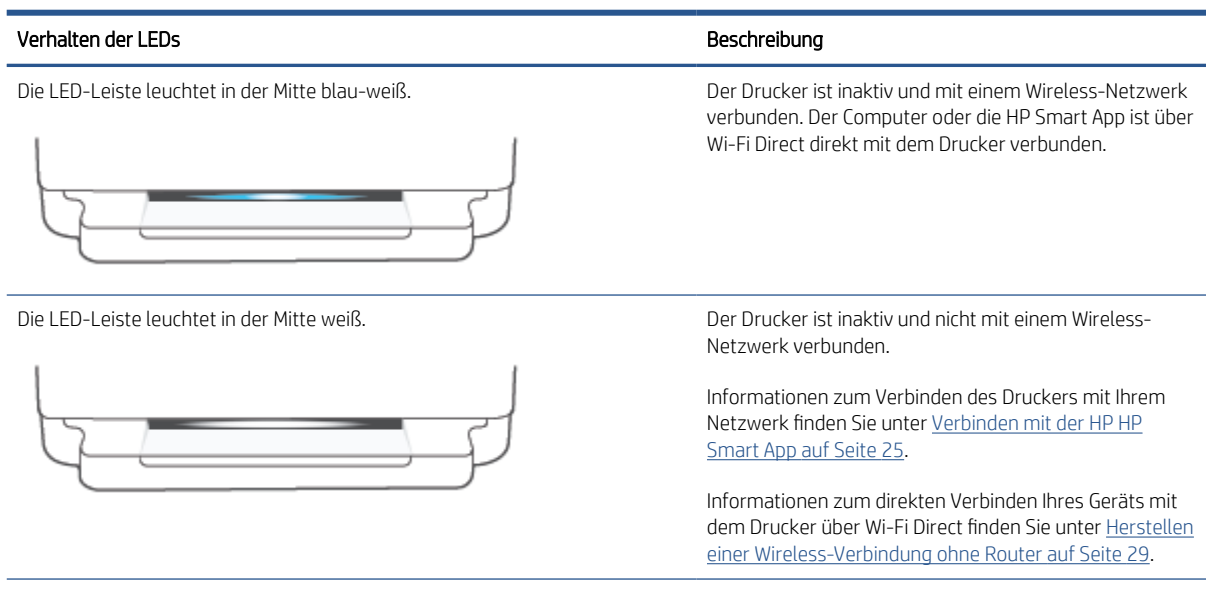

## Tabelle 1-4 LEDs an der Blende – weiß (Fortsetzung)

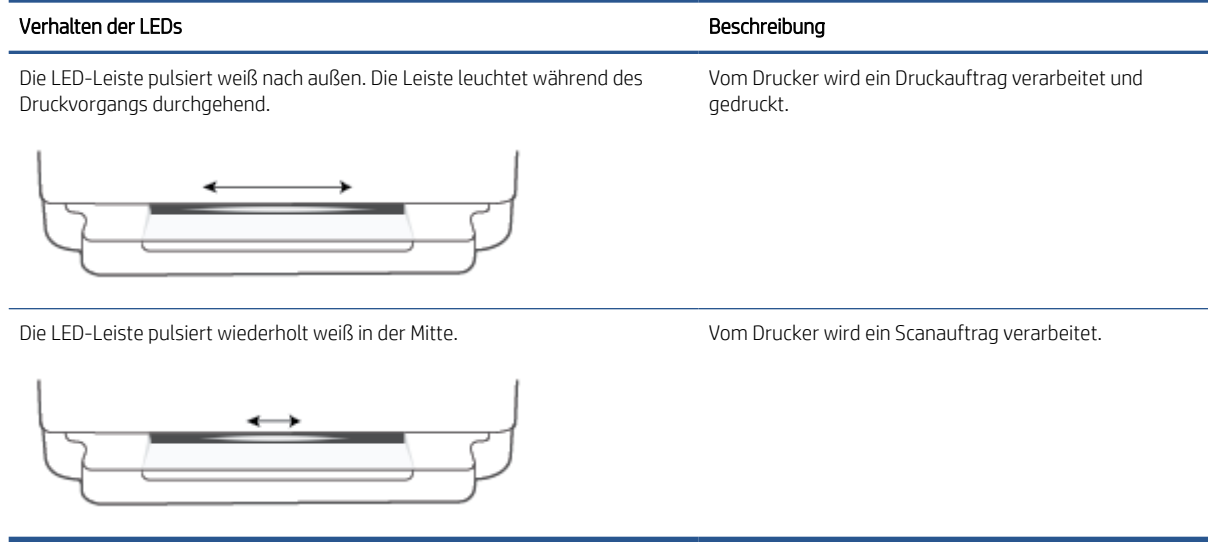

#### Tabelle 1-5 LEDs an der Blende – grün

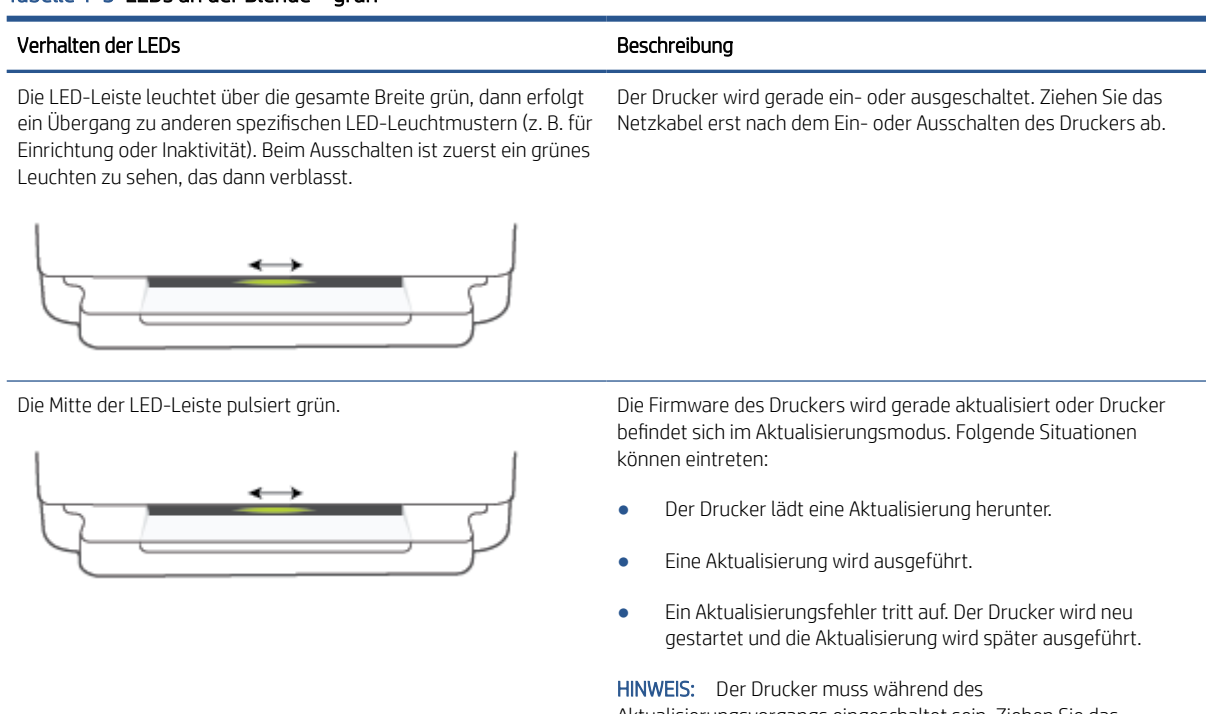

Aktualisierungsvorgangs eingeschaltet sein. Ziehen Sie das Netzkabel nicht vor Beendigung der Aktualisierung ab.

# <span id="page-18-0"></span>Stiller Modus

Im leisen Modus erfolgt der Druck langsamer, um die Geräuschentwicklung zu reduzieren, ohne die Druckqualität zu beeinträchtigen. Der leise Modus funktioniert nur beim Drucken mit der Druckqualität Normal auf Normalpapier. Aktivieren Sie den leisen Modus, um die Druckgeräusche zu reduzieren. Deaktivieren Sie den leisen Modus, um mit normaler Geschwindigkeit zu drucken. Der leise Modus ist standardmäßig deaktiviert.

<sup>2</sup> HINWEIS: Wenn Sie im stillen Modus Normalpapier mit der Druckqualität Entwurf oder Optimal bedrucken oder wenn Sie Fotos oder Briefumschläge drucken, arbeitet der Drucker in derselben Weise wie bei deaktiviertem stillen Modus.

## So schalten Sie den leisen Modus über ein Android- oder iOS-Gerät ein oder aus

- 1. Öffnen Sie HP Smart. Weitere Informationen finden Sie unter [Verwenden Sie die HP Smart App zum](#page-43-0) [Drucken, Kopieren und Scannen sowie zum Beheben von Problemen auf Seite 38](#page-43-0).
- 2. Tippen Sie auf der Startseite auf das Druckersymbol.
- 3. Wählen Sie Leiser Modus aus und ändern Sie dann die Einstellung.

## So aktivieren bzw. deaktivieren Sie den stillen Modus über den eingebetteten Webserver (EWS)

- 1. Öffnen Sie den EWS. Weitere Informationen finden Sie unter [Öffnen des eingebetteten Webservers](#page-40-0) [auf Seite 35](#page-40-0).
- 2. Klicken Sie auf die Registerkarte Einstellungen.
- 3. Wählen Sie im Bereich Voreinstellungen die Option Stiller Modus und dann Ein oder Aus aus.
- 4. Klicken Sie auf Übernehmen.

# <span id="page-19-0"></span>Automatisches Ausschalten

Bei dieser Funktion schaltet sich der Drucker nach 2-stündiger Inaktivität aus, um den Energieverbrauch zu senken. Über Automatisches Ausschalten wird der Drucker vollständig ausgeschaltet. Sie müssen die Netztaste drücken, um den Drucker wieder einzuschalten. Wenn der Drucker diese Energiesparfunktion unterstützt, wird Automatisches Ausschalten je nach Druckerfunktionalität und Verbindungsoptionen automatisch aktiviert oder deaktiviert. Selbst wenn Automatisches Ausschalten deaktiviert ist, wechselt der Drucker nach 5-minütiger Inaktivität in den [Energiesparmodus auf Seite 113](#page-118-0), um den Energieverbrauch zu senken.

- Automatisches Ausschalten ist stets aktiviert, wenn der Drucker weder über Netzwerk- noch Faxfunktionen verfügt.
- Automatisches Ausschalten wird deaktiviert, wenn die Wireless- oder Wi-Fi Direct-Funktion des Druckers eingeschaltet wird oder von einem Drucker mit Fax-, USB- oder Ethernet-Netzwerkfunktionalität eine Fax-, USB- oder Ethernet-Netzwerkverbindung hergestellt wird.

# <span id="page-20-0"></span>Ruhemodus

Im Ruhemodus verbraucht das Produkt weniger Energie. Nach der anfänglichen Einrichtung des Druckers wird der Drucker nach 5-minütiger Inaktivität in den Ruhemodus versetzt. Mit der HP Smart App können Sie unter Erweiterte Einstellungen festlegen, nach welcher Inaktivitätsdauer der Drucker in den Ruhemodus versetzt werden soll. Sie können mit den folgenden Schritten diese Einstellung auch über den eingebetteten Webserver des Druckers ändern.

## So ändern Sie die Zeit bis zum Ruhemodus

- 1. Öffnen Sie den eingebetteten Webserver (EWS). Weitere Informationen finden Sie unter Öffnen des [eingebetteten Webservers auf Seite 35](#page-40-0).
- 2. Klicken Sie auf die Registerkarte Einstellungen.
- 3. Klicken Sie im Bereich Energieverwaltung auf Energiesparmodus, und wählen Sie die gewünschte Option aus.
	- <sup>2</sup> HINWEIS: Wenn Sie zur Eingabe eines Kennworts aufgefordert werden, geben Sie die PIN ein, die sich auf dem Etikett an Ihrem Drucker befindet. Sie finden das Etikett im Zugangsbereich zu den Patronen im Inneren des Druckers oder an der Rückseite, Seite oder Unterseite des Druckers.
- 4. Klicken Sie auf Übernehmen.

# <span id="page-21-0"></span>Einstellen von Drucker-LEDs oder Lautstärke

Sie können die Helligkeit der Drucker-LEDs oder die Lautstärke der Soundeffekte an Ihre Umgebung und Anforderungen anpassen.

## So stellen Sie die Helligkeit der Drucker-LEDs oder die Lautstärke über ein Android- oder iOS-Gerät ein

- 1. Öffnen Sie HP Smart. Weitere Informationen finden Sie unter [Verwenden Sie die HP Smart App zum](#page-43-0) [Drucken, Kopieren und Scannen sowie zum Beheben von Problemen auf Seite 38](#page-43-0).
- 2. Tippen Sie auf der Startseite auf das Druckersymbol.
- 3. Suchen und ändern Sie die Einstellungen unter Voreinstellungen.

# <span id="page-22-0"></span>2 Einlegen von Medien und grundlegende Informationen zu Papier

- [Einlegen von Medien](#page-23-0)
- [Einlegen von Originalen](#page-26-0)
- [Ändern des vom Drucker erkannten Standardpapierformats](#page-27-0)
- [Grundlagen zum Papier](#page-28-0)

# <span id="page-23-0"></span>Einlegen von Medien

## So legen Sie Papier ein

1. Öffnen Sie das Papierfach.

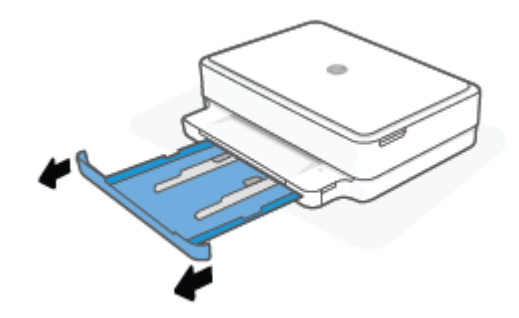

2. Schieben Sie die Papierquerführungen zu den Außenseiten des Papierfachs.

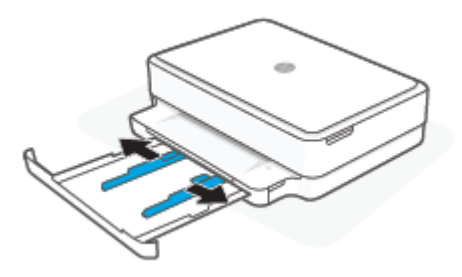

3. Legen Sie einen Stapel großformatiges Papier oder Fotopapier mittig in das Papierfach ein, wobei die kurze Kante zum Drucker zeigen muss. Vergewissern Sie sich beim Einlegen von Fotopapier, dass die zu bedruckende Seite nach unten zeigt. Schieben Sie dann den Papierstapel bis zum Anschlag hinein.

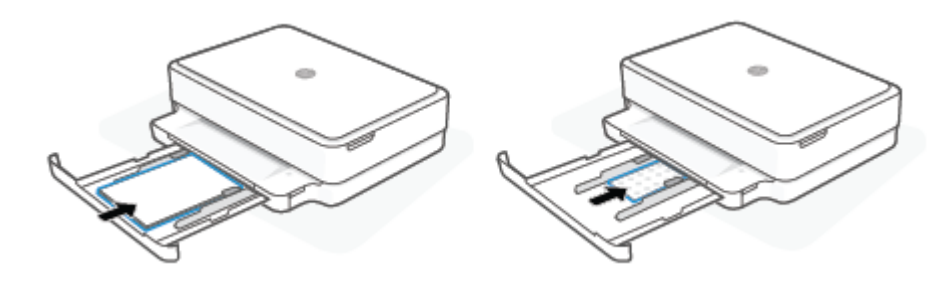

4. Schieben Sie die Papierquerführungen links- und rechtsbündig an das großformatige Papier oder Fotopapier heran.

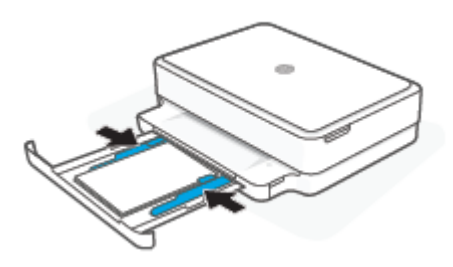

5. Schließen Sie das Papierfach.

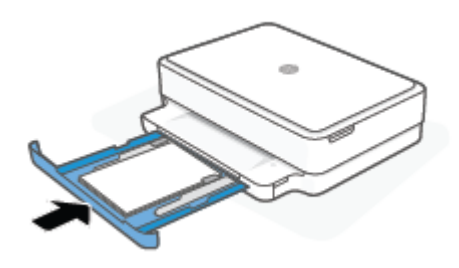

## So legen Sie Briefumschläge ein

1. Öffnen Sie das Papierfach.

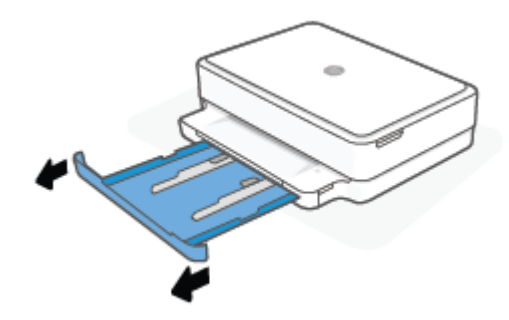

2. Schieben Sie die Papierquerführungen zu den Außenseiten des Papierfachs.

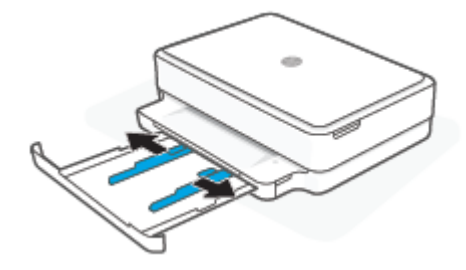

3. Legen Sie einen oder mehrere Briefumschläge mittig in das Papierfach ein und schieben Sie den Stapel Briefumschläge bis zum Anschlag hinein. Die zu bedruckende Seite muss im Drucker nach unten zeigen.

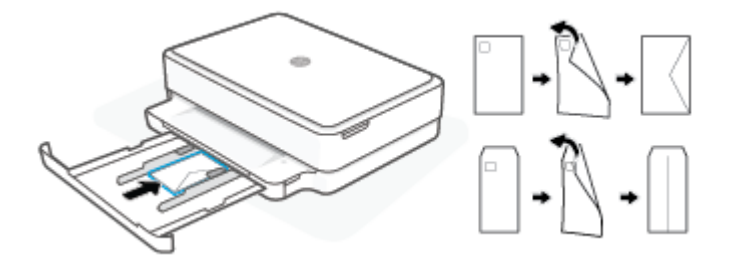

4. Schieben Sie die Papierquerführungen links- und rechtsbündig an den Stapel Briefumschläge heran.

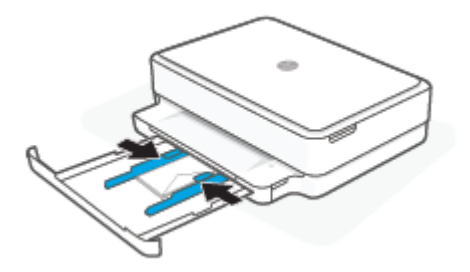

5. Schließen Sie das Papierfach.

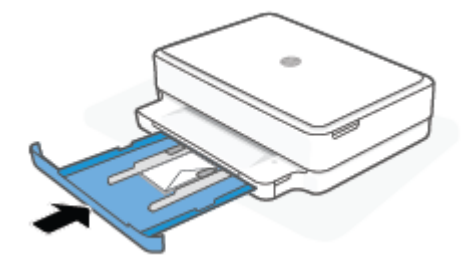

# <span id="page-26-0"></span>Einlegen von Originalen

## So legen Sie ein Original auf das Scannerglas

1. Öffnen Sie die Scannerabdeckung.

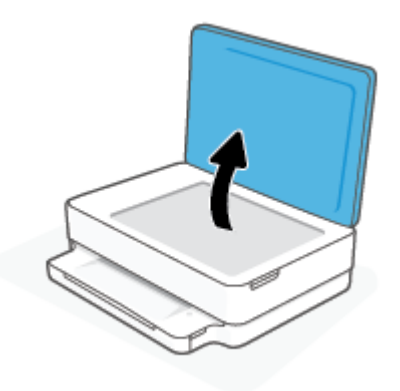

2. Legen Sie das Original mit der bedruckten Seite nach unten auf das Scannerglas und richten Sie es an der oberen linken Ecke aus.

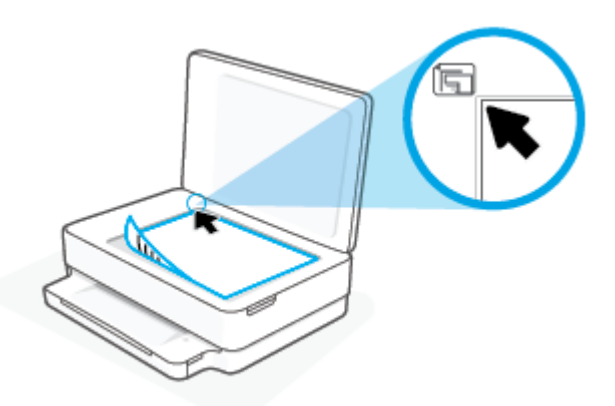

3. Schließen Sie die Scannerabdeckung.

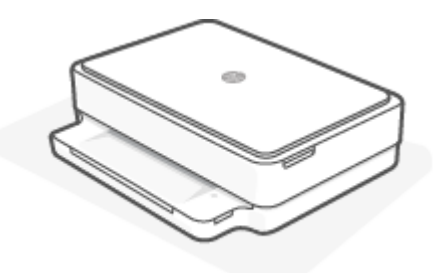

# <span id="page-27-0"></span>Ändern des vom Drucker erkannten Standardpapierformats

Vom Drucker kann automatisch erkannt werden, ob Papier im Papierfach eingelegt ist und ob es sich um Papier mit großer, kleiner oder mittlerer Breite handelt. Sie können das Standardformat (groß, mittel oder klein) ändern, das vom Drucker erkannt wird.

### So ändern Sie das vom Drucker erkannte Standardpapierformat über ein Android- oder iOS-Gerät

- 1. Öffnen Sie die HP Smart App.
- 2. Tippen Sie auf der Startseite auf das Druckersymbol.
- 3. Suchen und ändern Sie die Einstellungen in den Voreinstellungen.

### So ändern Sie das vom Drucker erkannte Standardpapierformat über den eingebetteten Webserver (EWS)

- 1. Öffnen Sie den eingebetteten Webserver (EWS). Weitere Informationen finden Sie unter [Öffnen des](#page-40-0)  [eingebetteten Webservers auf Seite 35](#page-40-0).
- 2. Klicken Sie auf die Registerkarte Einstellungen.
- 3. Klicken Sie im Bereich Voreinstellungen auf Verwaltung von Fächern und Papier und wählen Sie die gewünschte Option aus.
- 4. Klicken Sie auf Übernehmen.

# <span id="page-28-0"></span>Grundlagen zum Papier

Der Drucker ist zur Verwendung mit den meisten Typen von Büropapier ausgelegt. Probieren Sie verschiedene Papiertypen aus, bevor Sie größere Mengen kaufen. Verwenden Sie HP Papier, um eine hohe Druckqualität zu erreichen. Auf der HP Website unter [www.hp.com](https://www.hp.com) finden Sie weitere Informationen zu HP Papier.

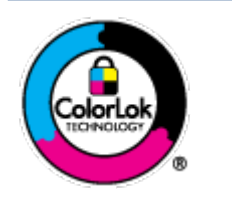

HP empfiehlt die Verwendung von Normalpapier mit dem ColorLok-Logo zum Drucken von Dokumenten für den täglichen Gebrauch. Alle Papiere mit dem ColorLok Logo wurden unabhängig voneinander auf höchste Standards bei Zuverlässigkeit und Druckqualität getestet. Dabei wurde auch geprüft, ob sie gestochen scharfe, brillante Farben sowie kräftigere Schwarztöne und ein schnelleres Trocknungsverhalten aufweisen als Normalpapier. Papiere mit dem ColorLok-Logo sind in einer Vielzahl von Gewichten und Formaten bei größeren Papierherstellern erhältlich.

# <span id="page-29-0"></span>3 Verbinden des Druckers

- [Verbinden mit der HP HP Smart App](#page-30-0)
- [Verbinden mit einem Wireless-Netzwerk über einen Router](#page-31-0)
- [Herstellen einer Wireless-Verbindung ohne Router](#page-34-0)
- [Wechseln des Verbindungstyps](#page-38-0)
- [Wireless-Einstellungen](#page-39-0)
- [Tools für erweiterte Druckerverwaltung \(für Wireless-Drucker\)](#page-40-0)
- [Tipps zum Einrichten und Verwenden eines Wireless-Druckers](#page-41-0)

# <span id="page-30-0"></span>Verbinden mit der HP HP Smart App

## So führen Sie die Einrichtung mit der HP Smart App aus

Mit der HP Smart App können Sie den Drucker innerhalb Ihres Wireless-Netzwerks einrichten. Die HP Smart App wird von iOS, Android, Windows und macOS Geräten unterstützt. Weitere Informationen zu dieser App finden Sie im Abschnitt [Verwenden Sie die HP Smart App zum Drucken, Kopieren und Scannen sowie zum Beheben von](#page-43-0) [Problemen auf Seite 38](#page-43-0).

- 1. Vergewissern Sie sich, dass der Computer oder das mobile Gerät mit Ihrem Wireless-Netzwerk verbunden ist und dass Sie das Wi-Fi-Kennwort Ihres Wireless-Netzwerks kennen.
- 2. Wenn Sie ein mobiles iOS- oder Android-Gerät verwenden, muss Bluetooth auf dem Gerät eingeschaltet sein. (HP Smart verwendet Bluetooth, um den Einrichtungsvorgang auf mobilen iOS- und Android-Geräten zu beschleunigen und zu vereinfachen.)
- <sup>2</sup> HINWEIS: HP Smart verwendet Bluetooth ausschließlich für die Druckereinrichtung. Das Drucken über Bluetooth wird nicht unterstützt.
- 3. Stellen Sie sicher, dass sich der Drucker im Einrichtungsmodus für automatische Wireless-Verbindungen (Auto Wireless Connect, AWC) befindet.

Wenn sich der Drucker im AWC-Einrichtungsmodus befindet, leuchten die LEDs an der Blende violett und pulsieren wiederholt von der Mitte nach außen.

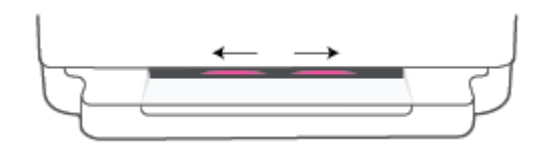

Wenn Sie den Drucker zum ersten Mal einrichten, tritt der Drucker sofort nach dem Einschalten in den AWC-Modus ein und ist bereit für die Einrichtung. Der Drucker sucht innerhalb von zwei Stunden nach der HP Smart App, um eine Verbindung zu dieser herzustellen, und stellt dann die Suche ein.

Wenn mehr als zwei Stunden verstrichen sind, halten Sie die Taste (a) Wireless an der Druckerrückseite mindestens drei Sekunden lang gedrückt, um den Drucker zurück in den AWC-Einrichtungsmodus zu versetzen.

- 4. Öffnen Sie die HP Smart App und führen Sie dann einen der folgenden Schritte aus:
	- iOS/Android: Tippen Sie auf der Startseite auf das Pluszeichen (+) und wählen Sie dann den Drucker aus. Wenn der Drucker nicht in der Liste enthalten ist, tippen Sie auf Drucker hinzufügen. Befolgen Sie die angezeigten Anweisungen, um den Drucker Ihrem Netzwerk hinzuzufügen.
	- Windows und macOS: Tippen Sie auf der Startseite auf das Pluszeichen und wählen Sie den Drucker aus. Wird der Drucker nicht gefunden, klicken oder tippen Sie auf Neuen Drucker einrichten. Befolgen Sie die angezeigten Anweisungen, um den Drucker Ihrem Netzwerk hinzuzufügen.

# <span id="page-31-0"></span>Verbinden mit einem Wireless-Netzwerk über einen Router

÷ф. TIPP: Halten Sie zum Drucken der Kurzanleitung für den Wireless-Druck die Taste gedrückt, bis alle

Tasten auf dem Bedienfeld leuchten, und drücken Sie dann erneut die Taste .

- Verbinden Ihres Druckers mit einem Wireless-Netzwerk mithilfe von Wi-Fi Protected Setup (WPS)
- [Verbinden des Druckers mit einem Wireless-Netzwerk mithilfe der HP Druckersoftware](#page-32-0)

## Verbinden Ihres Druckers mit einem Wireless-Netzwerk mithilfe von Wi-Fi Protected Setup (WPS)

Bevor Sie über WPS eine Verbindung zwischen dem Drucker und einem Wireless-Netzwerk herstellen, müssen Sie sich vergewissern, dass Sie über folgende Ausstattung verfügen:

- Ein Wireless 802.11b/g/n Netzwerk mit einem WPS-fähigen Wireless-Router oder Zugriffspunkt.
- **W** HINWEIS: Der Drucker unterstützt nur Verbindungen, die das 2,4-GHz- oder das 5-GHz-Frequenzband verwenden.
- Einen Computer, der mit dem Wireless-Netzwerk verbunden ist, in dem Sie den Drucker installieren möchten. Vergewissern Sie sich, dass die HP Druckersoftware auf dem Computer installiert ist.

Wenn Sie einen Wi-Fi Protected Setup (WPS) Router mit WPS-Taste besitzen, befolgen Sie die Anweisungen unter Tastenmethode. Wenn Sie nicht sicher sind, ob Ihr Router über eine WPS-Taste verfügt, befolgen Sie die Anweisungen unter PIN-Methode.

## So verwenden Sie die WPS-Tastenmethode

1. Halten Sie die Tasten  $\binom{1}{2}$  und  $\binom{1}{3}$  an der Rückseite des Druckers mindestens drei Sekunden lang gedrückt, um die Verbindungsmethode über die WPS-Taste zu starten.

Von den LEDs an der Blende pulsieren die Außenbereiche der LED-Leiste wiederholt violett.

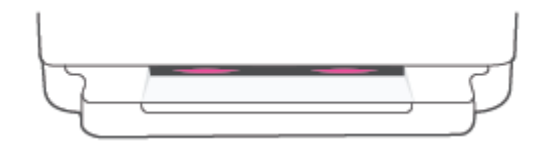

2. Drücken Sie die WPS-Taste am Router.

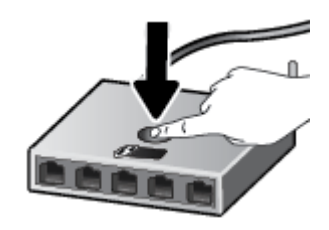

<sup>2</sup> HINWEIS: Vom Produkt wird ein Timer gestartet, der ungefähr zwei Minuten läuft, während die Wireless-Verbindung hergestellt wird.

Wenn die Druckerverbindung erfolgreich hergestellt wurde, leuchten die LEDs an der Blende in den Außenbereichen der LED-Anzeige violett. Gelb blinkende LEDs in der Mitte der LED-Leiste zeigen einen Fehler an.

## <span id="page-32-0"></span>So verwenden Sie die PIN-Methode

1. Halten Sie die Taste gedrückt, bis alle Tasten auf dem Bedienfeld leuchten, und halten Sie dann die

Tasten und **U**mindestens fünf Sekunden lang gedrückt, um die WPS PIN-Methode zu starten,

und drucken Sie dann eine Seite mit einem PIN-Code.

Die LEDs an der Blende leuchten in den Außenbereichen der LED-Leiste violett.

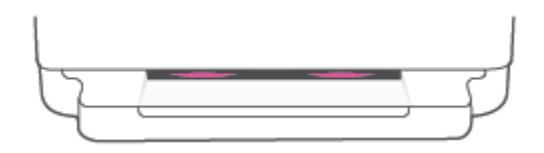

- 2. Öffnen Sie das Konfigurationsprogramm oder die Software für den Wireless-Router oder den Wireless Access Point, und geben Sie anschließend die WPS PIN ein.
	- **EX** HINWEIS: Weitere Informationen zum Konfigurationsprogramm finden Sie in der Dokumentation zum Router oder Wireless Access Point.

Warten Sie ca. zwei Minuten. Wenn die Druckerverbindung erfolgreich hergestellt wurde, leuchtet die LED-Leiste in der Mitte weiß.

## Verbinden des Druckers mit einem Wireless-Netzwerk mithilfe der HP Druckersoftware

Sie benötigen Folgendes, um den Drucker mit einem integrierten Wireless WLAN 802.11 Netzwerk zu verbinden:

Ein Wireless 802.11b/g/n Netzwerk mit einem Wireless-Router oder Zugriffspunkt (Access Point).

 $\mathbb{B}^*$  HINWEIS: Der Drucker unterstützt nur Verbindungen, die das 2,4-GHz- oder das 5-GHz-Frequenzband verwenden.

- Ein Computer muss mit dem Wireless-Netzwerk verbunden sein, in dem Sie den Drucker installieren möchten.
- Netzwerkname (SSID).
- WEP-Schlüssel oder WPA-Passphrase (bei Bedarf).

## So stellen Sie eine Druckerverbindung mit der HP Druckersoftware her (Windows und macOS)

1. Je nachdem, ob die HP Druckersoftware installiert ist oder nicht, gehen Sie wie folgt vor:

## Wenn die HP Druckersoftware nicht auf Ihrem Computer installiert ist

- a. Besuchen Sie [123.hp.com](https://123.hp.com/setup), um die Druckersoftware herunterzuladen und zu installieren.
- b. Befolgen Sie die angezeigten Anweisungen.

## Wenn die HP Druckersoftware auf Ihrem Computer installiert ist

- a. Öffnen Sie die Druckersoftware. Weitere Informationen finden Sie unter Öffnen der HP [Druckersoftware \(Windows\) auf Seite 39](#page-44-0).
- b. Klicken Sie auf den Ordner Druckersoftware und dann auf Tools.
- c. Klicken Sie auf Geräteeinrichtung und -software.
- d. Klicken Sie auf Neues Gerät verbinden und befolgen Sie dann die angezeigten Anweisungen.
- 2. Nach erfolgreicher Herstellung der Druckerverbindung leuchtet die breite LED-Leiste der LEDs an der Blende hellblau in der Mitte.

# <span id="page-34-0"></span>Herstellen einer Wireless-Verbindung ohne Router

Mithilfe von Wi-Fi Direct können Sie drahtlos von einem Computer, Smartphone, Tablet-PC oder einem anderen wireless-fähigen Gerät drucken, ohne eine Verbindung zu einem vorhandenen Wireless-Netzwerk herstellen zu müssen.

### Richtlinien zur Verwendung von Wi-Fi Direct

- Vergewissern Sie sich, dass auf dem Computer oder dem mobilen Gerät die erforderliche Software vorhanden ist.
	- Vergewissern Sie sich bei Verwendung eines Computers, dass die HP Druckersoftware installiert wurde.

Wenn die HP Druckersoftware nicht auf dem Computer installiert ist, stellen Sie zunächst eine Verbindung zu Wi-Fi Direct her und installieren Sie anschließend die Druckersoftware. Wählen Sie Wireless aus, wenn Sie von der Druckersoftware nach dem Verbindungstyp gefragt werden.

- Vergewissern Sie sich bei einem mobilen Gerät, dass eine kompatible Druck-App installiert wurde. Weitere Informationen finden Sie auf der HP Mobildruck-Website unter [www.hp.com/go/](https://www.hp.com/go/mobileprinting) [mobileprinting](https://www.hp.com/go/mobileprinting). Falls in Ihrem Land/Ihrer Region bzw. Ihrer Sprache keine lokale Version dieser Website verfügbar ist, werden Sie gegebenenfalls zur HP Mobildruck-Website eines anderen Landes/ einer anderen Region bzw. Sprache weitergeleitet.
- Vergewissern Sie sich, dass Wi-Fi Direct für Ihren Drucker eingeschaltet ist.
- Die Verbindung für Wi-Fi Direct kann von bis zu fünf Computern oder mobilen Geräten gemeinsam benutzt werden.
- Wi-Fi Direct kann unabhängig davon verwendet werden, ob der Drucker über eine Wireless-Verbindung mit einem Netzwerk verbunden ist oder nicht.
- Über Wi-Fi Direct lässt sich keine Verbindung zwischen einem Computer, einem mobilen Gerät oder einem Drucker und dem Internet herstellen.

## So schalten Sie Wi-Fi Direct über das Bedienfeld ein oder aus

▲ Halten Sie auf dem Bedienfeld des Druckers die Taste gedrückt, bis alle Tasten auf dem Bedienfeld

leuchten, und drücken Sie dann gleichzeitig  $\mathbb{R}$  ,  $\mathbb{Z}$  und

Wenn Wi-Fi Direct eingeschaltet ist, pulsiert das blaue LED-Licht von den Außenbereichen zur Mitte der LED-Leiste.

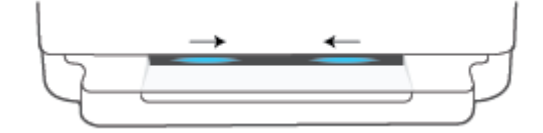

Wenn Wi-Fi Direct ausgeschaltet ist, pulsiert das blaue LED-Licht von den Außenbereichen zur Mitte der LED-Leiste, wobei die Mitte am Ende gelb leuchtet.

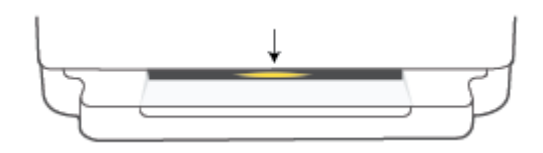

HINWEIS: Wenn sich der Drucker im AWC-Einrichtungsmodus befindet, können Sie Wi-Fi Direct nicht über das Bedienfeld ein- oder ausschalten. Sie können entweder warten, bis die AWC-Einrichtung abgeschlossen ist, oder

Sie drücken die Taste (<a>>
Wireless an der Rückseite des Druckers, um den AWC-Einrichtungsmodus zu beenden.

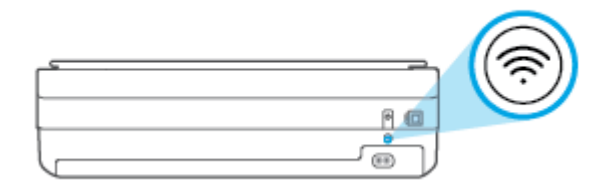

TIPP: Die Anleitung zu Wi-Fi Direct enthält Anweisungen zur Verwendung von Wi-Fi Direct. Halten Sie zum Drucken der Anleitung die Taste gedrückt, bis alle Tasten auf dem Bedienfeld leuchten, und drücken Sie

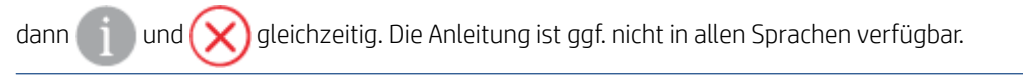

## So schalten Sie Wi-Fi Direct über ein Android- oder iOS-Gerät ein oder aus

- 1. Öffnen Sie HP Smart. Weitere Informationen finden Sie unter [Verwenden Sie die HP Smart App zum](#page-43-0) [Drucken, Kopieren und Scannen sowie zum Beheben von Problemen auf Seite 38](#page-43-0).
- 2. Tippen Sie auf das Druckersymbol, suchen Sie nach der Option Erweiterte Einstellungen und tippen Sie auf diese.
- 3. Befolgen Sie die angezeigten Anweisungen, um eine Verbindung zum eingebetteten Webserver (EWS) herzustellen.
- 4. Tippen Sie im eingebetteten Webserver auf Netzwerk > Wi-Fi Direct > Status > Einstellungen bearbeiten.
- 5. Wählen Sie die Option zum Ein- oder Ausschalten von Wi-Fi Direct aus und tippen Sie dann auf Übernehmen.
	- TIPP: Sie können die Sicherheitseinstellung des Druckers für die Wi-Fi Direct-Verbindung hier ändern.

## Sicherheitseinstellung für die Wi-Fi Direct-Verbindung

● Wenn die Sicherheitseinstellung für die Wi-Fi Direct-Verbindung Manuell lautet (Standardeinstellung), müssen Sie einen der folgenden Schritte ausführen, um von Ihrem mobilen Gerät oder Computer eine Verbindung zum Drucker herzustellen.

– Wenn (Info-Taste) weiß blinkt, drücken Sie die Taste innerhalb von 30 Sekunden.

– Wenn vom Drucker eine Seite mit einem PIN-Code gedruckt wird, befolgen Sie die Anweisung auf dieser Seite.
- $\hat{X}$ : TIPP:
	- Das Einschalten von Wi-Fi Direct oder das Ändern der Sicherheitseinstellung für die Wi-Fi Direct-Verbindung kann auch über den EWS erfolgen. Weitere Informationen zum Verwenden des EWS finden Sie unter [Öffnen](#page-40-0) [des eingebetteten Webservers auf Seite 35.](#page-40-0)
	- Drücken Sie zum Ermitteln des Namens und des Kennworts für Wi-Fi Direct die Taste (Info-Taste), um eine Druckerinfoseite zu drucken.
	- Die [LEDs](#page-13-0) an der Blende zeigen den Status von Wi-Fi Direct an. Weitere Informationen finden Sie unter LEDs [an der Blende auf Seite 8](#page-13-0).

#### So drucken Sie von einem wireless-fähigen mobilen Gerät aus, das Wi-Fi Direct unterstützt

Vergewissern Sie sich, dass die neueste Version des HP Druckdienst-Plugins auf dem mobilen Gerät installiert wurde (sofern Sie ein Android-Gerät verwenden). Sie können dieses Plugin aus dem Google Play Anwendungs-Store herunterladen.

- 1. Stellen Sie sicher, dass auf dem Drucker Wi-Fi Direct eingeschaltet ist.
- 2. Schalten Sie Wi-Fi Direct auf Ihrem mobilen Gerät ein. Weitere Informationen finden Sie in der Dokumentation zum mobilen Gerät.
- 3. Wählen Sie auf Ihrem mobilen Gerät in einer druckfähigen Anwendung ein Dokument aus und dann die Option zum Drucken des Dokuments.

Daraufhin wird die Liste mit den verfügbaren Druckern angezeigt.

4. Wählen Sie in der Liste mit den verfügbaren Druckern den Namen für Wi-Fi Direct wie DIRECT-\*\*-HP ENVY 6000 series aus. (Dabei stehen die Sternchen \*\* für die eindeutigen Zeichen zur Kennzeichnung Ihres Druckers.)

Geben Sie nach der entsprechenden Anweisung das Kennwort für Wi-Fi Direct ein.

5. Drucken Sie das Dokument.

#### So drucken Sie von einem wireless-fähigen mobilen Gerät aus, von dem Wi-Fi Direct nicht unterstützt wird

Vergewissern Sie sich, dass eine kompatible Druck-App auf Ihrem mobilen Gerät installiert wurde. Weitere Informationen finden Sie auf der HP Mobildruck-Website unter [www.hp.com/go/mobileprinting](https://www.hp.com/go/mobileprinting). Falls in Ihrem Land/Ihrer Region bzw. Ihrer Sprache keine lokale Version dieser Website verfügbar ist, werden Sie gegebenenfalls zur HP Mobildruck-Website eines anderen Landes/einer anderen Region bzw. Sprache weitergeleitet.

- 1. Stellen Sie sicher, dass auf dem Drucker Wi-Fi Direct eingeschaltet ist.
- 2. Aktivieren Sie die Wi-Fi-Verbindung auf Ihrem mobilen Gerät. Weitere Informationen hierzu finden Sie in der Dokumentation zum mobilen Gerät.

<sup>2</sup> HINWEIS: Wenn vom mobilen Gerät kein Wi-Fi unterstützt wird, können Sie Wi-Fi Direct nicht verwenden.

3. Stellen Sie vom mobilen Gerät aus eine Verbindung zu einem neuen Netzwerk her. Führen Sie dabei Ihre üblichen Arbeitsschritte aus, um eine Verbindung zu einem neuen Wireless-Netzwerk oder einem Hotspot herzustellen. Wählen Sie den Namen für Wi-Fi Direct in der angezeigten Liste mit den Wireless-Netzwerken aus wie DIRECT-\*\*-HP ENVY 6000 series. (Dabei stehen die Sternchen \*\* für die eindeutigen Zeichen zur Kennzeichnung des Druckers.)

Geben Sie nach der entsprechenden Anweisung das Kennwort für Wi-Fi Direct ein.

4. Drucken Sie das Dokument.

#### So drucken Sie von einem wireless-fähigen Computer aus (Windows)

- 1. Stellen Sie sicher, dass auf dem Drucker Wi-Fi Direct eingeschaltet ist.
- 2. Aktivieren Sie die Wi-Fi-Verbindung des Computers. Weitere Informationen hierzu finden Sie in der Dokumentation zum Computer.

<sup>2</sup> HINWEIS: Wenn vom Computer kein Wi-Fi unterstützt wird, können Sie Wi-Fi Direct nicht verwenden.

3. Stellen Sie vom Computer aus eine Verbindung zu einem neuen Netzwerk her. Führen Sie dabei Ihre üblichen Arbeitsschritte aus, um eine Verbindung zu einem neuen Wireless-Netzwerk oder einem Hotspot herzustellen. Wählen Sie den Namen für Wi-Fi Direct in der angezeigten Liste mit den Wireless-Netzwerken aus wie DIRECT-\*\*-HP ENVY 6000 series. (Dabei stehen die Sternchen \*\* für die eindeutigen Zeichen zur Kennzeichnung des Druckers.)

Geben Sie nach der entsprechenden Anweisung das Kennwort für Wi-Fi Direct ein.

4. Drucken Sie das Dokument.

### Wechseln des Verbindungstyps

Wenn der Drucker bei der anfänglichen Einrichtung und der Installation der Software über ein USB-Kabel direkt mit dem Computer verbunden war, können Sie problemlos zu einer Wireless-Netzwerkverbindung wechseln. Sie benötigen ein Wireless-Netzwerk gemäß 802.11a/b/g/n mit einem Wireless-Router oder Zugriffspunkt (Access Point).

#### **W** HINWEIS: Der Drucker unterstützt Verbindungen, die das 2,4-GHz- oder das 5-GHz-Frequenzband verwenden.

Bevor Sie von einer USB-Verbindung zu einem Wireless-Netzwerk wechseln, müssen Sie Folgendes sicherstellen:

- Der Drucker bleibt über ein USB-Kabel mit dem Drucker verbunden, bis Sie zum Entfernen des Kabels aufgefordert werden.
- Der Computer muss mit dem Wireless-Netzwerk verbunden sein, in dem Sie den Drucker installieren möchten.

Sie können auch von einer Wireless-Verbindung zu einer USB-Verbindung wechseln.

#### So wechseln Sie von einer USB-Verbindung zu einem Wireless-Netzwerk (Windows)

- 1. Öffnen Sie die HP Druckersoftware. Weitere Informationen finden Sie unter [Öffnen der HP Druckersoftware](#page-44-0) [\(Windows\) auf Seite 39](#page-44-0).
- 2. Klicken Sie auf den Ordner Druckersoftware und dann auf Tools.
- 3. Klicken Sie auf Geräteeinrichtung und -software und dann auf Neues Gerät verbinden.
- 4. Befolgen Sie die angezeigten Anweisungen.

#### So wechseln Sie durch Verwenden der HP Smart App von einer USB-Verbindung zu einem Wireless-Netzwerk (Windows 10)

- 1. Öffnen Sie die HP Smart App. Informationen zum Öffnen der App auf einem Windows 10-Computer finden Sie unter [Verwenden Sie die HP Smart App zum Drucken, Kopieren und Scannen sowie zum Beheben von](#page-43-0)  [Problemen auf Seite 38](#page-43-0).
- 2. Vergewissern Sie sich, dass der Drucker ausgewählt wurde.
- $\hat{X}$ . TIPP: Wenn Sie einen anderen Drucker auswählen möchten, klicken Sie auf das Symbol (+) in der Symbolleiste auf der linken Seite der Anzeige und wählen Sie dann in der Liste aller verfügbaren Drucker einen anderen Drucker aus.
- 3. Klicken Sie auf Weitere Informationen, wenn auf der Startseite der App die Aufforderung erscheint, den Druckvorgang durch das Herstellen einer Wireless-Druckerverbindung zu vereinfachen.

#### So wechseln Sie von einer Wireless-Verbindung zu einer USB-Verbindung (Windows/macOS)

▲ Verbinden Sie den Drucker über ein USB-Kabel mit dem Computer. Der USB-Anschluss befindet sich an der Rückseite des Druckers.

### Wireless-Einstellungen

Sie können die Wireless-Verbindung Ihres Druckers einrichten und verwalten. Dies umfasst unter anderem das Drucken von Informationen zu den Netzwerkeinstellungen, das Ein- und Ausschalten der Wireless-Funktion und das Wiederherstellen der Wireless-Einstellungen.

#### So schalten Sie die Wireless-Funktionen des Druckers ein oder aus

Drücken Sie die Taste (S) Wireless an der Rückseite des Druckers, um die Wireless-Funktionen des Druckers ein- oder auszuschalten.

Wenn eine aktive Verbindung zwischen dem Drucker und einem Wireless-Netzwerk besteht, leuchtet die breite LED-Leiste der LEDs an der Blende in der Mitte hellblau.

- Wurde die Wireless-Funktion ausgeschaltet, leuchtet die breite LED-Leiste der LEDs an der Blende in der Mitte weiß.
- Weitere Informationen zum Wireless-Status finden Sie unter [LEDs an der Blende auf Seite 8](#page-13-0).

#### So setzen Sie die Netzwerkeinstellungen auf die Standardeinstellungen zurück

● Halten Sie die Taste (
Sollinges an der Rückseite des Druckers mindestens drei Sekunden lang gedrückt. Der Drucker wechselt dann in den Einrichtungsmodus für automatische Wireless-Verbindungen (Auto Wireless Connect, AWC). Er sucht innerhalb von etwa zwei Stunden nach der HP Smart App, um eine Verbindung zu dieser herzustellen, und stellt dann die Suche ein.

#### So ändern Sie die Wireless-Einstellungen (Windows)

Diese Methode ist nur verfügbar, wenn die Druckersoftware bereits installiert wurde.

- 1. Öffnen Sie die HP Druckersoftware. Weitere Informationen finden Sie unter [Öffnen der HP Druckersoftware](#page-44-0) [\(Windows\) auf Seite 39](#page-44-0).
- 2. Klicken Sie auf den Ordner Druckersoftware und dann auf Tools.
- 3. Klicken Sie auf Geräteeinrichtung und -software.
- 4. Wählen Sie Wireless-Einst. erneut konfigurieren aus. Befolgen Sie die angezeigten Anweisungen.

## <span id="page-40-0"></span>Tools für erweiterte Druckerverwaltung (für Wireless-Drucker)

Wenn der Drucker mit einem Netzwerk verbunden ist, können Sie mit dem eingebetteten Webserver (EWS) Statusinformationen anzeigen, Einstellungen ändern und den Drucker von Ihrem Computer aus verwalten.

HINWEIS: Sie können den EWS öffnen und verwenden, ohne mit dem Internet verbunden zu sein. In diesem Fall sind jedoch nicht alle Funktionen verfügbar.

HINWEIS: Sie benötigen ggf. ein Kennwort, um einige der Einstellungen anzeigen oder ändern zu können.

Öffnen des eingebetteten Webservers

### Öffnen des eingebetteten Webservers

Sie können den eingebetteten Webserver über die folgenden Methoden öffnen.

#### So öffnen Sie den eingebetteten Webserver über ein Netzwerk

1. Halten Sie auf dem Bedienfeld des Druckers (Info-Taste) gedrückt, bis alle Tasten leuchten, und

drücken Sie dann und gleichzeitig, um den Testbericht für das Wireless-Netzwerk sowie die Netzwerkkonfigurationsseite zu drucken.

- 2. Suchen Sie die IP-Adresse oder den Hostnamen des Druckers auf der Netzwerkkonfigurationsseite.
- 3. Geben Sie in einem unterstützten Webbrowser auf Ihrem Computer die IP-Adresse oder den Hostnamen ein, die/der dem Drucker zugeordnet wurde.

Wenn die IP-Adresse beispielsweise 192.168.0.12 lautet, geben Sie folgende Adresse in einen Webbrowser wie den Internet Explorer ein: https://192.168.0.12.

#### Öffnen des eingebetteten Webservers über HP Smart (Windows und macOS)

So öffnen Sie den eingebetteten Webserver über HP Smart:

- 1. Klicken Sie auf das Druckersymbol.
- 2. Klicken Sie auf Erweiterte Einstellungen.

#### So öffnen Sie den eingebetteten Webserver über Wi-Fi Direct

- 1. Vergewissern Sie sich, dass Wi-Fi Direct eingeschaltet ist. Weitere Informationen finden Sie unter [Herstellen](#page-34-0)  [einer Wireless-Verbindung ohne Router auf Seite 29.](#page-34-0)
- 2. Schalten Sie auf dem Wireless-Computer die Wireless-Funktion ein, suchen Sie nach dem Namen für Wi-Fi Direct und stellen Sie eine Verbindung zu diesem Namen her. Beispiel: DIRECT-\*\*-HP ENVY 6000 series. Geben Sie nach der entsprechenden Anweisung das Kennwort für Wi-Fi Direct ein.
- 3. Geben Sie in einem unterstützten Webbrowser auf Ihrem Computer die folgende Adresse ein: https:// 192.168.223.1.

Weitere Informationen zu Cookies finden Sie unter [Eingebetteter Webserver auf Seite 41.](#page-46-0)

### Tipps zum Einrichten und Verwenden eines Wireless-Druckers

Beachten Sie beim Einrichten und Verwenden eines Wireless-Druckers die folgenden Tipps:

- Wenn Sie den mit dem Wireless-Netzwerk verbundenen Drucker über einen Computer einrichten, müssen Sie folgendes sicherstellen:
	- Der Wireless-Router bzw. der Access Point ist eingeschaltet.
	- Der Computer ist mit einem Wireless-Netzwerk verbunden (nicht über ein Ethernet-Kabel).
	- Der Drucker befindet sich im AWC-Einrichtungsmodus.

Der Drucker sucht nach Wireless-Routern und listet die Namen der erkannten Netzwerke auf dem Computer auf.

- Wenn der Computer oder das mobile Gerät mit einem VPN-Netzwerk (Virtual Private Network) verbunden ist, müssen Sie die Verbindung zum VPN trennen, bevor Sie auf ein anderes Gerät (wie den Drucker) im Netzwerk zugreifen können.
- Vorgehensweise zum Konfigurieren Ihres Netzwerks und des Druckers für Wireless-Druck. [Klicken Sie hier,](https://www.hp.com/go/wirelessprinting) [um online auf weitere Informationen zuzugreifen](https://www.hp.com/go/wirelessprinting).
- Vorgehensweise zum Auffinden der Sicherheitseinstellungen für das Netzwerk. [Klicken Sie hier, um online](https://h20180.www2.hp.com/apps/Nav?h_pagetype=s-001&h_product=29256670&h_client&s-h-e002-1&h_lang=de&h_cc=de)  [auf weitere Informationen zuzugreifen.](https://h20180.www2.hp.com/apps/Nav?h_pagetype=s-001&h_product=29256670&h_client&s-h-e002-1&h_lang=de&h_cc=de)
- Weitere Informationen zum HP Print and Scan Doctor. Klicken Sie hier, um online auf weitere Informationen [zuzugreifen.](https://www.hp.com/support/PSDr)

<sup>2</sup> HINWEIS: Dieses Dienstprogramm ist nur unter dem Betriebssystem Windows verfügbar.

Verwenden Sie den [HP Online Firewall Troubleshooter](https://h20180.www2.hp.com/apps/Nav?h_pagetype=s-921&h_lang=en&h_client=s-h-e005-01&h_keyword=bmGoWirelessFirewall), um zu ermitteln, ob eine Firewall oder ein Antivirenprogramm Ihren Computer daran hindert, eine Verbindung zum Drucker herzustellen und Lösungen zu suchen.

# <span id="page-42-0"></span>4 Druckerverwaltungstools

- [Verwenden Sie die HP Smart App zum Drucken, Kopieren und Scannen sowie zum Beheben von Problemen](#page-43-0)
- [Öffnen der HP Druckersoftware \(Windows\)](#page-44-0)
- Toolbox (Windows)
- **•** [Eingebetteter Webserver](#page-46-0)
- [Aktualisieren des Druckers](#page-48-0)

### <span id="page-43-0"></span>Verwenden Sie die HP Smart App zum Drucken, Kopieren und Scannen sowie zum Beheben von Problemen

HP Smart hilft Ihnen beim Einrichten und Verwalten Ihres HP Druckers sowie beim Kopieren, Scannen, Drucken und Teilen von Inhalten. Sie können Dokumente und Bilder als Anhang von E-Mails und Textnachrichten oder über gängige Cloud- und Social Media-Dienste (wie iCloud, Google Drive, Dropbox und Facebook) teilen. Sie können zudem neue HP Drucker einrichten sowie Verbrauchsmaterialien überwachen und bestellen.

<sup>2</sup> HINWEIS: Die HP Smart App ist möglicherweise nicht in allen Sprachen verfügbar. Einige Funktionen sind möglicherweise nicht bei allen Druckermodellen verfügbar.

#### So installieren Sie die HP Smart App

▲ Die HP Smart App wird von iOS, Android, Windows 10 und macOS Geräten unterstützt. Besuchen Sie zum Installieren der App auf Ihrem Gerät die Site [123.hp.com](https://123.hp.com) und befolgen Sie die angezeigten Anweisungen, um den App Store für Ihr Gerät zu öffnen.

#### So öffnen Sie die HP Smart App auf einem Windows 10-Computer

▲ Klicken Sie nach der Installation der HP Smart App auf dem Desktop des Geräts auf Start und wählen Sie dann **HP Smart** aus der App-Liste aus.

#### Verbinden mit dem Drucker

▲ Vergewissern Sie sich, dass das Gerät mit demselben Netzwerk verbunden ist wie der Drucker. HP Smart erkennt den Drucker dann automatisch.

#### Weitere Informationen zur HP Smart App

Grundlegende Anleitungen zum Drucken, Kopieren und Scannen sowie zum Beheben von Problemen mit HP Smart finden Sie unter [Drucken mit der HP Smart App auf Seite 45,](#page-50-0) ["Kopieren und scannen" auf Seite 65](#page-70-0) und [Aufrufen von Hilfe über die HP Smart App auf Seite 81.](#page-86-0)

Weitere Informationen darüber, wie Sie mit HP Smart drucken, kopieren, scannen, auf Druckerfunktionen zugreifen und Probleme beheben, finden Sie hier:

- iOS/Android: [www.hp.com/go/hpsmart-help](https://www.hp.com/go/hpsmart-help/)
- Windows 10: [www.hp.com/go/hpsmartwin-help](https://www.hp.com/go/hpsmartwin-help/)
- macOS: [www.hp.com/go/hpsmartmac-help](https://support.hp.com/us-en/document/c06188214)

## <span id="page-44-0"></span>Öffnen der HP Druckersoftware (Windows)

Doppelklicken Sie nach der Installation der HP Druckersoftware auf das Druckersymbol auf dem Desktop oder führen Sie einen der folgenden Schritte aus, um die Druckersoftware zu öffnen:

- Windows 10: Klicken Sie auf dem Computerdesktop auf Start, wählen Sie in der App-Liste HP und dann das Symbol mit dem Druckernamen aus.
- Windows 7: Klicken Sie auf dem Computerdesktop auf Start und wählen Sie Alle Programme aus. Klicken Sie auf HP und den Ordner für den Drucker und wählen Sie dann das Symbol mit dem Druckernamen aus.

<sup>2</sup> HINWEIS: Wenn die HP Druckersoftware noch nicht installiert wurde, besuchen Sie [123.hp.com,](https://123.hp.com) um die benötigte Software herunterzuladen und zu installieren.

## <span id="page-45-0"></span>Toolbox (Windows)

Mit der Toolbox können Sie auf Wartungsinformationen zum Drucker zugreifen.

HINWEIS: Wenn der Computer die Systemanforderungen erfüllt, kann die Toolbox zusammen mit der HP Druckersoftware installiert werden. Weitere Informationen zu den Systemanforderungen finden Sie unter [Spezifikationen](#page-121-0) auf Seite 116.

#### Öffnen der Toolbox

- 1. Öffnen Sie die HP Druckersoftware. Weitere Informationen finden Sie unter [Öffnen der HP Druckersoftware](#page-44-0) [\(Windows\) auf Seite 39](#page-44-0).
- 2. Klicken Sie auf Drucken und Scannen.
- 3. Klicken Sie auf Drucker warten.

### <span id="page-46-0"></span>Eingebetteter Webserver

Wenn der Drucker mit einem Netzwerk verbunden ist, können Sie mit dem eingebetteten Webserver (EWS) des Druckers Statusinformationen anzeigen, Einstellungen ändern und den Drucker von Ihrem Computer aus verwalten.

<sup>2</sup> HINWEIS: Zu Ihrer Sicherheit sind einige der EWS-Einstellungen mit einem Kennwort geschützt. Wenn Sie zur Eingabe eines Kennworts aufgefordert werden, geben Sie die PIN ein, die sich auf dem Etikett an Ihrem Drucker befindet. Sie finden das Etikett im Zugangsbereich zu den Patronen im Inneren des Druckers oder an der Rückseite, Seite oder Unterseite des Druckers.

**EX** HINWEIS: Sie können den eingebetteten Webserver öffnen und verwenden, ohne dass eine Verbindung zum Internet besteht. Einige Funktionen sind in diesem Fall jedoch nicht verfügbar.

- Informationen zu Cookies
- Eingebetteter Webserver lässt sich nicht öffnen

### Informationen zu Cookies

Der eingebettete Webserver (EWS, Embedded Web Server) speichert sehr kleine Textdateien (Cookies) auf der Festplatte, wenn Sie damit arbeiten. Diese Dateien dienen dazu, Ihren Computer zu erkennen, wenn Sie den EWS das nächste Mal aufrufen. Wurde beispielsweise die EWS-Sprache konfiguriert, wird diese Einstellung in einem Cookie abgelegt, sodass die Seiten beim nächsten Zugreifen auf den EWS in der betreffenden Sprache angezeigt werden. Einige Cookies (wie der Cookie zum Speichern kundenspezifischer Voreinstellungen) werden auf dem Computer gespeichert, bis Sie diese manuell entfernen.

Sie können Ihren Browser wahlweise so konfigurieren, dass Cookies automatisch angenommen werden oder jedes Mal nachgefragt wird, wenn ein Cookie angeboten wird. Letzteres überlässt Ihnen die Entscheidung, Cookies einzeln anzunehmen oder abzulehnen. Sie können mit Ihrem Browser auch unerwünschte Cookies entfernen.

Wenn Sie Cookies deaktivieren, sind je nach Drucker eine oder mehrere der folgenden Funktionen nicht mehr verfügbar:

- Verwenden einiger Einrichtungsassistenten
- Merken der Spracheinstellung für den EWS-Browser
- Personalisieren der EWS-Startseite (Start)

Informationen darüber, wie Sie Ihre Datenschutz- und Cookie-Einstellungen ändern oder Cookies anzeigen oder löschen können, finden Sie in der Dokumentation Ihres Webbrowsers.

### Eingebetteter Webserver lässt sich nicht öffnen

#### Überprüfen Sie die Netzwerkeinrichtung

- Stellen Sie sicher, dass der Drucker nicht mit einem Telefonkabel oder einem Crossover-Kabel mit dem Netzwerk verbunden ist.
- Stellen Sie sicher, dass das Netzwerkkabel fest an den Drucker angeschlossen ist.
- Prüfen Sie, ob die externen Netzwerkgeräte (Hub, Switch, Router) eingeschaltet sind und korrekt funktionieren.

#### Überprüfen Sie den Computer

● Stellen Sie sicher, dass der verwendete Computer an dasselbe Netzwerk angeschlossen ist wie der Drucker.

#### Überprüfen des Webbrowsers

- Stellen Sie sicher, dass der Webbrowser den minimalen Systemanforderungen entspricht. Weitere Informationen zu den Systemanforderungen finden Sie unter [Spezifikationen](#page-121-0) auf Seite 116.
- Wenn von Ihrem Webbrowser Proxy-Einstellungen zum Verbinden mit dem Internet verwendet werden, deaktivieren Sie diese Einstellungen. Weitere Informationen finden Sie in der Dokumentation zu Ihrem Webbrowser.
- Stellen Sie sicher, dass JavaScript und Cookies in Ihrem Webbrowser aktiviert sind. Weitere Informationen finden Sie in der Dokumentation zu Ihrem Webbrowser.

#### Überprüfen der IP-Adresse des Druckers

Vergewissern Sie sich, dass die IP-Adresse des Druckers korrekt ist.

So überprüfen Sie die IP-Adresse des Druckers:

- Halten Sie (Info-Taste) drei Sekunden lang gedrückt, bis alle Tasten auf dem Bedienfeld leuchten.
- Drücken Sie gleichzeitig (Info-Taste) und (Juliaste "Fortsetzen"), um den

Netzwerkkonfigurationsbericht zu drucken.

● Vergewissern Sie sich, dass die IP-Adresse des Druckers gültig ist. Die IP-Adresse sollte ein ähnliches Format haben wie die IP-Adresse des Routers. Die IP-Adresse des Routers kann beispielsweise 192,168.0,1 oder 10,0.0,1 lauten, während die IP-Adresse des Druckers 192,168.0,5 oder 10,0.0,5 lautet.

Wenn die IP-Adresse des Druckers 169,254.XXX.XXX oder 0,0.0,0 ähnelt, ist er nicht mit dem Netzwerk verbunden.

TIPP: Wenn Sie einen Windows-Computer verwenden, können Sie die Website des HP Onlinesupports unter [www.support.hp.com](https://h20180.www2.hp.com/apps/Nav?h_pagetype=s-001&h_product=29256670&h_client&s-h-e002-1&h_lang=de&h_cc=de) besuchen. Auf dieser Website finden Sie Informationen und Dienstprogramme, die Ihnen bei der Lösung zahlreicher gängiger Probleme helfen.

## <span id="page-48-0"></span>Aktualisieren des Druckers

Wenn der Drucker mit einem Netzwerk verbunden ist und die Webdienste aktiviert sind, sucht der Drucker standardmäßig automatisch nach Aktualisierungen.

#### So aktivieren Sie auf dem Drucker die automatische Suche nach Aktualisierungen

- 1. Werden die HP Webdienste während der Druckereinrichtung aktiviert, wird der Drucker automatisch für die Suche nach Updates registriert.
- 2. Zum Deaktivieren automatischer Aktualisierungen müssen Sie zuvor die Webdienste deaktivieren.

#### So aktualisieren Sie den Drucker mithilfe des eingebetteten Webservers (EWS)

1. Öffnen Sie den EWS.

Weitere Informationen hierzu finden Sie unter [Öffnen des eingebetteten Webservers auf Seite 35](#page-40-0).

- 2. Klicken Sie auf die Registerkarte Extras.
- 3. Klicken Sie im Bereich Druckeraktualisierungen auf Firmwareaktualisierungen und befolgen Sie dann die angezeigten Anweisungen.
- <sup>2</sup> HINWEIS: Wenn Sie zur Eingabe eines Kennworts aufgefordert werden, geben Sie die PIN ein, die sich auf dem Etikett an Ihrem Drucker befindet. Sie finden das Etikett im Zugangsbereich zu den Patronen im Inneren des Druckers oder an der Rückseite, Seite oder Unterseite des Druckers.
- HINWEIS: Wenn Sie nach den Proxy-Einstellungen gefragt werden oder wenn das Netzwerk Proxy-Einstellungen verwendet, befolgen Sie die angezeigten Anweisungen, um einen Proxy-Server einzurichten. Falls Ihnen diese Informationen nicht zur Verfügung stehen, wenden Sie sich an Ihren Netzwerkadministrator oder an die Person, von der das Netzwerk eingerichtet wurde.

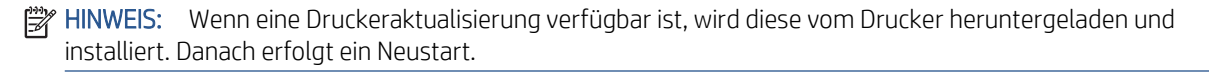

# 5 Drucken

Die meisten Druckeinstellungen werden automatisch von der Anwendung festgelegt. Sie müssen die Einstellungen lediglich dann manuell ändern, wenn Sie die Druckqualität ändern, auf bestimmten Papiertypen drucken oder Sonderfunktionen verwenden möchten.

Dieser Abschnitt behandelt folgende Themen:

- [Drucken mit der HP Smart App](#page-50-0)
- [Drucken von mobilen Geräten aus](#page-51-0)
- [Drucken mit Print Anywhere](#page-52-0)
- [Drucken mit einem Computer](#page-53-0)
- [Tipps für erfolgreiches Drucken](#page-58-0)

### <span id="page-50-0"></span>Drucken mit der HP Smart App

Dieser Abschnitt enthält grundlegende Anleitungen zur Verwendung der HP Smart App zum Drucken über Ihr Android, iOS, Windows 10 oder macOS Gerät. Weitere Informationen zur Verwendung der HP Smart App finden Sie hier:

- iOS/Android: [www.hp.com/go/hpsmart-help](https://www.hp.com/go/hpsmart-help/)
- Windows 10: [www.hp.com/go/hpsmartwin-help](https://www.hp.com/go/hpsmartwin-help/)
- **macOS:** [www.hp.com/go/hpsmartmac-help](https://support.hp.com/us-en/document/c06188214)

#### So drucken Sie über ein Android- oder iOS-Gerät:

- 1. Vergewissern Sie sich, dass sich Papier im Zufuhrfach befindet. Weitere Informationen finden Sie unter [Einlegen von Medien auf Seite 18](#page-23-0).
- 2. Öffnen Sie die HP Smart App.
- 3. Tippen Sie auf das Pluszeichen, wenn Sie zu einem anderen Drucker wechseln müssen, oder fügen Sie einen neuen Drucker hinzu.
- 4. Tippen Sie auf eine Druckoption (zum Beispiel auf Fotos drucken oder Dokumente drucken). Sie können Fotos und Dokumente von Ihrem Gerät aus sowie über Cloud-Speicher oder Social Media-Sites drucken.
- 5. Wählen Sie das zu druckende Foto oder Dokument aus.
- 6. Wählen Sie die gewünschten Optionen aus. Klicken oder tippen Sie zum Anzeigen weiterer Einstellungen auf Mehr Einstellungen. Weitere Informationen zu den Druckeinstellungen finden Sie unter [Tipps zu den](#page-59-0) [Druckereinstellungen auf Seite 54.](#page-59-0)
- 7. Tippen Sie auf Drucken.

#### So drucken Sie über ein Windows 10-Gerät:

- 1. Vergewissern Sie sich, dass sich Papier im Zufuhrfach befindet. Weitere Informationen finden Sie unter [Einlegen von Medien auf Seite 18](#page-23-0).
- 2. Öffnen Sie HP Smart. Weitere Informationen finden Sie unter [Verwenden Sie die HP Smart App zum](#page-43-0) [Drucken, Kopieren und Scannen sowie zum Beheben von Problemen auf Seite 38](#page-43-0).
- 3. Vergewissern Sie sich in der HP Smart Startanzeige, dass Ihr Drucker ausgewählt wurde.
	- $\hat{X}$ . TIPP: Wenn Sie einen anderen Drucker auswählen möchten, klicken oder tippen Sie auf das Symbol (+) in der Symbolleiste auf der linken Seite der Anzeige und wählen Sie dann in der Liste aller verfügbaren Drucker einen anderen Drucker aus.
- 4. Wählen Sie Fotos drucken aus, suchen Sie das zu druckende Foto und klicken oder tippen Sie dann auf Fotos auswählen.

Wählen Sie Dokumente drucken aus, suchen Sie das zu druckende PDF-Dokument und klicken oder tippen Sie dann auf Drucken.

- 5. Wählen Sie die gewünschten Optionen aus. Klicken oder tippen Sie zum Anzeigen weiterer Einstellungen auf Mehr Einstellungen. Weitere Informationen zu den Druckeinstellungen finden Sie unter [Tipps zu den](#page-59-0) [Druckereinstellungen auf Seite 54.](#page-59-0)
- 6. Klicken oder tippen Sie auf Drucken um den Druckauftrag zu starten.

## <span id="page-51-0"></span>Drucken von mobilen Geräten aus

Sie können Dokumente und Fotos direkt von Ihren mobilen Geräten aus drucken, dazu gehören iOs, Android und Windows Mobile Geräte sowie Chromebook und der Amazon Kindle Fire.

<sup>2</sup> HINWEIS: Sie können mit der HP Smart App auch von mobilen Geräten aus drucken. Weitere Informationen finden Sie unter [Drucken mit der HP Smart App auf Seite 45.](#page-50-0)

#### So drucken Sie von mobilen Geräten aus

- 1. Vergewissern Sie sich, dass der Drucker mit demselben Netzwerk verbunden ist wie Ihr mobiles Gerät.
	- TIPP: Wenn Sie ohne Verbindung zu einem Router drucken möchten, verwenden Sie Wi-Fi Direct, um von einem mobilen Gerät aus zu drucken. Weitere Informationen finden Sie unter [Herstellen einer Wireless-](#page-34-0)[Verbindung ohne Router auf Seite 29](#page-34-0).
- 2. Aktivieren Sie das Drucken auf Ihrem mobilen Gerät:
	- $\bullet$  iOS: Verwenden Sie die Option Drucken im Menü Freigeben oder  $\Box$ .

**W** HINWEIS: Auf Geräten mit iOS 4.2 oder einer aktuelleren Version ist AirPrint vorinstalliert.

- Android: Laden Sie den HP Print Service Plugin aus dem Google Play Store herunter (wird von den meisten Android-Geräten unterstützt), und aktivieren Sie ihn auf Ihrem Gerät.
- Windows Mobile: Tippen Sie im Menü Gerät auf die Option Drucken.
- HINWEIS: Wenn Ihr Drucker nicht aufgeführt ist, ist gegebenenfalls eine einmalige Einrichtung des Druckers mithilfe des Assistenten Drucker hinzufügen erforderlich.
- Chromebook: Laden Sie die App HP Print for Chrome aus dem Chrome Web Store herunter und installieren Sie sie, um über eine WLAN-Verbindung drucken zu können.
- Amazon Kindle Fire HD9 und HDX: Wenn Sie auf Ihrem Gerät erstmalig die Option Drucken auswählen, wird der HP Print Service Plugin automatisch heruntergeladen, um den Mobildruck zu aktivieren.
- <sup>2</sup> HINWEIS: Detaillierte Informationen zur Aktivierung des Druckens von Ihren mobilen Geräten finden Sie auf der HP Mobile Printing-Website ( [www.hp.com/go/mobileprinting](https://www.hp.com/go/mobileprinting) ). Falls in Ihrem Land/Ihrer Region bzw. Ihrer Sprache keine lokale Version dieser Website verfügbar ist, werden Sie gegebenenfalls zur HP Mobildruck-Website eines anderen Landes/einer anderen Region bzw. Sprache weitergeleitet.
- 3. Vergewissern Sie sich, dass das eingelegte Papier den Papiereinstellungen auf dem Drucker entspricht (siehe weitere Informationen unter [Einlegen von Medien auf Seite 18\)](#page-23-0). Durch die korrekte Einstellung des Papierformats für das eingelegte Papier wird Ihr mobiles Gerät über das zu bedruckende Papierformat informiert.

## <span id="page-52-0"></span>Drucken mit Print Anywhere

Print Anywhere ist ein kostenloser Dienst von HP, der Ihnen die Verwendung der HP Smart App mit Ihrem HP Account ermöglicht, um aus der Ferne über eine Mobilfunk- oder WLAN-Verbindung zu drucken.

Mit Print Anywhere können Sie jederzeit und von jedem Ort aus auf Ihrem mit dem Internet verbundenen HP Drucker drucken. [Klicken Sie hier, um online auf weitere Informationen zuzugreifen.](https://h20180.www2.hp.com/apps/Nav?h_pagetype=s-017&h_product=29256670&h_client&s-h-e002-1&h_lang=de&h_cc=de)

Zur Verwendung von Print Anywhere muss der Drucker mit einem aktiven Netzwerk mit Internetzugang verbunden sein.

#### So drucken Sie Dokumente mithilfe von HP ePrint

1. Wenn Sie während der Druckereinrichtung ein HP Konto erstellt haben (möglicherweise nicht in allen Ländern/Regionen verfügbar), wurde HP ePrint automatisch aktiviert.

Wenn Sie während der Einrichtung kein HP Konto erstellt haben, können Sie durch Ausführen der folgenden Schritte dafür sorgen, dass Ihr Betriebssystem HP ePrint aktiviert.

#### iOS/Android

- a. Tippen Sie auf der Startseite der HP Smart App auf Ihren Drucker.
- b. Tippen Sie auf Print Anywhere aktivieren.
- c. Melden Sie sich bei entsprechender Aufforderung mit Ihren Zugangsdaten zu Ihrem HP Konto an oder erstellen Sie ein Konto.
- d. Tippen Sie auf Aktivieren.

#### Windows 10/macOS

- a. Klicken Sie auf der Startseite der HP Smart App auf das Druckersymbol.
- b. Klicken Sie auf der Registerkarte Print Anywhere auf Anmelden.
- c. Melden Sie sich bei entsprechender Aufforderung mit Ihren Zugangsdaten zu Ihrem HP Konto an oder erstellen Sie ein Konto.
- d. Klicken Sie auf Aktivieren.
- 2. Öffnen Sie HP Smart und drucken Sie dann Ihr Dokument. Weitere Informationen finden Sie unter [Drucken](#page-50-0)  [mit der HP Smart App auf Seite 45.](#page-50-0)

**EY** HINWEIS: Wenn Sie HP ePrint -Funktionen auf mehreren Geräten nutzen möchten, müssen Sie sich auf jedem der weiteren Geräte mit Ihren Zugangsdaten zum HP Konto anmelden. Nach der Anmeldung können Sie von dem neuen Gerät mit HP ePrint drucken.

## <span id="page-53-0"></span>Drucken mit einem Computer

- Drucken von Dokumenten
- [Drucken von Fotos](#page-54-0)
- [Bedrucken von Briefumschlägen](#page-55-0)
- Beidseitiger Druck (Duplexdruck)
- [Drucken mit maximaler Auflösung](#page-56-0)
- [Drucken mit einem Mac-Desktop oder -Laptop](#page-57-0)

### Drucken von Dokumenten

Vergewissern Sie sich vor dem Drucken von Dokumenten, dass Papier im Papierfach eingelegt und das Ausgabefach geöffnet ist. Weitere Informationen zum Einlegen von Papier finden Sie unter [Einlegen von Medien](#page-23-0) [auf Seite 18](#page-23-0).

#### So drucken Sie ein Dokument (Windows)

- 1. Wählen Sie in Ihrer Software die Option Drucken aus.
- 2. Stellen Sie sicher, dass Ihr Drucker ausgewählt wurde.
- 3. Klicken Sie auf die Schaltfläche zum Öffnen des Dialogfensters Eigenschaften.

Je nach Softwareprogramm heißt diese Schaltfläche Eigenschaften, Optionen, Druckereinrichtung, Druckereigenschaften, Drucker oder Voreinstellungen.

- 4. Wählen Sie die gewünschten Optionen aus.
	- Wählen Sie auf der Registerkarte Layout die Orientierung Portrait oder Querformat aus.
	- Wählen Sie auf der Registerkarte Papier/Qualität im Bereich Fachauswahl in der Dropdown-Liste Medien den entsprechenden Papiertyp aus. Wählen Sie in der Dropdown-Liste Qualitätseinstellungen die entsprechende Druckqualität und dann im Bereich Farbe die entsprechende Farbe aus.
	- Klicken Sie auf die Schaltfläche Erweitert, um das entsprechende Papierformat in der Dropdown-Liste Papierformat auszuwählen.

<sup>2</sup> HINWEIS: Wenn Sie das Papierformat ändern, müssen Sie sicherstellen, dass das korrekte Papier in das Papierfach eingelegt wurde.

Weitere Tipps zum Drucken finden Sie unter [Tipps zu den Druckereinstellungen auf Seite 54](#page-59-0).

- 5. Klicken Sie auf OK, um das Dialogfenster Eigenschaften zu schließen.
- 6. Klicken Sie auf Drucken bzw. OK, um den Druckauftrag zu starten.

#### So drucken Sie auf beiden Papierseiten (Windows)

- 1. Wählen Sie in Ihrer Software die Option Drucken aus.
- 2. Stellen Sie sicher, dass Ihr Drucker ausgewählt wurde.

<span id="page-54-0"></span>3. Klicken Sie auf die Schaltfläche zum Öffnen des Dialogfensters Eigenschaften.

Je nach Softwareprogramm heißt diese Schaltfläche Eigenschaften, Optionen, Druckereinrichtung, Druckereigenschaften, Drucker oder Voreinstellungen.

- 4. Wählen Sie die gewünschten Optionen aus.
	- Wählen Sie auf der Registerkarte Layout die Ausrichtung Hochformat oder Querformat aus. Wählen Sie in der Dropdown-Liste Beidseitiger manueller Druck die entsprechende Papierseitenoption aus.
	- Wählen Sie auf der Registerkarte Papier/Qualität im Bereich Fachauswahl in der Dropdown-Liste Medien den entsprechenden Papiertyp aus. Wählen Sie in der Dropdown-Liste Qualitätseinstellungen die entsprechende Druckqualität und dann im Bereich Farbe die entsprechende Farbe aus.
	- Klicken Sie auf die Schaltfläche Erweitert, um das entsprechende Papierformat in der Dropdown-Liste Papierformat auszuwählen.
	- HINWEIS: Wenn Sie das Papierformat ändern, müssen Sie sicherstellen, dass das korrekte Papier in das Papierfach eingelegt wurde.

Weitere Tipps zum Drucken finden Sie unter [Tipps zu den Druckereinstellungen auf Seite 54](#page-59-0).

5. Nachdem alle Seiten mit ungerader Seitenzahl gedruckt wurden, nehmen Sie das Dokument aus dem Ausgabefach.

Drehen Sie das Dokument gemäß der im vorherigen Schritt gewählten Option auf die lange oder die kurze Seite.

Legen Sie das Dokument erneut ein. Die unbedruckte Seite des Dokuments muss vom Drucker aus gesehen nach oben zeigen.

6. Drücken Sie (July (Taste "Fortsetzen"), um die andere Seite des Dokuments zu drucken.

### Drucken von Fotos

Vergewissern Sie sich vor dem Drucken von Fotos, dass Fotopapier im Papierfach eingelegt und das Ausgabefach geöffnet ist. Weitere Informationen zum Einlegen von Papier finden Sie unter [Einlegen von Medien](#page-23-0) [auf Seite 18](#page-23-0).

#### So drucken Sie ein Foto auf Fotopapier (Windows)

- 1. Wählen Sie in Ihrer Software die Option Drucken aus.
- 2. Stellen Sie sicher, dass Ihr Drucker ausgewählt wurde.
- 3. Klicken Sie auf die Schaltfläche zum Öffnen des Dialogfensters Eigenschaften.

Je nach Softwareprogramm heißt diese Schaltfläche Eigenschaften, Optionen, Druckereinrichtung, Druckereigenschaften, Drucker oder Voreinstellungen.

4. Wählen Sie die gewünschten Optionen aus.

- <span id="page-55-0"></span>Wählen Sie auf der Registerkarte Layout die Orientierung Portrait oder Querformat aus.
- Wählen Sie auf der Registerkarte Papier/Qualität im Bereich Fachauswahl in der Dropdown-Liste Medien den entsprechenden Papiertyp aus. Wählen Sie in der Dropdown-Liste Qualitätseinstellungen die entsprechende Druckqualität und dann im Bereich Farbe die entsprechende Farbe aus.
- Klicken Sie auf Erweitert, um das entsprechende Fotoformat in der Dropdown-Liste Papierformat auszuwählen.
- <sup>2</sup> HINWEIS: Wenn Sie das Papierformat ändern, müssen Sie sicherstellen, dass das korrekte Papier in das Papierfach eingelegt wurde.

Weitere Tipps zum Drucken finden Sie unter [Tipps zu den Druckereinstellungen auf Seite 54](#page-59-0).

- 5. Klicken Sie auf OK, um zum Dialogfenster Eigenschaften zurückzukehren.
- 6. Klicken Sie auf OK und anschließend im Dialogfenster Drucken auf Drucken oder OK.

### Bedrucken von Briefumschlägen

Vergewissern Sie sich vor dem Drucken von Briefumschlägen, dass Briefumschläge im Papierfach eingelegt sind und das Ausgabefach geöffnet ist. Sie können einen oder mehrere Umschläge in das Papierfach einlegen. Verwenden Sie keine glänzenden oder geprägten Umschläge bzw. Umschläge mit Klammerverschluss oder Fenster. Weitere Informationen zum Einlegen von Umschlägen finden Sie unter [Einlegen von Medien](#page-23-0) [auf Seite 18](#page-23-0).

 $\mathbb{R}^n$  HINWEIS: Genauere Hinweise zum Formatieren von Text für das Drucken auf Briefumschlägen finden Sie in den Hilfedateien Ihres Textverarbeitungsprogramms.

#### So bedrucken Sie einen Briefumschlag (Windows)

- 1. Wählen Sie in Ihrer Software die Option Drucken aus.
- 2. Stellen Sie sicher, dass Ihr Drucker ausgewählt wurde.
- 3. Klicken Sie auf die Schaltfläche zum Öffnen des Dialogfensters Eigenschaften.

Je nach Softwareprogramm heißt diese Schaltfläche Eigenschaften, Optionen, Druckereinrichtung, Druckereigenschaften, Drucker oder Voreinstellungen.

- 4. Wählen Sie die gewünschten Optionen aus.
	- Wählen Sie auf der Registerkarte Layout die Orientierung Portrait oder Querformat aus.
	- Wählen Sie auf der Registerkarte Papier/Qualität im Bereich Fachauswahl in der Dropdown-Liste Medien den entsprechenden Papiertyp aus. Wählen Sie in der Dropdown-Liste Qualitätseinstellungen die entsprechende Druckqualität und dann im Bereich Farbe die entsprechende Farbe aus.
	- Klicken Sie auf Erweitert, um das entsprechende Umschlagformat für die Briefumschläge in der Dropdown-Liste Papierformat auszuwählen.

Weitere Tipps zum Drucken finden Sie unter [Tipps zu den Druckereinstellungen auf Seite 54](#page-59-0).

5. Klicken Sie auf OK und anschließend im Dialogfenster Drucken auf Drucken oder OK.

**EX** HINWEIS: Nehmen Sie nach dem Drucken nicht verwendetes Fotopapier aus dem Papierfach heraus. Bewahren Sie das Fotopapier so auf, dass es sich nicht wellt, um eine stets hohe Druckqualität zu erhalten.

### <span id="page-56-0"></span>Beidseitiger Druck (Duplexdruck)

#### So bedrucken Sie Papier beidseitig (Windows)

- 1. Legen Sie Papier in das Papierfach ein. Weitere Informationen finden Sie unter [Einlegen von Medien](#page-23-0) [auf Seite 18](#page-23-0).
- 2. Wählen Sie in Ihrer Software die Option Drucken aus.
- 3. Stellen Sie sicher, dass Ihr Drucker ausgewählt wurde.
- 4. Klicken Sie auf die Schaltfläche zum Öffnen des Dialogfensters Eigenschaften.

Je nach Softwareprogramm heißt diese Schaltfläche Eigenschaften, Optionen, Druckereinrichtung, Druckereigenschaften, Drucker oder Voreinstellungen.

- HINWEIS: Wenn die Druckeinstellungen für alle Druckaufträge verwendet werden sollen, nehmen Sie die Änderungen in der mit dem Drucker gelieferten HP Druckersoftware vor. Weitere Informationen zur HP Druckersoftware finden Sie im Abschnitt ["Druckerverwaltungstools" auf Seite 37](#page-42-0).
- 5. Wählen Sie auf der Registerkarte Druckaufgaben oder Druckaufgabe eine Aufgabe aus, die die Einstellung Beidseitiges Drucken unterstützt. Wählen Sie aus der Dropdown-Liste Beidseitiges Bedrucken eine Option aus.

Klicken Sie auf weitere Registerkarten, um weitere Einstellungen zu ändern.

Weitere Tipps zum Drucken finden Sie unter [Tipps zu den Druckereinstellungen auf Seite 54](#page-59-0).

- HINWEIS: Wenn Sie das Papierformat ändern, müssen Sie sicherstellen, dass Papier im richtigen Format in das Papierfach eingelegt wird. Anschließend stellen Sie das entsprechende Papierformat über das Bedienfeld des Druckers ein.
- 6. Klicken Sie auf OK, um das Dialogfenster Eigenschaften zu schließen.
- 7. Klicken Sie auf Drucken bzw. OK, um den Druckauftrag zu starten.

### Drucken mit maximaler Auflösung

Verwenden Sie den Modus mit maximaler Auflösung (dpi), um hochwertige, gestochen scharfe Bilder auf Fotopapier zu drucken. Das Drucken mit maximaler Auflösung dauert länger als bei den anderen Qualitätseinstellungen, und es wird sehr viel Festplattenspeicher benötigt. Eine Liste mit den unterstützten Druckauflösungen finden Sie auf der Support-Website für das Produkt unter [www.support.hp.com.](https://h20180.www2.hp.com/apps/Nav?h_pagetype=s-017&h_product=29256670&h_client&s-h-e002-1&h_lang=de&h_cc=de)

#### So drucken Sie mit maximaler Auflösung (in dpi) (Windows)

- 1. Wählen Sie in Ihrer Software die Option Drucken aus.
- 2. Stellen Sie sicher, dass Ihr Drucker ausgewählt wurde.
- 3. Klicken Sie auf die Schaltfläche zum Öffnen des Dialogfensters Eigenschaften.

Je nach Softwareprogramm heißt diese Schaltfläche Eigenschaften, Optionen, Druckereinrichtung, Druckereigenschaften, Drucker oder Voreinstellungen.

4. Wählen Sie die gewünschten Optionen aus.

- <span id="page-57-0"></span>Klicken Sie auf die Registerkarte Papier/Qualität. Wählen Sie in der Dropdown-Liste Medien einen entsprechenden Papiertyp aus.
- Klicken Sie auf die Registerkarte Erweitert, wählen Sie das Kontrollkästchen Mit max. Auflösung drucken aus und klicken Sie dann auf OK.
- <sup>2</sup> HINWEIS: Nicht alle Papiertypen sind für das Drucken mit maximaler Auflösung geeignet. Neben der jeweiligen Option wird ein Warnsymbol angezeigt, wenn der in der Dropdown-Liste Medien ausgewählte Papiertyp nicht unterstützt wird.

Weitere Tipps zum Drucken finden Sie unter [Tipps zu den Druckereinstellungen auf Seite 54](#page-59-0).

5. Bestätigen Sie die Papierausrichtung auf der Registerkarte Layout und klicken Sie dann zum Drucken auf OK.

### Drucken mit einem Mac-Desktop oder -Laptop

Der Drucker ist kompatibel mit Mac-Computern auf denen macOS oder OS X 10.7 und höher sowie Apple AirPrint installiert ist. Befolgen Sie die Anweisungen in diesem Abschnitt, um das Drucken über einen Mac-Computer mit AirPrint zu ermöglichen.

HINWEIS: Verwenden Sie die HP Smart App, um Tintenfüllstände zu überwachen und vom Drucker ausgegebene Benachrichtigungen zu erhalten.

Wenn Sie den Drucker noch nicht eingerichtet und mit Ihrem Netzwerk verbunden haben, rufen Sie zuerst [123.hp.com](https://123.hp.com) auf, um die dafür notwendige Software zu installieren und die Einrichtung abzuschließen.

Wenn Sie den Drucker eingerichtet und mit Ihrem Wireless-Netzwerk verbunden haben, führen Sie die unten stehenden Schritte aus, um das Drucken mit AirPrint zu ermöglichen.

- 1. Öffnen Sie Systemeinstellungen und wählen Sie Drucker und Scanner aus.
- 2. Klicken Sie auf das Pluszeichen  $+$ , um den Drucker hinzuzufügen.
- 3. Wählen Sie Ihren Drucker aus der angezeigten Netzwerkdruckerliste aus und klicken Sie dann auf Hinzufügen.

Der Computer installiert die benötigten verfügbaren Treiber (zum Drucken, Scannen und Faxen) für Ihren Drucker.

## <span id="page-58-0"></span>Tipps für erfolgreiches Drucken

- Tipps für Tinte
- Tipps zum Einlegen von Papier
- [Tipps zu den Druckereinstellungen](#page-59-0)

Für einen erfolgreichen Druck müssen die HP Patronen korrekt funktionieren und der Tintenfüllstand muss ausreichend hoch sein. Außerdem muss das Papier korrekt eingelegt und auf dem Drucker müssen die korrekten Einstellungen festgelegt sein.

### Tipps für Tinte

- Verwenden Sie Original HP Patronen.
- Setzen Sie die Patrone schwarz und die Patrone dreifarbig korrekt ein.

Weitere Informationen hierzu finden Sie unter [Auswechseln der Patronen auf Seite 60](#page-65-0).

● Vergewissern Sie sich, dass der Tintenfüllstand der Patronen ausreichend hoch ist.

Weitere Informationen hierzu finden Sie unter [Überprüfen der geschätzten Tintenfüllstände auf Seite 57](#page-62-0).

Wenn die Druckqualität nicht zufriedenstellend ist, lesen Sie die Informationen unter Beheben von [Druckqualitätsproblemen auf Seite 94](#page-99-0).

 $\mathbb{R}$  HINWEIS: Original HP Patronen sind für HP Drucker und HP Papier entwickelt und getestet, damit Sie stets problemlos ausgezeichnete Druckergebnisse erzielen.

HP kann die Qualität und Zuverlässigkeit der Verbrauchsmaterialien von anderen Herstellern nicht garantieren. Produktwartungen oder -reparaturen, die auf die Verwendung von Zubehör und Verbrauchsmaterialien anderer Hersteller zurückzuführen sind, fallen nicht unter die Garantie.

Wenn die Druckersoftware eine Patrone erkennt, die nicht von HP stammt, Ihnen jedoch als Original HP Patrone verkauft wurde, rufen Sie folgende Seite auf: [www.hp.com/go/anticounterfeit](https://www.hp.com/go/anticounterfeit) .

### Tipps zum Einlegen von Papier

- Legen Sie einen Stapel Papier (nicht nur ein Blatt) ein. Sämtliches Papier im Stapel muss dasselbe Format und denselben Typ aufweisen, um Papierstaus zu vermeiden.
- Legen Sie Papier mit der zu bedruckenden Seite nach oben ein.
- Vergewissern Sie sich, dass das im Papierfach eingelegte Papier flach aufliegt und die Kanten nicht geknickt oder eingerissen sind.
- Stellen Sie die Papierquerführungen im Papierfach so ein, dass sie eng am Papier anliegen. Vergewissern Sie sich, dass das Papier durch die Papierquerführungen nicht gebogen wird.

Weitere Informationen finden Sie unter [Einlegen von Medien auf Seite 18.](#page-23-0)

### <span id="page-59-0"></span>Tipps zu den Druckereinstellungen

#### Tipps zu den Druckereinstellungen (Windows)

- Öffnen Sie zum Ändern der Standarddruckeinstellungen die HP Druckersoftware. Klicken Sie auf Drucken und Scannen und dann auf Voreinstellungen festlegen. Weitere Informationen zum Öffnen der Druckersoftware finden Sie unter [Öffnen der HP Druckersoftware \(Windows\) auf Seite 39](#page-44-0).
- Erläuterungen zu Papier- und Papierfacheinstellungen:
	- Papierformat: Wählen Sie das Papierformat aus, das dem im Papierfach eingelegten Papier entspricht.
	- Papiertyp oder Medien: Wählen Sie den von Ihnen verwendeten Papiertyp aus.
- Erläuterungen zu Einstellungen für Farb- oder Schwarzweißdruck:
	- Farbe: Für Farbdrucke wird Tinte aus allen Patronen verwendet.
	- Schwarzweiß oder Nur schwarze Tinte: Für Schwarzweißdrucke in normaler oder geringerer Qualität wird nur schwarze Tinte verwendet.
	- Hohe Qualität Graustufen: Zur Produktion von hochwertigen Schwarzweißdrucken mit einer breiteren Palette an Schwarz- und Grautönen wird Tinte aus den Farbpatronen und der schwarzen Patrone verwendet.
- Erläuterungen zu Druckqualitätseinstellungen:

Die Druckqualität ergibt sich aus der Druckauflösung in Punkten pro Zoll (dpi). Ein höherer dpi-Wert erhöht die Schärfe und Detailgenauigkeit von Drucken, verringert aber die Druckgeschwindigkeit und erhöht möglicherweise den Tintenverbrauch.

- Entwurf: Niedrigste dpi-Einstellung, die normalerweise bei niedrigem Tintenfüllstand oder bei geringeren Anforderungen an die Druckqualität verwendet wird.
- Normal: Für die meisten Druckaufträge geeignet.
- Optimal: Höherer dpi-Wert als bei der Einstellung für Besser.
- Maximale Auflösung (dpi): Maximale dpi-Einstellung für die Druckqualität.
- Erläuterungen zu Seiten- und Layouteinstellungen:
	- Ausrichtung: Wählen Sie Hochformat für vertikale Drucke oder Querformat für horizontale Drucke aus.
	- Beidseitiger Druck: Drehen Sie einseitig bedrucktes Papier nach der Ausgabe manuell um, damit ein beidseitiges Bedrucken des Papiers möglich ist.
		- Lange Seite: Wählen Sie diese Option, wenn beim beidseitigen Drucken das Papier an der langen Seite gedreht werden soll.
		- Kurze Seite: Wählen Sie diese Option, wenn beim beidseitigen Drucken das Papier an der kurzen Seite gedreht werden soll.
	- Seiten pro Blatt: Dient zum Angeben der Reihenfolge der Seiten, wenn ein Dokument mit mehr als zwei Seiten pro Blatt gedruckt wird.

# 6 Verwalten von Patronen

- [Informationen zu Patronen und zum Druckkopf](#page-61-0)
- [Überprüfen der geschätzten Tintenfüllstände](#page-62-0)
- [Bestellen von Tintenzubehör](#page-63-0)
- [HP Instant Ink](#page-64-0)
- [Auswechseln der Patronen](#page-65-0)
- [Verwenden des Einzelpatronenmodus](#page-67-0)
- [Gewährleistungsinformationen für Patronen](#page-68-0)
- **[Tipps zum Verwenden von Patronen](#page-69-0)**

## <span id="page-61-0"></span>Informationen zu Patronen und zum Druckkopf

Die folgenden Tipps sollen helfen, die HP Druckpatronen richtig zu warten und eine gleichbleibende Druckqualität sicherzustellen.

- Die Anweisungen im vorliegenden Handbuch unterstützen Sie beim Auswechseln der Patronen. Die Anweisungen gelten nicht für das erstmalige Einsetzen von Patronen.
- Bewahren Sie alle Patronen bis zur Verwendung in der versiegelten Originalverpackung auf.
- Sie müssen den Drucker unbedingt korrekt ausschalten.
- Bewahren Sie die Patronen bei Raumtemperatur auf (15 bis 35 °C oder 59 bis 95 °F).
- Reinigen Sie den Druckkopf nur, wenn es nötig ist. Andernfalls verschwenden Sie Tinte und verkürzen die Lebensdauer der Patronen.
- Gehen Sie sorgsam mit den Patronen um. Wenn Sie die Druckpatronen fallen lassen oder anderweitig beschädigen, können vorübergehend Druckprobleme entstehen.
- Gehen Sie zum Transportieren des Druckers wie folgt vor, um zu verhindern, dass Tinte aus dem Drucker ausläuft oder Schäden am Drucker auftreten:
	- Schalten Sie den Drucker unbedingt durch Drücken von (1) (Taste Netz) aus. Warten Sie, bis keine Betriebsgeräusche mehr zu hören sind, bevor Sie das Netzkabel des Druckers herausziehen.
	- Stellen Sie sicher, dass die Patronen im Gerät verbleiben.
	- Der Drucker muss aufrecht transportiert werden. Er darf weder auf die Seite, noch auf die Rück- oder Oberseite gelegt werden.

## <span id="page-62-0"></span>Überprüfen der geschätzten Tintenfüllstände

Sie können die geschätzten Tintenfüllstände mithilfe der Druckersoftware, über das Bedienfeld des Druckers oder mit HP Smart überprüfen.

#### So überprüfen Sie die Tintenfüllstände über die Druckersoftware (Windows)

- 1. Öffnen Sie die HP Druckersoftware.
- 2. Klicken Sie in der Druckersoftware auf Tintenfüllstände.

#### So überprüfen Sie die Tintenfüllstände über das HP Smart

▲ Öffnen Sie HP Smart auf Ihrem mobilen Gerät. Die geschätzten Tintenfüllstände für Ihren Drucker finden Sie oben in der Anzeige neben dem Bild des Druckers.

**HINWEIS:** Die Warnungen und Hinweise in Bezug auf die Tintenfüllstände sind lediglich Schätzwerte, die der besseren Planung dienen. Wenn niedrige Tintenfüllstände angezeigt werden, empfiehlt es sich, eine Ersatzpatrone bereit zu halten, um mögliche Verzögerungen zu vermeiden. Sie müssen die Tintenpatronen erst auswechseln, wenn die Druckqualität nicht mehr zufriedenstellend ist.

HINWEIS: Wenn Sie eine wiederbefüllte oder wiederaufgearbeitete Patrone einsetzen oder eine Patrone, die bereits in einem anderen Produkt verwendet wurde, ist die Anzeige des Tintenfüllstands ggf. ungenau oder sie fehlt.

**EX** HINWEIS: Die Tinte in den Patronen wird beim Druckvorgang auf unterschiedliche Weise verwendet, etwa bei der Initialisierung, um den Drucker und die Patronen für den Druck vorzubereiten, oder bei der Wartung der Druckköpfe, damit die Düsen frei bleiben und die Tinte ungehindert fließt. Beachten Sie, dass nach der Verwendung Tintenrückstände in den Patronen verbleiben. Weitere Informationen finden Sie unter [www.hp.com/](https://www.hp.com/go/inkusage) [go/inkusage](https://www.hp.com/go/inkusage) .

## <span id="page-63-0"></span>Bestellen von Tintenzubehör

Bestimmen Sie vor dem Bestellen von Patronen die korrekte Patronennummer.

#### Position der Patronennummer am Drucker

● Die Patronennummer befindet sich innen in der Zugangsklappe zu den Patronen.

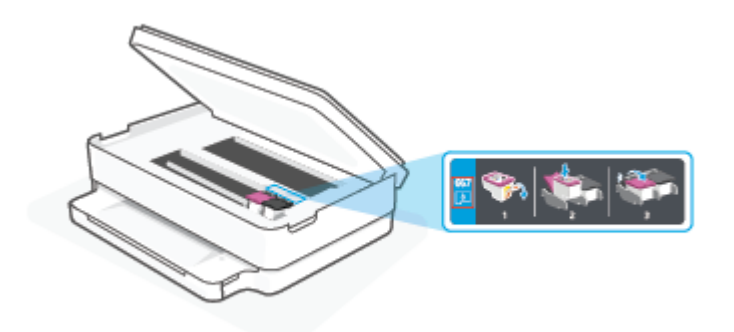

#### So ermitteln Sie die Patronennummer mit der HP Smart App

● Öffnen Sie HP Smart. Klicken oder tippen Sie auf der Startseite auf das Druckersymbol und klicken oder tippen Sie dann auf Unterstützte Verbrauchsmaterialien oder Zubehörstatus.

Unter [www.hp.com/buy/supplies](https://www.hp.com/buy/supplies) können Sie Original HP Zubehör und Verbrauchsmaterialien für den Drucker bestellen. Wählen Sie nach der entsprechenden Anweisung Ihr Land/Ihre Region aus. Befolgen Sie dann die weiteren Anweisungen, um die richtigen Patronen für Ihren Drucker auszuwählen.

HINWEIS: Die Online-Bestellung von Patronen wird nicht in allen Ländern/Regionen unterstützt. Wenn in Ihrem Land/Ihrer Region keine Online-Bestellung möglich ist, können Sie sich dennoch die Informationen zum Zubehör und zu den Verbrauchsmaterialien anzeigen lassen und eine Liste für Ihren Einkauf bei einem lokalen HP Händler drucken.

### <span id="page-64-0"></span>HP Instant Ink

Für dem Drucker kann der HP Instant Ink-Austauschservice genutzt werden. Dadurch lassen sich Zeit und Kosten sparen. Nach der Registrierung für den Service verfolgt der Drucker automatisch den Tintenverbrauch und bestellt automatisch Tinte nach. HP liefert die neuen Patronen direkt zu Ihnen nach Hause. Somit ist immer rechtzeitig für Tintennachschub gesorgt. Außerdem enthalten die neuen Patronen mehr Tinte als HP XL Patronen, d. h. sie müssen seltener ausgetauscht werden. Weitere Informationen, wie Sie mit HP Instant Ink Zeit und Kosten sparen können, finden Sie unter [hpinstantink.com.](http://www.hpinstantink.com)

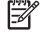

<sup>29</sup> HINWEIS: Der HP Instant Ink-Service ist möglicherweise nicht in allen Ländern verfügbar. Prüfen Sie die Verfügbarkeit unter [hpinstantink.com.](https://www.hpinstantink.com)

## <span id="page-65-0"></span>Auswechseln der Patronen

- <sup>22</sup> HINWEIS: Weitere Informationen zum Wiederverwerten gebrauchter Tintenverbrauchsmaterialien finden Sie unter [Recycling-Programm für HP Inkjet-Verbrauchsmaterialien auf Seite 126.](#page-131-0)
- **EX** HINWEIS: Derzeit sind einige Teile der HP Website nur in englischer Sprache verfügbar.
- **EX** HINWEIS: Einige Patronen sind in manchen Ländern/Regionen nicht erhältlich.

#### So wechseln Sie die Patronen aus

- 1. Vergewissern Sie sich, dass das Produkt eingeschaltet ist.
- 2. Nehmen Sie die alte Patrone heraus.
	- a. Öffnen Sie die Zugangsklappe zu den Patronen.

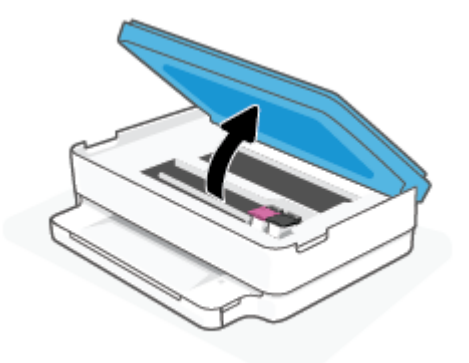

b. Öffnen Sie die Verriegelung an der Patronenhalterung. Nehmen Sie dann die Patrone aus der Halterung heraus.

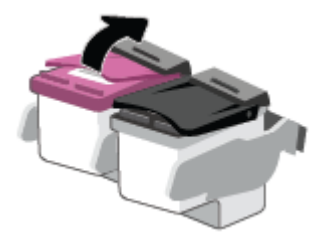

- 3. Setzen Sie eine neue Patrone ein.
	- a. Nehmen Sie die Patrone aus der Verpackung.

b. Entfernen Sie den Klebestreifen mithilfe der Lasche.

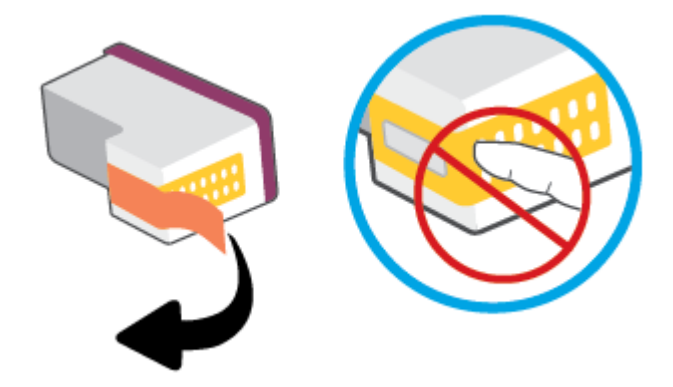

- <sup>22</sup> HINWEIS: Achten Sie darauf, die elektrischen Kontakte an der Patrone nicht zu berühren.
- c. Schieben Sie die neue Patrone in die Halterung und schließen Sie die Verriegelung, bis diese einrastet.

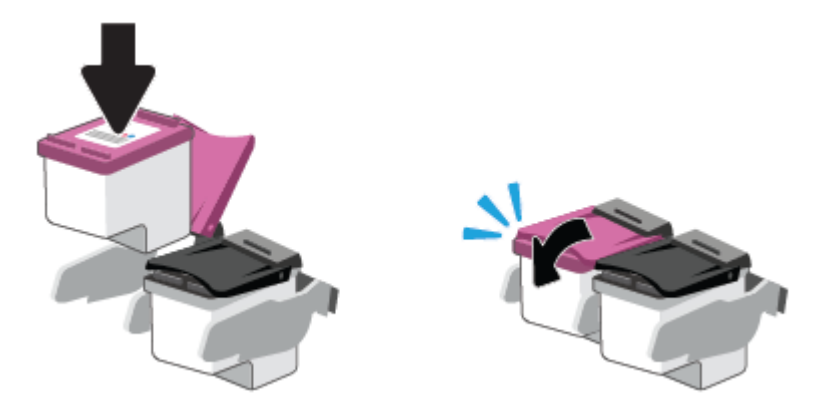

4. Schließen Sie die Zugangsklappe zu den Patronen.

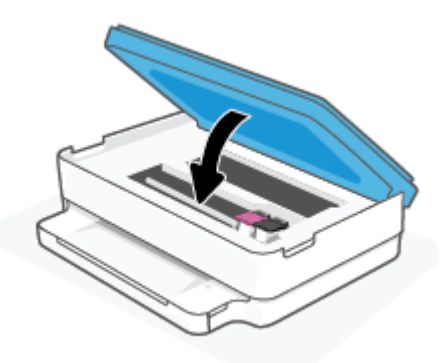

<sup>2</sup> HINWEIS: Von der HP Druckersoftware werden Sie zum Ausrichten der Patronen aufgefordert, wenn Sie nach dem Einsetzen einer neuen Patrone ein Dokument drucken.

## <span id="page-67-0"></span>Verwenden des Einzelpatronenmodus

Verwenden Sie den Einzelpatronenmodus, um den Drucker nur mit einer Patrone zu verwenden. Der Einzelpatronenmodus wird aktiviert, wenn einer der folgenden Punkte zutrifft.

- In den Patronenwagen wurde nur eine Patrone eingesetzt.
- Eine Patrone wird aus dem Patronenwagen entfernt, in dem zuvor zwei Patronen eingesetzt waren.
	- <sup>2</sup> HINWEIS: Wenn der Drucker zum Einzelpatronenmodus wechselt und zwei Patronen eingesetzt sind, vergewissern Sie sich, dass von beiden Patronen der schützende Klebestreifen abgezogen wurde. Wenn der Klebestreifen die Kontakte der Patrone bedeckt, kann der Drucker nicht erkennen, dass die Patrone eingesetzt ist. Befindet sich kein Klebestreifen an den Patronen, reinigen Sie die Patronenkontakte. Weitere Informationen zum Reinigen der Patronenkontakte finden Sie unter [Probleme mit den Tintenpatronen](#page-95-0)  [auf Seite 90](#page-95-0).

#### So beenden Sie den Einzelpatronenmodus

● Setzen Sie sowohl die schwarze als auch die dreifarbige Patrone in den Drucker ein.

## <span id="page-68-0"></span>Gewährleistungsinformationen für Patronen

Die Gewährleistung für die HP Patronen ist gültig, wenn die Patrone im zugewiesenen HP Druckgerät eingesetzt wird. Diese Gewährleistung umfasst keine HP Druckpatronen, die wieder aufgefüllt, wieder verwertet, wieder aufbereitet, falsch verwendet oder an denen Änderungen vorgenommen wurden.

Während der Gewährleistungsfrist gilt die Gewährleistung für die Patrone, solange die HP Tinte nicht aufgebraucht wird und das Enddatum für die Gewährleistung noch nicht erreicht wurde. Das Ablaufdatum der Gewährleistungsfrist ist auf der Patrone im Format JJJJ/MM/TT aufgedruckt (siehe die folgende Abbildung):

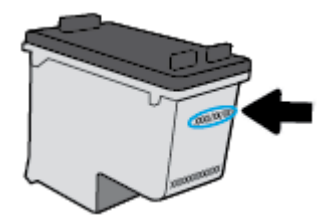

Die Erklärung zur beschränkten Gewährleistung von Hewlett-Packard finden Sie unter [www.hp.com/go/](https://www.hp.com/go/orderdocuments) [orderdocuments.](https://www.hp.com/go/orderdocuments)

## <span id="page-69-0"></span>Tipps zum Verwenden von Patronen

Beachten Sie die folgenden Tipps, wenn Sie mit Patronen arbeiten:

- Schalten Sie den Drucker stets über die Netztaste aus, um die Patronen vor dem Austrocknen zu schützen.
- Erst wenn Sie die Patrone tatsächlich einsetzen möchten, dürfen Sie die Patronenverpackung öffnen oder das Klebeband entfernen. Durch das Klebeband verdunstet weniger Tinte.
- Setzen Sie die Patronen in die korrekten Halterungen ein. Achten Sie darauf, dass die Farbe jeder Patrone derjenigen der Patronenverriegelung entspricht. Vergewissern Sie sich, dass alle Patronen einrasten.
- Richten Sie den Drucker aus, damit mit einer optimalen Druckqualität gedruckt werden kann. Weitere Informationen finden Sie unter [Probleme beim Drucken auf Seite 92.](#page-97-0)
- Wenn in der Anzeige Geschätzte Patronenfüllstände der HP Smart App oder in der Anzeige Geschätzte Tintenfüllstände der Druckersoftware ein niedriger Tintenfüllstand in einer oder beiden angezeigt wird, empfiehlt es sich, Ersatzpatronen bereitzuhalten, um mögliche Verzögerungen beim Drucken zu vermeiden. Sie müssen die Patronen erst auswechseln, wenn die Druckqualität nicht mehr ausreichend ist. Weitere Informationen finden Sie unter [Auswechseln der Patronen auf Seite 60](#page-65-0).
- Wenn Sie eine Patrone aus dem Drucker herausnehmen, müssen Sie diese möglichst schnell wieder einsetzen. Wird eine Patrone ungeschützt außerhalb des Druckers belassen, können ihre Düsen austrocknen und verstopfen.
- Patronen können auch über einen längeren Zeitraum im Drucker verbleiben. Achten Sie jedoch darauf, den Drucker bei Nichtbenutzung stets korrekt auszuschalten, um den optimalen Zustand der Patronen sicherzustellen.
- Drücken Sie (I) (Netz), um den Drucker auszuschalten. Warten Sie, bis die Netz-LED erlischt, bevor Sie das Netzkabel abziehen oder die Steckerleiste ausschalten.

 $\Delta$  ACHTUNG: Wenn Sie den Drucker nicht korrekt ausschalten, fährt der Patronenwagen ggf. nicht an die richtige Position zurück, und es können Probleme mit den Tintenpatronen und der Druckqualität auftreten.

# <span id="page-70-0"></span>7 Kopieren und scannen

- [Kopieren und Scannen mit HP Smart](#page-71-0)
- [Kopieren mit dem Drucker](#page-73-0)
- [Scannen](#page-74-0)
- [Tipps für erfolgreiches Kopieren und Scannen](#page-78-0)

## <span id="page-71-0"></span>Kopieren und Scannen mit HP Smart

Sie können die HP Smart App verwenden, um Dokumente oder Fotos zu kopieren und mit Ihrer Gerätekamera zu scannen. HP Smart bietet Bearbeitungswerkzeuge, mit denen Sie das gescannte Bild vor dem Speichern, Teilen oder Drucken anpassen können. Sie können Scans drucken, lokal oder in der Cloud speichern und per E-Mail, SMS, Facebook, Instagram usw. mit anderen Personen teilen. Befolgen Sie zum Kopieren und Scannen mit HP Smart die Anweisungen im entsprechenden Abschnitt unten für den von Ihnen verwendeten Gerätetyp.

Dieser Abschnitt enthält grundlegende Anleitungen zur Verwendung der HP Smart App zum Kopieren oder Scannen über Ihr Android, iOS, Windows 10 oder macOS Gerät. Weitere Informationen zur Verwendung der HP Smart App finden Sie hier:

- iOS/Android: [www.hp.com/go/hpsmart-help](https://www.hp.com/go/hpsmart-help/)
- Windows 10: [www.hp.com/go/hpsmartwin-help](https://www.hp.com/go/hpsmartwin-help/)
- macOS: [www.hp.com/go/hpsmartmac-help](https://support.hp.com/us-en/document/c06188214)
- So kopieren und scannen Sie über ein Android- oder iOS-Gerät
- [Scannen über ein Windows 10-Gerät](#page-72-0)

### So kopieren und scannen Sie über ein Android- oder iOS-Gerät

#### So kopieren Sie über ein Android- oder iOS-Gerät

- 1. Öffnen Sie die HP Smart App.
- 2. Tippen Sie auf das Pluszeichen, wenn Sie zu einem anderen Drucker wechseln müssen, oder fügen Sie einen neuen Drucker hinzu.
- 3. Tippen Sie auf Kopieren. Die integrierte Kamera wird geöffnet.
- 4. Legen Sie ein Dokument oder ein Foto vor die Kamera, wählen Sie eine Formatoption aus, um die Erkennung des Originalformats zu unterstützen, und tippen Sie dann auf die runde Schaltfläche am unteren Rand der Anzeige, um ein Bild aufzunehmen.
- $\mathcal{F}$  TIPP: Ein optimales Ergebnis erzielen Sie, wenn Sie die Kameraposition so wählen, dass das Original in der Vorschau innerhalb des Rahmens platziert ist.
- 5. Geben Sie die Anzahl der Kopien an oder nehmen Sie ggf. weitere Anpassungen vor:
	- Tippen Sie auf das Symbol für das Hinzufügen von Seiten, um weitere Dokumente oder Fotos hinzuzufügen.
	- Tippen Sie auf das Löschen-Symbol, um Dokumente oder Fotos zu entfernen.
	- Tippen Sie auf Größe ändern, um anzugeben, wie das Original das Papier ausfüllen soll.
- 6. Tippen Sie auf Start Schwarz oder auf Start Farbe, um eine Kopie zu erstellen.

#### So scannen Sie über ein Android- oder iOS-Gerät:

- 1. Öffnen Sie die HP Smart App.
- 2. Tippen Sie auf das Pluszeichen, wenn Sie zu einem anderen Drucker wechseln müssen, oder fügen Sie einen neuen Drucker hinzu.
- 3. Wählen Sie Kamera-Scan aus. Die integrierte Kamera wird geöffnet. Scannen Sie Ihr Foto oder Dokument mithilfe der Kamera ein.
- 4. Wenn Sie mit der Anpassung des gescannten Dokuments oder Fotos fertig sind, speichern Sie es, leiten Sie es weiter oder drucken Sie es aus.

# Scannen über ein Windows 10-Gerät

### So scannen Sie ein Dokument oder ein Foto mit der Kamera des Geräts:

Wenn Ihr Gerät mit einer Kamera ausgestattet ist, können Sie mit der HP Smart App ein gedrucktes Dokument oder ein Foto mit der Gerätekamera scannen. Anschließend können Sie mit HP Smart das Bild bearbeiten, speichern oder mit anderen Personen teilen.

- 1. Öffnen Sie HP Smart. Weitere Informationen finden Sie unter [Verwenden Sie die HP Smart App zum](#page-43-0) [Drucken, Kopieren und Scannen sowie zum Beheben von Problemen auf Seite 38](#page-43-0).
- 2. Wählen Sie Scannen und dann Kamera aus.
- 3. Legen Sie ein Dokument oder ein Foto vor die Kamera und klicken oder tippen Sie auf die runde Taste unterhalb des Displays, um ein Bild aufzunehmen.
- 4. Passen Sie die Ränder nach Bedarf an. Klicken oder tippen Sie auf das Übernehmen-Symbol.
- 5. Nehmen Sie bei Bedarf weitere Änderungen vor:
	- Klicken oder tippen Sie auf Seiten hinzufügen, um weitere Dokumente oder Fotos hinzuzufügen.
	- Klicken oder tippen Sie auf Bearbeiten, um das Dokument oder Bild zu drehen oder zuzuschneiden oder um die Einstellungen für Kontrast, Helligkeit, Sättigung oder Winkel anzupassen.
- 6. Wählen Sie den gewünschten Dateityp aus und klicken oder tippen Sie dann zum Speichern auf das Speichern-Symbol oder zum Teilen des Scans mit anderen Personen auf das Teilen-Symbol.

#### So bearbeiten Sie ein zuvor gescanntes Dokument oder Foto:

HP Smart bietet Bearbeitungswerkzeuge, beispielsweise zum Zuschneiden oder Drehen, mit denen Sie ein zuvor gescanntes Dokument oder Foto auf Ihrem Gerät anpassen können.

- 1. Öffnen Sie HP Smart. Weitere Informationen finden Sie unter [Verwenden Sie die HP Smart App zum](#page-43-0) [Drucken, Kopieren und Scannen sowie zum Beheben von Problemen auf Seite 38](#page-43-0).
- 2. Wählen Sie Scannen und dann Importieren aus.
- 3. Wählen Sie das anzupassende Dokument oder Foto aus und klicken oder tippen Sie dann auf Öffnen.
- 4. Passen Sie die Ränder nach Bedarf an. Klicken oder tippen Sie auf das Übernehmen-Symbol.
- 5. Nehmen Sie bei Bedarf weitere Änderungen vor:
	- Klicken oder tippen Sie auf Seiten hinzufügen, um weitere Dokumente oder Fotos hinzuzufügen.
	- Klicken oder tippen Sie auf Bearbeiten, um das Dokument oder Bild zu drehen oder zuzuschneiden oder um die Einstellungen für Kontrast, Helligkeit, Sättigung oder Winkel anzupassen.
- 6. Wählen Sie den gewünschten Dateityp aus und klicken oder tippen Sie dann auf Speichern oder Freigeben, um die Datei zu speichern bzw. mit anderen Personen zu teilen.

# Kopieren mit dem Drucker

Über die Taste Kopieren auf dem Druckerdisplay können Sie die Anzahl der Kopien sowie Kopieren in Farbe oder Schwarzweiß auf Normalpapier auswählen.

# Über das Scannerglas

1. Legen Sie Papier in das Papierfach ein.

Informationen zum Einlegen von Papier finden Sie unter [Einlegen von Medien auf Seite 18](#page-23-0).

2. Legen Sie das Original mit der bedruckten Seite nach unten auf das Scannerglas und richten Sie es an der oberen linken Ecke aus.

Weitere Informationen finden Sie unter [Einlegen von Originalen auf Seite 21](#page-26-0).

3. Drücken Sie entweder die Taste Start Kopieren Schwarz ((B)) oder die Taste Start Kopieren Farbe um eine Kopie zu erstellen.

Der Kopiervorgang beginnt zwei Sekunden, nachdem die Taste zuletzt gedrückt wurde.

 $\hat{X}$  TIPP: Drücken Sie diese Taste mehrmals, um die Kopienanzahl zu erhöhen.

# Scannen

Sie können Dokumente, Fotos und weitere Papiertypen scannen und an verschiedene Ziele wie einen Ordner auf einem Computer oder einen E-Mail-Empfänger senden.

- Scannen mit der HP Druckersoftware
- [Scannen mithilfe von Webscan](#page-77-0)

# Scannen mit der HP Druckersoftware

- Scannen an einen Computer
- [Scannen an E-Mail](#page-75-0)
- [Erstellen eines neuen Scan-Shortcuts \(Windows\)](#page-75-0)
- Ändern der Scaneinstellungen (Windows)

# Scannen an einen Computer

Vor dem Scannen an einen Computer müssen Sie sicherstellen, dass die empfohlene HP Druckersoftware bereits installiert ist. Der Drucker und der Computer müssen verbunden und eingeschaltet sein.

Außerdem muss auf Windows-Computern die Druckersoftware bereits ausgeführt werden, bevor der Scanvorgang gestartet wird.

#### So aktivieren Sie die Funktion "An Computer scannen" (Windows)

Ist der Drucker über eine USB-Verbindung mit dem Computer verbunden, ist die Funktion zum Scannen an den Computer standardmäßig aktiviert und kann nicht deaktiviert werden.

Befolgen Sie bei einer Netzwerkverbindung die Anweisungen weiter unten, wenn die Funktion deaktiviert wurde und sie erneut aktiviert werden soll.

- 1. Öffnen Sie die HP Druckersoftware. Weitere Informationen finden Sie unter [Öffnen der HP Druckersoftware](#page-44-0) [\(Windows\) auf Seite 39](#page-44-0).
- 2. Fahren Sie mit dem Abschnitt Scannen fort.
- 3. Wählen Sie Scannen an Computer verwalten aus.
- 4. Klicken Sie auf Aktivieren.

#### So scannen Sie ein Original mit der HP Druckersoftware (Windows)

- 1. Legen Sie das Original mit der bedruckten Seite nach unten auf das Scannerglas und richten Sie es an der oberen linken Ecke aus.
- 2. Öffnen Sie die HP Druckersoftware. Weitere Informationen finden Sie unter [Öffnen der HP Druckersoftware](#page-44-0) [\(Windows\) auf Seite 39](#page-44-0).
- <span id="page-75-0"></span>3. Klicken Sie in der Druckersoftware unter Drucken und Scannen auf Scannen und dann auf Dokument oder Foto scannen .
- 4. Wählen Sie unter Scan-Shortcuts aus, welchen Scantyp Sie verwenden möchten, und klicken Sie dann auf Scannen .
	- $\mathbb{B}^*$  HINWEIS: Die initiale Anzeige ermöglicht Ihnen die Überprüfung und die Anpassung der Grundeinstellungen. Klicken Sie oben rechts im Dialogfenster "Scannen" auf den Link Mehr, um Detaileinstellungen zu überprüfen und zu ändern.

Weitere Informationen finden Sie unter [Ändern der Scaneinstellungen \(Windows\) auf Seite 71](#page-76-0).

# Scannen an E-Mail

#### So scannen Sie ein Dokument oder ein Foto an die E-Mail-Funktion über die HP Druckersoftware (Windows)

- 1. Legen Sie das Original mit der bedruckten Seite nach unten auf das Scannerglas und richten Sie es an der oberen linken Ecke aus.
- 2. Öffnen Sie die HP Druckersoftware. Weitere Informationen finden Sie unter [Öffnen der HP Druckersoftware](#page-44-0) [\(Windows\) auf Seite 39](#page-44-0).
- 3. Klicken Sie in der Druckersoftware unter Drucken und Scannen auf Scannen und dann auf Dokument oder Foto scannen .
- 4. Wählen Sie unter Scan-Shortcuts Als PDF per E-Mail senden oder Als JPEG per E-Mail senden aus, und klicken Sie dann auf Scannen .
	- $\mathbb{B}^*$  HINWEIS: Die initiale Anzeige ermöglicht Ihnen die Überprüfung und die Anpassung der Grundeinstellungen. Klicken Sie oben rechts im Dialogfenster "Scannen" auf den Link Mehr, um Detaileinstellungen zu überprüfen und zu ändern.

Weitere Informationen finden Sie unter [Ändern der Scaneinstellungen \(Windows\) auf Seite 71](#page-76-0).

Bei Auswahl von Viewer nach dem Scannen anzeigen können Sie im Vorschaufenster Anpassungen am gescannten Bild vornehmen.

# Erstellen eines neuen Scan-Shortcuts (Windows)

Sie können Ihren eigenen Scan-Shortcut erstellen, um sich das Scannen zu erleichtern. Sie möchten beispielsweise regelmäßig Fotos im PNG-Format und nicht im JPEG-Format scannen und speichern.

- 1. Legen Sie das Original mit der bedruckten Seite nach unten auf das Scannerglas und richten Sie es an der oberen linken Ecke aus.
- 2. Öffnen Sie die HP Druckersoftware. Weitere Informationen finden Sie unter [Öffnen der HP Druckersoftware](#page-44-0) [\(Windows\) auf Seite 39](#page-44-0).
- 3. Klicken Sie in der Druckersoftware unter Drucken und Scannen auf Scannen und dann auf Dokument oder Foto scannen .
- 4. Klicken Sie auf Neuen Scan-Shortcut erstellen .

<span id="page-76-0"></span>5. Geben Sie einen aussagekräftigen Namen ein, wählen Sie einen vorhandenen Shortcut als Basis für den neuen Shortcut aus und klicken Sie dann auf Erstellen .

Wenn Sie beispielsweise einen neuen Shortcut für Fotos erstellen, wählen Sie entweder Als JPEG speichern oder Als JPEG per E-Mail senden aus. Daraufhin werden beim Scannen die Optionen zum Bearbeiten von Grafiken bereitgestellt.

6. Ändern Sie die Einstellungen für Ihren neuen Shortcut laut Ihren Anforderungen und klicken Sie dann auf das Symbol zum Speichern rechts neben dem Shortcut.

<sup>2</sup> HINWEIS: Die initiale Anzeige ermöglicht Ihnen die Überprüfung und die Anpassung der Grundeinstellungen. Klicken Sie oben rechts im Dialogfenster "Scannen" auf den Link Mehr, um Detaileinstellungen zu überprüfen und zu ändern.

Weitere Informationen finden Sie unter Ändern der Scaneinstellungen (Windows) auf Seite 71.

# Ändern der Scaneinstellungen (Windows)

Sie können beliebige Scaneinstellungen zur einmaligen Verwendung ändern oder die Änderungen zur permanenten Verwendung speichern. Zu diesen Einstellungen zählen das Papierformat und die Orientierung, die Scanauflösung, der Kontrast und der Speicherort des Ordners zum Speichern von Scans.

- 1. Legen Sie das Original mit der bedruckten Seite nach unten auf das Scannerglas und richten Sie es an der oberen linken Ecke aus.
- 2. Öffnen Sie die HP Druckersoftware. Weitere Informationen finden Sie unter [Öffnen der HP Druckersoftware](#page-44-0) [\(Windows\) auf Seite 39](#page-44-0).
- 3. Klicken Sie in der Druckersoftware unter Drucken und Scannen auf Scannen und dann auf Dokument oder Foto scannen .
- 4. Klicken Sie oben rechts im Dialogfenster "HP Scan" auf den Link Mehr.

Der Bereich mit den detaillierten Einstellungen wird auf der rechten Seite angezeigt. In der linken Spalte wird eine Zusammenfassung der aktuellen Einstellungen für den jeweiligen Abschnitt angezeigt. In der rechten Spalte können Sie die Einstellungen im hervorgehobenen Abschnitt ändern.

5. Klicken Sie auf den jeweiligen Abschnitt links neben dem Bereich mit den detaillierten Einstellungen, um die Einstellungen in diesem Abschnitt zu überprüfen.

Die meisten Einstellungen lassen sich über Dropdown-Menüs überprüfen und ändern.

Einige Einstellungen bieten mehr Flexibilität, indem ein neuer Bereich angezeigt wird. Diese sind mit einem + (Pluszeichen) rechts neben der jeweiligen Einstellung markiert. Sie müssen Änderungen in diesem Bereich entweder bestätigen oder abbrechen, um zum Bereich mit den detaillierten Einstellungen zurückzukehren.

- 6. Sobald die gewünschten Einstellungen geändert wurden, führen Sie einen der folgenden Schritte aus.
	- Klicken Sie auf Scannen . Sie werden aufgefordert, die Änderungen für den Shortcut zu speichern oder abzulehnen, nachdem der Scanvorgang abgeschlossen wurde.
	- Klicken Sie auf das Symbol zum Speichern rechts neben der Verknüpfung. Die Änderungen werden in der Verknüpfung gespeichert, so dass Sie sie wiederverwenden können. Andernfalls betreffen die Änderungen nur den aktuellen Scanvorgang. Klicken Sie danach auf Scannen.

<span id="page-77-0"></span> Machen Sie sich mit der Verwendung der HP Scan-Software vertraut. [Klicken Sie hier, um online auf weitere](https://h20180.www2.hp.com/apps/Nav?h_pagetype=s-001&h_product=29256670&h_client&s-h-e002-1&h_lang=de&h_cc=de) [Informationen zuzugreifen.](https://h20180.www2.hp.com/apps/Nav?h_pagetype=s-001&h_product=29256670&h_client&s-h-e002-1&h_lang=de&h_cc=de) Zurzeit ist die Website ggf. nicht in allen Sprachen verfügbar.

- Anpassen der Scaneinstellungen wie Bilddateityp, Scanauflösung und Kontraststufen.
- Scannen an Netzwerkordner und Cloud-Laufwerke.
- Anzeigen einer Vorschau und Anpassen der Bilder vor dem Scannen.

# Scannen mithilfe von Webscan

Webscan ist eine Funktion des eingebetteten Webservers, mit der Sie Fotos und Dokumente mithilfe eines Webbrowsers mit Ihrem Drucker scannen und auf Ihrem Computer verwenden können.

Diese Funktion ist auch dann verfügbar, wenn die Druckersoftware nicht auf dem Computer installiert wurde.

Weitere Informationen finden Sie unter [Öffnen des eingebetteten Webservers auf Seite 35](#page-40-0).

<sup>2</sup> HINWEIS: Standardmäßig ist Webscan ausgeschaltet. Sie können diese Funktion über den EWS aktivieren.

Wenn sich Webscan im EWS nicht öffnen lässt, wurde die Funktion ggf. vom Netzwerkadministrator ausgeschaltet. Weitere Informationen erhalten Sie bei Ihrem Netzwerkadministrator oder der Person, von der das Netzwerk eingerichtet wurde.

### So aktivieren Sie Webscan

- 1. Öffnen Sie den eingebetteten Webserver. Weitere Informationen finden Sie unter [Öffnen des eingebetteten](#page-40-0) [Webservers auf Seite 35.](#page-40-0)
- 2. Klicken Sie auf die Registerkarte Einst..
- 3. Klicken Sie im Bereich Sicherheit auf Administratoreinstellungen.
- 4. Wählen Sie Webscan über EWS aus, um Webscan zu aktivieren.
- 5. Klicken Sie auf Übernehmen.

#### So scannen Sie mithilfe von Webscan:

Beim Scannen über Webscan sind grundlegende Scanfunktionen verfügbar. Zusätzliche Scanoptionen oder funktionen sind verfügbar, wenn Sie mit der HP Druckersoftware scannen.

- 1. Legen Sie das Original mit der bedruckten Seite nach unten auf das Scannerglas und richten Sie es an der oberen linken Ecke aus.
- 2. Öffnen Sie den eingebetteten Webserver. Weitere Informationen finden Sie unter [Öffnen des eingebetteten](#page-40-0) [Webservers auf Seite 35.](#page-40-0)
- 3. Klicken Sie auf die Registerkarte Scannen.
- 4. Klicken Sie im linken Fensterbereich auf Webscan, ändern Sie die Einstellungen und klicken Sie dann auf Start Scannen .

# Tipps für erfolgreiches Kopieren und Scannen

Beachten Sie die folgenden Tipps, um erfolgreich zu kopieren und zu scannen:

- Halten Sie das Vorlagenglas und die Unterseite der Abdeckung sauber. Der Scanner interpretiert die auf dem Vorlagenglas erkannten Elemente als Teil des Bilds.
- Legen Sie das Original mit der bedruckten Seite nach unten auf das Scannerglas und richten Sie es an der oberen linken Ecke aus.
- Wenn Sie eine große Kopie eines kleinen Originals anfertigen möchten, scannen Sie das Original in den Computer ein, ändern Sie die Größe des Bilds in der Scansoftware, und drucken Sie anschließend eine Kopie des vergrößerten Bilds.
- Wenn das Scanformat, der Ausgabetyp, die Scanauflösung, der Dateityp oder eine andere Einstellung geändert werden soll, starten Sie den Scanvorgang von der Druckersoftware aus.
- Vergewissern Sie sich, dass die Helligkeit in der Software korrekt eingestellt ist, um falschen oder fehlenden gescannten Text zu vermeiden.
- Wenn ein mehrseitiges Dokument statt in mehrere Dateien nur in eine Datei gescannt werden soll, starten Sie den Scan über die Druckersoftware oder die App.

# 8 Webdienste

Dieser Abschnitt behandelt folgende Themen:

- [Was sind Webdienste?](#page-80-0)
- [Einrichten der Webdienste](#page-81-0)
- [Drucken mit HP ePrint](#page-52-0)
- [Entfernen der Webdienste](#page-84-0)

# <span id="page-80-0"></span>Was sind Webdienste?

Der Drucker verfügt über innovative webfähige Lösungen, mit denen Sie schnell auf das Internet zugreifen, Dokumente abrufen und schneller und einfacher drucken können – ohne dazu einen Computer zu benutzen.

<sup>2</sup> HINWEIS: Um diese Webfunktionen zu verwenden, muss der Drucker mit dem Internet verbunden sein. Die Webfunktionen sind nicht verfügbar, wenn der Drucker über ein USB-Kabel angeschlossen ist.

### HP ePrint

- HP ePrint ist ein kostenloser Dienst von HP, mit dessen Hilfe Sie jederzeit und von jedem Standort aus auf Ihrem HP ePrint-fähigen Drucker drucken können. Senden Sie dazu einfach eine E-Mail an die E-Mail-Adresse, die dem Drucker beim Aktivieren der Webdienste auf dem Drucker zugewiesen wird. Es sind keine speziellen Treiber und keine spezielle Software erforderlich. Mithilfe von HP ePrint können Sie von jedem Standort aus drucken, von dem aus Sie E-Mails senden können.
- **EX** HINWEIS: Verwenden Sie Ihr [HP Account](https://www.hpsmart.com) (ist ggf. nicht in allen Ländern/Regionen verfügbar), um sich anzumelden und die HP ePrint-Einstellungen zu konfigurieren.

Nach der Registrierung für ein Konto auf [www.hpsmart.com](https://www.hpsmart.com) können Sie sich anmelden, um den Status Ihrer HP ePrint -Druckaufträge anzuzeigen, Ihre HP ePrint Druckerwarteschlange zu verwalten, den Kreis der berechtigten Druckerbenutzer für die HP ePrint E-Mail-Adresse festzulegen und Hilfe für HP ePrint zu erhalten.

# <span id="page-81-0"></span>Einrichten der Webdienste

Damit Sie die Webdienste einrichten können, müssen Sie sich zunächst vergewissern, dass der Drucker mit dem Internet verbunden ist.

Verwenden Sie eine der folgenden Methoden, um die Webdienste einzurichten.

#### So richten Sie die Webdienste über das Bedienfeld des Druckers ein

- 1. Drucken Sie den Webdienstebericht, indem Sie die Info-Taste drei Sekunden lang gedrückt halten, bis alle Tasten leuchten. Drücken Sie die Fortsetzen-Taste.
- 2. Die Seite enthält Anweisungen zum Einrichten von HP Webdiensten.

#### So richten Sie die Webdienste mithilfe des eingebetteten Webservers ein

- 1. Öffnen Sie den EWS. Weitere Informationen finden Sie unter [Öffnen des eingebetteten Webservers](#page-40-0) [auf Seite 35](#page-40-0).
- 2. Klicken Sie auf die Registerkarte Webdienste.
- 3. Klicken Sie im Bereich Webdienste Einst. auf Einrichtung und dann auf Weiter und befolgen Sie die angezeigten Anweisungen, um den Nutzungsbedingungen zuzustimmen.
- 4. Gestatten Sie nach der entsprechenden Eingabeaufforderung, dass vom Drucker Druckeraktualisierungen gesucht und installiert werden dürfen.
- **W** HINWEIS: Wenn Aktualisierungen verfügbar sind, werden diese automatisch heruntergeladen und installiert. Danach wird der Drucker neu gestartet.
- **EX** HINWEIS: Wenn Sie nach den Proxy-Einstellungen gefragt werden oder wenn das Netzwerk Proxy-Einstellungen verwendet, befolgen Sie die angezeigten Anweisungen, um einen Proxy-Server einzurichten. Falls Ihnen die Proxy-Daten nicht zur Verfügung stehen, wenden Sie sich an Ihren Netzwerkadministrator oder an die Person, von der das Netzwerk eingerichtet wurde.
- 5. Wenn der Drucker mit dem Server verbunden ist, wird vom Drucker eine Infoseite gedruckt. Stellen Sie die Einrichtung gemäß den Anweisungen auf der Infoseite fertig.

#### So richten Sie die Webdienste mit der HP Druckersoftware (Windows) ein

- 1. Öffnen Sie die HP Druckersoftware. Weitere Informationen finden Sie unter [Öffnen der HP Druckersoftware](#page-44-0) [\(Windows\) auf Seite 39](#page-44-0).
- 2. Doppelklicken Sie im daraufhin angezeigten Fenster auf Drucken und Scannen, und wählen Sie dann unter Drucken die Option Drucker mit dem Internet verbinden aus. Die Startseite des Druckers (der eingebettete Webserver) wird geöffnet.
- 3. Klicken Sie auf der Registerkarte Webdienste auf Weiter und befolgen Sie die angezeigten Anweisungen, um den Nutzungsbedingungen zuzustimmen.
- 4. Gestatten Sie nach der entsprechenden Eingabeaufforderung, dass vom Drucker Druckeraktualisierungen gesucht und installiert werden dürfen.

HINWEIS: Wenn Aktualisierungen verfügbar sind, werden diese automatisch heruntergeladen und installiert. Danach wird der Drucker neu gestartet.

- HINWEIS: Wenn Sie nach den Proxy-Einstellungen gefragt werden oder wenn das Netzwerk Proxy-Einstellungen verwendet, befolgen Sie die angezeigten Anweisungen, um einen Proxy-Server einzurichten. Falls Ihnen diese Informationen nicht zur Verfügung stehen, wenden Sie sich an Ihren Netzwerkadministrator oder an die Person, von der das Netzwerk eingerichtet wurde.
- 5. Wenn der Drucker mit dem Server verbunden ist, wird vom Drucker eine Infoseite gedruckt. Stellen Sie die Einrichtung gemäß den Anweisungen auf der Infoseite fertig.

# Drucken mit HP ePrint

HP ePrint ermöglicht Ihnen, jederzeit und von jedem beliebigen Standort aus auf Ihrem HP ePrint-fähigen Drucker zu drucken.

Zur Verwendung von HP ePrint muss der Drucker mit einem aktiven Netzwerk mit Internetzugang verbunden sein.

#### So drucken Sie ein Dokument mit HP ePrint

1. Vergewissern Sie sich, dass die Webdienste eingerichtet sind.

Weitere Informationen finden Sie unter [Einrichten der Webdienste auf Seite 76](#page-81-0).

- 2. So rufen Sie die E-Mail-Adresse Ihres Druckers ab:
	- a. Halten Sie (Info-Taste) drei Sekunden lang gedrückt, bis alle Tasten auf dem Bedienfeld leuchten.
	- b. Drücken Sie (U) ((Taste "Fortsetzen")), um die Informationsseite zu Webdiensten zu drucken, der Sie die E-Mail-Adresse Ihres Druckers entnehmen können.
- 3. Senden Sie das Dokument per E-Mail an den Drucker.
	- a. Öffnen Sie auf dem Computer oder dem mobilen Gerät Ihre E-Mail-Anwendung.
		- **W** HINWEIS: Weitere Informationen zur Verwendung der E-Mail-Anwendung auf dem Computer oder dem mobilen Gerät finden Sie in der Dokumentation, die zusammen mit der Anwendung bereitgestellt wird.
	- b. Verfassen Sie eine neue E-Mail, und hängen Sie das zu druckende Dokument an.
	- c. Senden Sie die E-Mail an die E-Mail-Adresse des Druckers.

Das angehängte Dokument wird vom Drucker gedruckt.

# **EX** HINWEIS:

- Geben Sie nur die E-Mail-Adresse für HP ePrint in das Feld "An" ein. Geben Sie keine weiteren E-Mail-Adressen in die anderen Felder ein. Der HP ePrint Server akzeptiert keine E-Mail-Druckaufträge, wenn im Feld "An" mehrere Adressen oder im Feld "Cc" eine Adresse angegeben sind/ist.
- Ihre E-Mail wird direkt nach deren Empfang gedruckt. Wie bei jeder E-Mail lässt sich nicht garantieren, wann und ob die E-Mail empfangen wird. Sie können den Druckstatus auf der [HP Smart Website](https://www.hpsmart.com) prüfen (ggf. nicht in allen Ländern/Regionen möglich).
- Mit HP ePrint gedruckte Dokumente weisen möglicherweise Abweichungen vom Original auf. Stil, Formatierung und Zeilenumbrüche können vom Originaldokument abweichen. Für Dokumente, die eine höhere Druckqualität erfordern (z. B. juristische Dokumente) empfehlen wir Ihnen, über die Softwareanwendung auf dem Computer zu drucken. Dadurch haben Sie eine bessere Kontrolle über das Aussehen der ausgegebenen Druckerzeugnisse.

# <span id="page-84-0"></span>Entfernen der Webdienste

Entfernen Sie die Webdienste anhand der folgenden Anweisungen.

# So entfernen Sie die Webdienste über den eingebetteten Webserver

- 1. Öffnen Sie den EWS. Weitere Informationen finden Sie unter [Öffnen des eingebetteten Webservers](#page-40-0) [auf Seite 35](#page-40-0).
- 2. Klicken Sie auf die Registerkarte Webdienste und dann im Bereich Webdienste Einst. auf Webdienste entfernen.
- 3. Klicken Sie auf Webdienste entfernen.
- 4. Klicken Sie auf Ja, um die Webdienste vom Drucker zu entfernen.

# 9 Lösen von Problemen

Dieser Abschnitt behandelt folgende Themen:

- [Aufrufen von Hilfe über die HP Smart App](#page-86-0)
- [Hilfethemen in diesem Handbuch](#page-87-0)
- [Erläuterungen zu Druckerberichten](#page-109-0)
- [Beheben von Problemen bei der Verwendung von Webdiensten](#page-111-0)
- [Warten des Druckers](#page-112-0)
- [Ursprünglichen Werkstandard und Einstellungen wiederherstellen](#page-114-0)
- [HP Support](#page-115-0)

# <span id="page-86-0"></span>Aufrufen von Hilfe über die HP Smart App

Die HP Smart App benachrichtigt den Benutzer bei Druckerproblemen (Staus und andere Probleme) und stellt Links zu Hilfetexten sowie Optionen zum Kontaktieren des Supports bereit, damit Sie zusätzliche Unterstützung erhalten können.

# <span id="page-87-0"></span>Hilfethemen in diesem Handbuch

Dieser Abschnitt behandelt folgende Themen:

- Papierstaus und Probleme mit der Papierzufuhr
- [Probleme mit den Tintenpatronen](#page-95-0)
- [Probleme beim Drucken](#page-97-0)
- [Probleme mit Netzwerk und Verbindungen](#page-101-0)
- [Probleme mit der Druckerhardware](#page-103-0)
- [Druckerwarnung oder Fehler](#page-104-0)

# Papierstaus und Probleme mit der Papierzufuhr

- Beseitigen eines Papierstaus
- [Informationen zum Vermeiden von Papierstaus](#page-93-0)
- [Beheben von Problemen bei der Papierzufuhr](#page-94-0)

# Beseitigen eines Papierstaus

<sup>29</sup> HINWEIS: Papierstaus können in verschiedenen Bereichen auftreten. Beseitigen Sie zunächst den Papierstau im Papierfach. Dies erleichtert das Freihalten des Papierpfades und das Entfernen von Papierstaus in anderen Bereichen. Fahren Sie dann mit dem nächsten Bereich fort, bis alle Papierstaus gefunden und behoben wurden.

## So beseitigen Sie einen Papierstau im Papierfach

- 1. Entfernen Sie das gesamte Papier (sowohl korrekt eingelegtes als auch eingeklemmtes) aus dem Papierfach.
- 2. Suchen Sie mithilfe einer Taschenlampe im Papierpfad nach gestautem Papier oder Fremdkörpern und entfernen Sie diese.

Ziehen Sie das Papier vorsichtig mit beiden Händen, um ein Reißen von Papierbögen zu vermeiden.

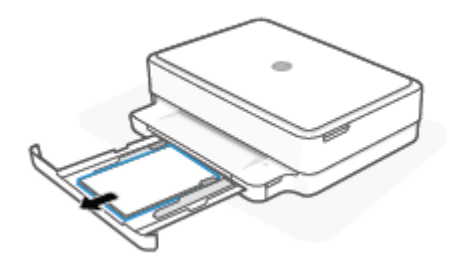

3. Drücken Sie  $(\times)$  (Taste "Abbrechen"). Der Drucker versucht den Stau automatisch zu beseitigen.

### So beseitigen Sie einen Papierstau im Ausgabefach

- 1. Entfernen Sie das gesamte Papier (sowohl korrekt eingelegtes als auch verkantetes) aus dem Ausgabefach.
- 2. Suchen Sie mithilfe einer Taschenlampe im Papierpfad nach gestautem Papier oder Fremdkörpern und entfernen Sie diese.

Ziehen Sie das Papier vorsichtig mit beiden Händen, um ein Reißen von Papierbögen zu vermeiden.

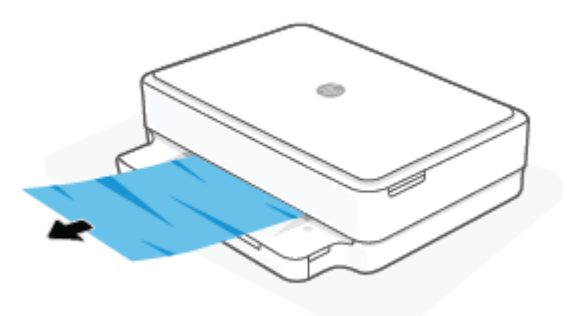

### So beseitigen Sie einen Papierstau aus dem Zugangsbereich zu den Patronen

- 1. Drücken Sie ( $\bigtimes$ ) (Taste "Abbrechen"), um den Stau automatisch beseitigen zu lassen. Sollte dies nicht funktionieren, führen Sie die folgenden Schritte aus, um den Stau manuell zu beseitigen.
- 2. Öffnen Sie die Zugangsklappe zu den Patronen.

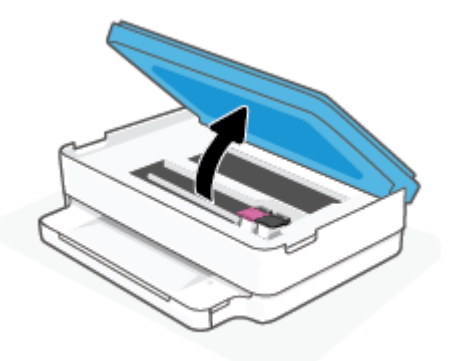

- 3. Warten Sie, bis der Patronenwagen zum Stillstand kommt.
- 4. Drücken Sie (1), um den Drucker auszuschalten. Ziehen Sie dann das Netzkabel von der Rückseite des Druckers ab.
- $\Delta$  ACHTUNG: Um einen Stromschlag zu vermeiden, müssen Sie das Netzkabel abziehen und den Wagen manuell verschieben.
- 5. Suchen Sie mithilfe einer Taschenlampe im Zugangsbereich zu den Patronen nach gestautem Papier oder Fremdkörpern und entfernen Sie diese.

Ziehen Sie das Papier vorsichtig mit beiden Händen, um ein Reißen von Papierbögen zu vermeiden.

6. Entfernen Sie die Papierpfadabdeckung.

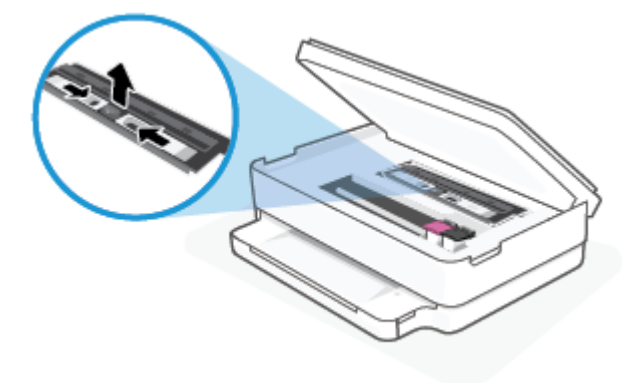

7. Befindet sich der Schlitten in der Mitte des Druckers, schieben Sie ihn nach rechts, und entfernen Sie dann Papier oder Gegenstände, die den Führungspfad des Schlittens blockieren.

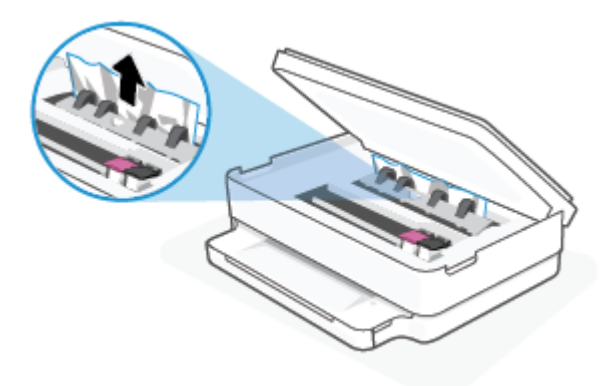

8. Schließen Sie die Zugangsklappe zu den Patronen.

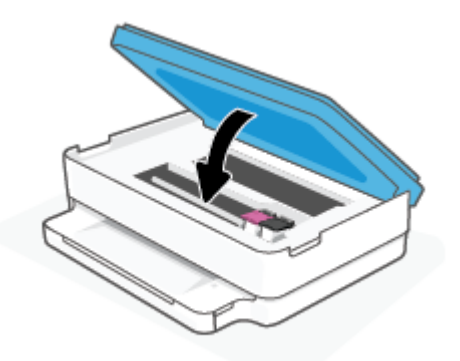

9. Schließen Sie das Netzkabel wieder an der Rückseite des Druckers an und schalten Sie ihn ein.

## So beseitigen Sie einen internen Papierstau

- ACHTUNG: Ziehen Sie das gestaute Papier nicht von der Vorderseite des Druckers aus heraus. Führen Sie stattdessen die folgenden Arbeitsschritte aus, um den Papierstau zu beheben. Wenn Sie gestautes Papier von der Vorderseite aus herausziehen, kann dies dazu führen, dass das Papier reißt und abgerissene Papierstücke im Drucker verbleiben. Dies kann wiederum zu weiteren Papierstaus führen.
	- 1. Überprüfen Sie den Papierpfad im Drucker.
		- a. Öffnen Sie die Zugangsklappe zu den Patronen.

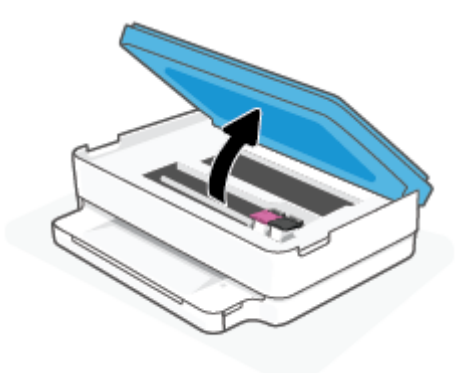

b. Entfernen Sie die Papierpfadabdeckung.

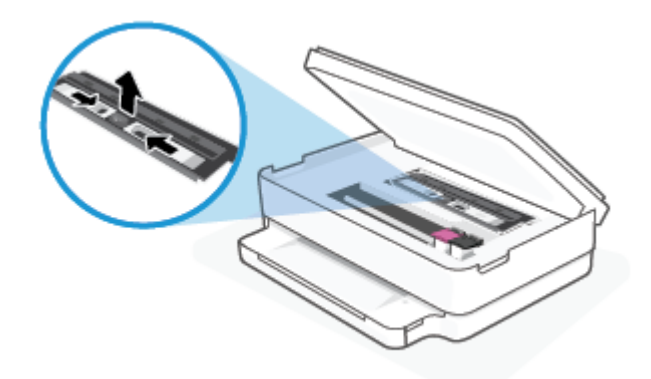

c. Klappen Sie die Abdeckung der Duplexeinheit hoch und entfernen Sie gestautes Papier.

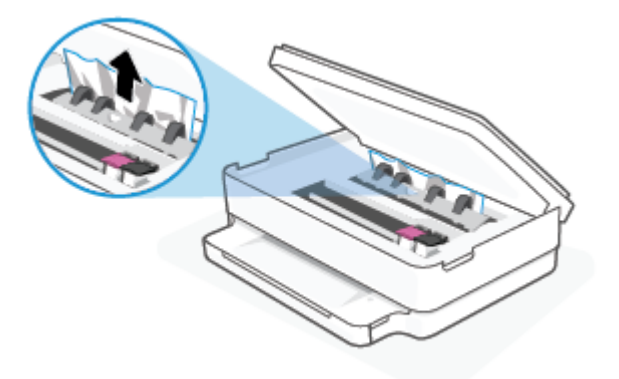

d. Bringen Sie die Papierpfadabdeckung wieder an. Vergewissern Sie sich dabei, dass die Abdeckung einrastet.

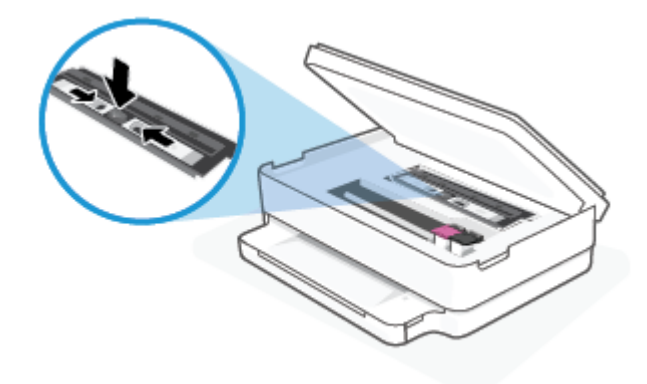

e. Schließen Sie die Zugangsklappe zu den Patronen.

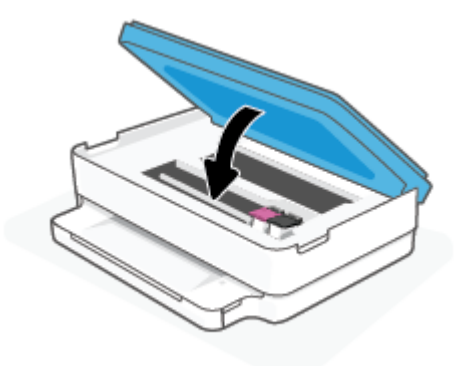

- f. Drücken Sie auf dem Bedienfeld  $\left(\bigcup_{n=1}^{\infty}\right)$ , um den aktuellen Druckauftrag fortzusetzen.
- 2. Besteht das Problem danach weiterhin, überprüfen Sie den Druckpatronenbereich im Drucker.

ACHTUNG: Vermeiden Sie dabei, das Kabel zu berühren, das am Patronenwagen angebracht ist.

a. Öffnen Sie die Zugangsklappe zu den Patronen.

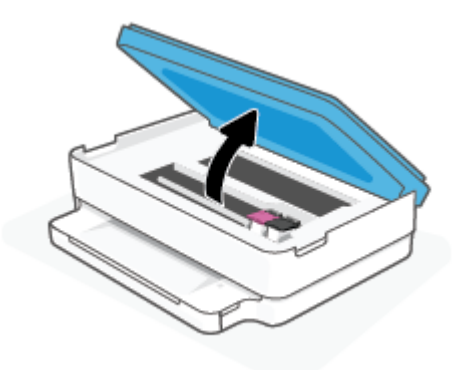

- b. Wenn gestautes Papier vorhanden ist, schieben Sie den Patronenwagen im Drucker ganz nach rechts. Greifen Sie das gestaute Papier mit beiden Händen und ziehen Sie es in Ihre Richtung.
	- $\triangle$  ACHTUNG: Wenn das Papier reißt, während Sie versuchen, es zwischen den Walzen hervorzuziehen, untersuchen Sie Walzen und Rädchen gründlich auf zurückgebliebene Papierstückchen und entfernen Sie diese.

Wenn Sie nicht alle Papierreste aus dem Drucker entfernen, kommt es mit großer Wahrscheinlichkeit zu weiteren Papierstaus.

- c. Schieben Sie den Patronenwagen im Drucker ganz nach links und gehen Sie wie im vorherigen Arbeitsschritt vor, um abgerissene Papierstücke zu entfernen.
- d. Schließen Sie die Zugangsklappe zu den Patronen.

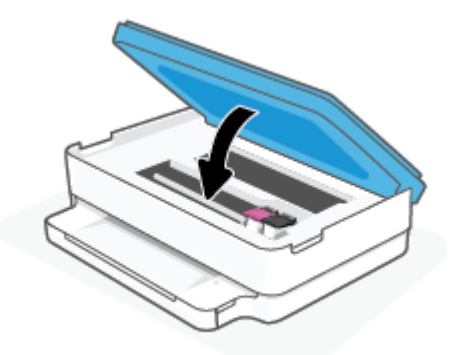

- e. Drücken Sie auf dem Bedienfeld (J), um den aktuellen Druckauftrag fortzusetzen.
- 3. Besteht das Problem weiterhin, überprüfen Sie den Bereich mit den Fächern.
	- a. Ziehen Sie das Papierfach heraus, um es zu verlängern.

<span id="page-93-0"></span>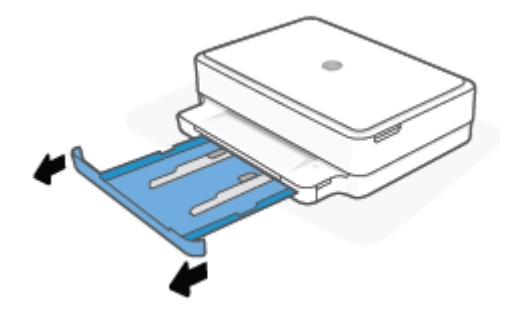

- b. Drehen Sie den Drucker vorsichtig auf die Seite, um die Unterseite zugänglich zu machen.
- c. Überprüfen Sie den leeren Bereich im Drucker, in dem sich das Papierfach befand. Ist Papier eingeklemmt, greifen Sie mit beiden Händen in die Öffnung für das Zufuhrfach, ergreifen Sie das Papier und ziehen Sie es in Ihre Richtung.
- ACHTUNG: Wenn das Papier reißt, während Sie versuchen, es zwischen den Walzen hervorzuziehen, untersuchen Sie Walzen und Rädchen gründlich auf Papierreste und entfernen Sie diese.

Wenn Sie nicht alle Papierreste aus dem Drucker entfernen, kommt es mit großer Wahrscheinlichkeit zu weiteren Papierstaus.

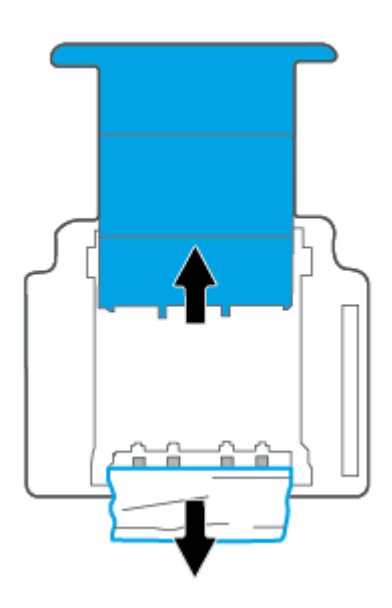

- d. Bringen Sie den Drucker vorsichtig wieder in die aufrechte Position.
- e. Schieben Sie das Papierfach wieder in den Drucker.
- f. Drücken Sie auf dem Bedienfeld  $\left(\bigcup_{n=1}^{\infty}\right)$ , um den aktuellen Druckauftrag fortzusetzen.

# Informationen zum Vermeiden von Papierstaus

Um Papierstaus zu vermeiden, beachten Sie Folgendes.

- Nehmen Sie das Papier häufig aus dem Ausgabefach heraus.
- Stellen Sie sicher, dass das zu bedruckende Papier nicht zerknittert, gefaltet oder beschädigt ist.
- <span id="page-94-0"></span>Vermeiden Sie die Bildung von Rissen und Knitterfalten im Papier, indem Sie es flach in einer wiederverschließbaren Tüte lagern.
- Verwenden Sie kein Papier, das zu dick oder zu dünn für den Drucker ist.
- Stellen Sie sicher, dass die Fächer korrekt eingesetzt und nicht zu voll sind. Weitere Informationen finden Sie unter [Einlegen von Medien auf Seite 18](#page-23-0).
- Vergewissern Sie sich, dass das im Papierfach eingelegte Papier flach aufliegt und die Kanten nicht geknickt oder eingerissen sind.
- Legen Sie keine unterschiedlichen Papiertypen und Papierformate in das Papierfach ein. Der gesamte Papierstapel im Papierfach muss denselben Typ und dasselbe Format aufweisen.
- Stellen Sie die Papierquerführungen im Papierfach so ein, dass sie eng am Papier anliegen. Vergewissern Sie sich, dass das Papier durch die Papierquerführungen nicht gebogen wird.
- Schieben Sie das Papier nicht zu weit in das Papierfach hinein.
- Wenn Papier beidseitig bedruckt wird, dürfen Sie keine Bilder mit hoch gesättigten Farben auf leichtes Papier drucken.
- Wenn sich nur noch wenig Papier im Drucker befindet, warten Sie, bis es vollständig aufgebraucht ist, bevor Sie neues Papier einlegen. Legen Sie kein Papier ein, während der Drucker druckt.

# Beheben von Problemen bei der Papierzufuhr

Welche Art von Problem ist aufgetreten?

### Papier wird nicht vom Papierfach eingezogen

- Überprüfen Sie, ob Papier im Papierfach eingelegt ist. Weitere Informationen finden Sie unter [Einlegen von Medien auf Seite 18](#page-23-0).
- Stellen Sie die Papierquerführungen im Papierfach so ein, dass sie eng am Papier anliegen. Vergewissern Sie sich, dass das Papier durch die Papierquerführungen nicht gebogen wird.
- Vergewissern Sie sich, dass das Papier im Papierfach nicht gewellt ist. Falls das Papier gewellt ist, biegen Sie es in die entgegengesetzte Richtung.
- Schräg ausgegebene Seiten
	- Stellen Sie sicher, dass das Papier mittig im Papierfach liegt und die Papierquerführungen an der linken und der rechten Seite des Papiers anliegen.
	- Laden Sie während des Druckvorgangs kein Papier in den Drucker.

#### Es werden mehrere Seiten gleichzeitig eingezogen

- Stellen Sie die Papierquerführungen im Papierfach so ein, dass sie eng am Papier anliegen. Vergewissern Sie sich, dass das Papier durch die Papierquerführungen nicht gebogen wird.
- Vergewissern Sie sich, dass sich nicht zu viele Druckmedien im Papierfach befinden.
- Vergewissern Sie sich, dass die einzelnen Druckmedien nicht aneinanderhaften.
- Optimale Druckqualität und -effizienz erzielen Sie mit Papier von HP.

# <span id="page-95-0"></span>Probleme mit den Tintenpatronen

- Überprüfen, ob ein Problem mit einer Patrone vorliegt
- Beheben von Problemen mit Druckpatronen

# Überprüfen, ob ein Problem mit einer Patrone vorliegt

Wenn ein Patronenproblem auftritt, wird von der Druckersoftware oder der HP Smart möglicherweise eine Meldung zu dem Problem ausgegeben oder die Zugangsklappe zu den Patronen leuchtet.

Ob bei einer bestimmten Patrone ein Problem aufgetreten ist, erkennen Sie, indem Sie die Patronenzugangsklappe öffnen und den Status der Tintenpatronen-LED prüfen. Wenn die LED leuchtet oder blinkt, gibt es ein Problem mit der entsprechenden Patrone. Weitere Informationen zu Problemursachen und - lösungen finden Sie unter [Druckerwarnung oder Fehler auf Seite 99](#page-104-0).

# Beheben von Problemen mit Druckpatronen

Wenn nach dem Einsetzen einer Patrone ein Fehler auftritt oder in einer Meldung auf ein Patronenproblem hingewiesen wird, nehmen Sie die Patronen heraus. Überprüfen Sie, ob der schützende Klebestreifen von den Patronen entfernt wurde, und setzen Sie die Patronen dann wieder ein. Wenn das Problem danach weiterhin besteht, reinigen Sie die Patronenkontakte. Wenn das Problem danach weiterhin besteht, wechseln Sie die Patronen aus. Weitere Informationen zum Auswechseln von Patronen finden Sie unter [Auswechseln der](#page-65-0)  [Patronen auf Seite 60.](#page-65-0)

### So reinigen Sie die Kontakte der Patronen

- ACHTUNG: Die Reinigung dauert in der Regel nur wenige Minuten. Sie müssen die Patronen schnellstmöglich wieder in den Drucker einsetzen. Es empfiehlt sich, die Patronen nicht länger als 30 Minuten außerhalb des Druckers zu belassen. Werden Patronen ungeschützt außerhalb des Druckers belassen, können ihre Düsen austrocknen und verstopfen.
	- 1. Vergewissern Sie sich, dass der Drucker eingeschaltet ist.
	- 2. Öffnen Sie die Zugangsklappe zu den Patronen.

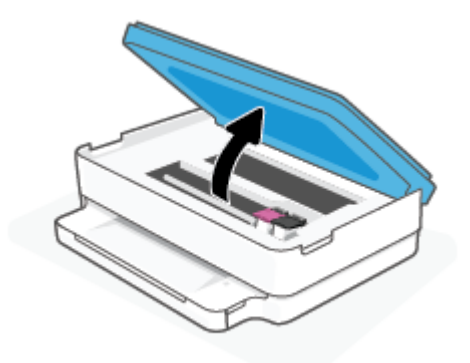

3. Warten Sie, bis der Patronenwagen zum Stillstand kommt.

4. Nehmen Sie die in der Fehlermeldung genannte Patrone heraus.

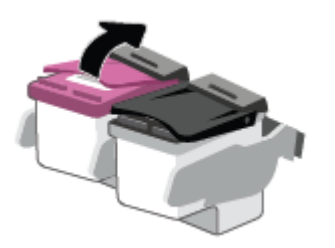

- 5. Reinigen Sie die Kontakte an den Patronen und am Drucker.
	- a. Halten Sie die Patrone an den Seiten mit der Unterseite nach oben fest, und suchen Sie nach den elektrischen Kontakten an der Patrone.

Die elektrischen Kontakte sind die kleinen goldfarbenen Punkte auf der Tintenpatrone.

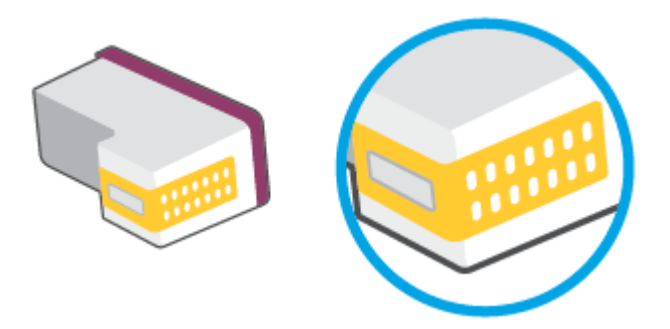

- b. Wischen Sie die Kontakte ausschließlich mit einem trockenen Reinigungsstäbchen oder einem fusselfreien Tuch ab.
	- ACHTUNG: Achten Sie darauf, dass Sie ausschließlich die Kontakte abwischen. Verschmieren Sie keine Tinte oder anderen Abrieb auf andere Stellen der Patrone.
- c. Suchen Sie im Inneren des Druckers nach den Kontakten für die Patrone.

Die Druckerkontakte sehen wie goldfarbene Erhebungen aus, deren Position den Kontakten an der Patrone entspricht.

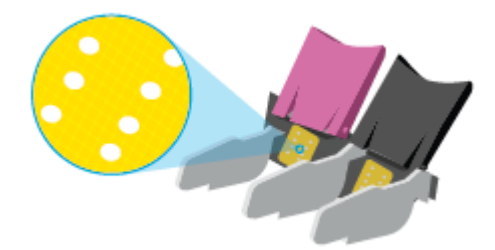

- d. Reinigen Sie die Kontakte mit einem trockenen Reinigungsstäbchen oder einem fusselfreien Tuch.
- 6. Setzen Sie die Patrone wieder ein.
- 7. Schließen Sie die Zugangsklappe zu den Patronen.
- 8. Überprüfen Sie, ob die Fehlermeldung noch erscheint. Wenn die Fehlermeldung weiterhin angezeigt wird, schalten Sie den Drucker aus und anschließend wieder ein.

<span id="page-97-0"></span><sup>2</sup> HINWEIS: Wenn eine Patrone Probleme verursacht, können Sie diese entfernen und im Einzelpatronenmodus drucken, um den Drucker mit nur einer Patrone zu verwenden.

# Probleme beim Drucken

Welche Aufgabe möchten Sie ausführen?

- Beheben von Problemen, wenn Seite nicht gedruckt wird (kein Druck möglich)
- [Beheben von Druckqualitätsproblemen](#page-99-0)

# Beheben von Problemen, wenn Seite nicht gedruckt wird (kein Druck möglich)

### So lösen Sie Probleme beim Drucken (Windows)

Vergewissern Sie sich, dass der Drucker eingeschaltet und Papier im Papierfach eingelegt ist. Wenn weiterhin kein Druck möglich ist, führen Sie die folgenden Lösungsschritte in der angegebenen Reihenfolge aus:

- 1. Überprüfen Sie, ob von der Druckersoftware Fehlermeldungen angezeigt werden, und beheben Sie die Fehler gegebenenfalls anhand der angezeigten Anweisungen.
- 2. Wenn eine Wireless-Verbindung zwischen dem Drucker und dem Computer besteht, vergewissern Sie sich, dass die Verbindung funktioniert.
- 3. Stellen Sie sicher, dass der Drucker nicht angehalten wurde oder offline ist.

#### So stellen Sie sicher, dass der Drucker weder angehalten wurde noch offline ist

- a. Führen Sie je nach Betriebssystem einen der folgenden Schritte aus:
	- Windows 10: Wählen Sie in der App-Liste des Windows-Menüs Start den Eintrag Windows-System aus. Wählen Sie Systemsteuerung aus und klicken Sie dann unter Hardware und Sound auf Geräte und Drucker anzeigen.
	- Windows 8.1 und Windows 8: Zeigen oder tippen Sie auf die obere rechte Ecke der Anzeige, um die Charms-Leiste zu öffnen. Klicken Sie dann auf das Symbol Einstellungen. Klicken oder tippen Sie auf Systemsteuerung und dann auf Geräte und Drucker anzeigen.
	- Windows 7: Klicken Sie im Windows-Menü Start auf Geräte und Drucker.
- b. Doppelklicken Sie entweder auf das Symbol für Ihren Drucker, oder klicken Sie mit der rechten Maustaste auf den Drucker, und wählen Sie Sehen, was gedruckt wird aus, um die Druckwarteschlange zu öffnen.
- c. Vergewissern Sie sich, dass im Menü Drucker die Optionen Drucker anhalten oder Drucker offline verwenden nicht markiert sind.
- d. Wenn Änderungen vorgenommen wurden, starten Sie einen erneuten Druckversuch.
- 4. Vergewissern Sie sich, dass der Drucker als Standarddrucker eingestellt ist.

#### So vergewissern Sie sich, dass der Drucker als Standarddrucker eingestellt ist

a. Führen Sie je nach Betriebssystem einen der folgenden Schritte aus:

- Windows 10: Wählen Sie in der App-Liste des Windows-Menüs Start den Eintrag Windows-System aus. Wählen Sie Systemsteuerung aus und klicken Sie dann unter Hardware und Sound auf Geräte und Drucker anzeigen.
- Windows 8.1 und Windows 8: Zeigen oder tippen Sie auf die obere rechte Ecke der Anzeige, um die Charms-Leiste zu öffnen. Klicken Sie dann auf das Symbol Einstellungen. Klicken oder tippen Sie auf Systemsteuerung und dann auf Geräte und Drucker anzeigen.
- Windows 7: Klicken Sie im Windows-Menü Start auf Geräte und Drucker.
- b. Vergewissern Sie sich, dass der korrekte Drucker als Standarddrucker eingestellt ist.

Der Standarddrucker ist durch einen Haken in einem schwarzen oder grünen Kreis markiert.

- c. Wenn der falsche Drucker als Standarddrucker eingestellt ist, klicken Sie mit der rechten Maustaste auf den richtigen Drucker, und wählen Sie die Option Als Standarddrucker festlegen aus.
- d. Versuchen Sie erneut, Ihren Drucker zu verwenden.
- 5. Starten Sie die Druckwarteschlange neu.

#### So starten Sie die Druckwarteschlange neu

a. Führen Sie je nach Betriebssystem einen der folgenden Schritte aus:

#### Windows 10

- i. Wählen Sie in der App-Liste des Windows-Menüs Start den Eintrag Windows-Verwaltungsprogramme und dann Dienste aus.
- ii. Klicken Sie mit der rechten Maustaste auf Druckwarteschlange und dann auf Eigenschaften.
- iii. Vergewissern Sie sich, dass auf der Registerkarte Allgemein neben der Einstellung Starttyp die Option Automatisch markiert ist.
- iv. Wenn der Dienst nicht bereits ausgeführt wird, klicken Sie unter Dienststatus auf Start und dann auf OK.

#### Windows 8.1 und Windows 8

- i. Zeigen oder tippen Sie auf die obere rechte Ecke der Anzeige, um die Charms-Leiste zu öffnen, und klicken Sie dann auf das Symbol Einstellungen.
- ii. Klicken oder tippen Sie auf Systemsteuerung, und klicken oder tippen Sie dann auf System und Sicherheit.
- iii. Klicken oder tippen Sie auf **Verwaltung**, und doppelklicken oder doppeltippen Sie dann auf Dienste.
- iv. Klicken Sie mit der rechten Maustaste auf Druckwarteschlange oder tippen Sie durchgehend darauf, und klicken Sie dann auf Eigenschaften.
- v. Vergewissern Sie sich, dass auf der Registerkarte Allgemein neben der Einstellung Starttyp die Option Automatisch markiert ist.
- vi. Wenn der Dienst nicht bereits ausgeführt wird, klicken oder tippen Sie unter Dienststatus auf Start und dann auf OK.

### <span id="page-99-0"></span>Windows 7

- i. Klicken Sie im Windows-Menü Start auf Systemsteuerung, System und Sicherheit und dann auf Verwaltung.
- ii. Doppelklicken Sie auf Dienste.
- iii. Klicken Sie mit der rechten Maustaste auf Druckwarteschlange und dann auf Eigenschaften.
- iv. Vergewissern Sie sich, dass auf der Registerkarte Allgemein neben der Einstellung Starttyp die Option Automatisch markiert ist.
- v. Wenn der Dienst nicht bereits ausgeführt wird, klicken Sie unter Dienststatus auf Start und dann auf OK.
- b. Vergewissern Sie sich, dass der korrekte Drucker als Standarddrucker eingestellt ist.

Der Standarddrucker ist durch einen Haken in einem schwarzen oder grünen Kreis markiert.

- c. Wenn der falsche Drucker als Standarddrucker eingestellt ist, klicken Sie mit der rechten Maustaste auf den richtigen Drucker, und wählen Sie die Option Als Standarddrucker festlegen aus.
- d. Versuchen Sie erneut, Ihren Drucker zu verwenden.
- 6. Führen Sie einen Neustart des Computers aus.
- 7. Leeren Sie die Druckwarteschlange.

#### So leeren Sie die Druckwarteschlange

- a. Führen Sie je nach Betriebssystem einen der folgenden Schritte aus:
	- Windows 10: Wählen Sie in der App-Liste des Windows-Menüs Start den Eintrag Windows-System aus. Wählen Sie Systemsteuerung aus und klicken Sie dann unter Hardware und Sound auf Geräte und Drucker anzeigen.
	- Windows 8.1 und Windows 8: Zeigen oder tippen Sie auf die obere rechte Ecke der Anzeige, um die Charms-Leiste zu öffnen. Klicken Sie dann auf das Symbol Einstellungen. Klicken oder tippen Sie auf Systemsteuerung und dann auf Geräte und Drucker anzeigen.
	- Windows 7: Klicken Sie im Windows-Menü Start auf Geräte und Drucker.
- b. Doppelklicken Sie auf das Symbol für Ihren Drucker, um die Druckwarteschlange zu öffnen.
- c. Klicken Sie im Menü Drucker auf Alle Dokumente abbrechen oder Druckdokument löschen, und klicken Sie dann zur Bestätigung auf Ja.
- d. Wenn sich weiterhin Dokumente in der Warteschlange befinden, führen Sie einen Neustart des Computers aus, und starten Sie einen erneuten Druckversuch.
- e. Überprüfen Sie erneut, ob die Druckwarteschlange leer ist, und starten Sie dann einen erneuten Druckversuch.

# Beheben von Druckqualitätsproblemen

 $\mathbb{R}^n$  HINWEIS: Schalten Sie den Drucker stets über die Netztaste aus, um die Patronen vor dem Austrocknen zu schützen.

#### So verbessern Sie die Druckqualität (Windows)

- 1. Vergewissern Sie sich, dass Sie Original HP Patronen verwenden.
- 2. Überprüfen Sie den Papiertyp.

Verwenden Sie für eine optimale Druckqualität hochwertiges HP Papier oder Papiere, die den ColorLok® Standard erfüllen. Weitere Informationen finden Sie unter [Grundlagen zum Papier auf Seite 23](#page-28-0).

Vergewissern Sie sich, dass das zu bedruckende Papier nicht gewellt ist. Verwenden Sie für optimale Ergebnisse beim Drucken von Bildern HP Advanced Fotopapier.

Bewahren Sie Spezialdruckpapier in der Originalverpackung in einem wieder verschließbaren Kunststoffbeutel auf einer ebenen Fläche an einem kühlen, trockenen Ort auf. Entnehmen Sie zum Drucken nur die benötigte Papiermenge. Legen Sie nicht verwendetes Fotopapier nach dem Drucken zurück in die Kunststoffhülle. Dadurch wird verhindert, dass sich das Fotopapier wellt.

3. Vergewissern Sie sich in der Druckersoftware, dass in der Dropdown-Liste Medien der korrekte Papiertyp und in der Dropdown-Liste Qualitätseinstellungen die gewünschte Druckqualität ausgewählt ist.

Klicken Sie in der Druckersoftware auf Drucken und Scannen und dann auf Voreinstellungen festlegen, um auf die Druckeigenschaften zuzugreifen.

4. Überprüfen Sie die geschätzten Tintenfüllstände, um zu ermitteln, welche Patronen einen niedrigen Füllstand aufweisen.

Weitere Informationen finden Sie unter [Überprüfen der geschätzten Tintenfüllstände auf Seite 57.](#page-62-0) Wenn die Patronen nur noch sehr wenig Tinte enthalten, empfiehlt es sich, sie auszuwechseln.

5. Richten Sie die Patronen aus.

#### Ausrichten der Druckpatronen

- a. Legen Sie unbedrucktes weißes Normalpapier im Format Letter oder DIN A4 in das Papierfach ein.
- b. Öffnen Sie die Druckersoftware. Weitere Informationen finden Sie unter [Öffnen der HP](#page-44-0)  [Druckersoftware \(Windows\) auf Seite 39](#page-44-0).
- c. Klicken Sie in der Druckersoftware auf Drucken und Scannen und dann auf Drucker warten, um auf die Drucker-Toolbox zuzugreifen.

Die Drucker-Toolbox wird angezeigt.

d. Klicken Sie auf der Registerkarte Gerätewartung auf Druckpatronen ausrichten.

Der Drucker druckt eine Ausrichtungsseite.

- e. Befolgen Sie die angezeigten Anweisungen zum Ausrichten der Druckpatronen. Recyceln oder entsorgen Sie anschließend die Patronen-Ausrichtungsseite.
- 6. Drucken Sie eine Diagnoseseite, wenn die Patronen keinen niedrigen Tintenfüllstand aufweisen.

#### So drucken Sie eine Diagnoseseite

- a. Legen Sie unbedrucktes weißes Normalpapier im Format Letter oder DIN A4 in das Papierfach ein.
- b. Öffnen Sie die Druckersoftware. Weitere Informationen finden Sie unter [Öffnen der HP](#page-44-0)  [Druckersoftware \(Windows\) auf Seite 39](#page-44-0).
- <span id="page-101-0"></span>c. Klicken Sie in der Druckersoftware auf Drucken und Scannen und dann auf Drucker warten, um auf die Drucker-Toolbox zuzugreifen.
- d. Klicken Sie auf der Registerkarte Geräteberichte auf Diagnosedaten drucken, um eine Diagnoseseite zu drucken.
- e. Überprüfen Sie die Farbblöcke auf der Diagnoseseite.

Wenn Farbblöcke weiße Linien aufweisen, verblasst sind oder gar nicht angezeigt werden, fahren Sie mit dem nächsten Schritt fort.

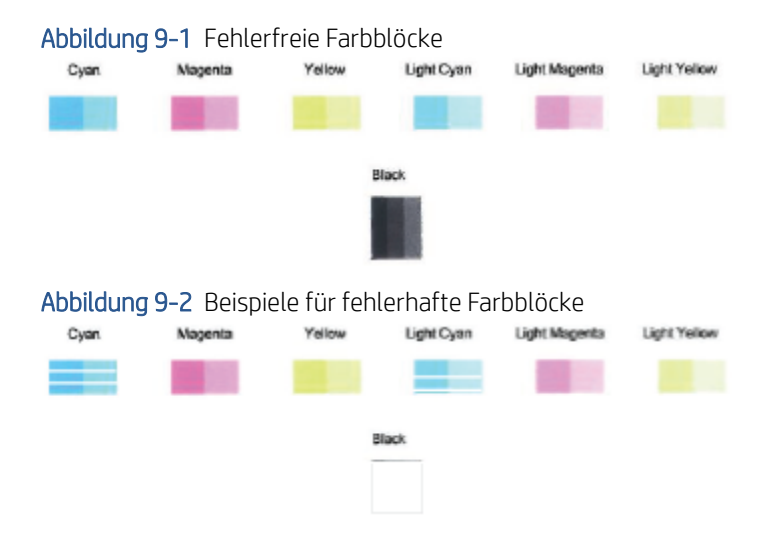

7. Reinigen Sie die Patronen.

#### So reinigen Sie die Patronen:

- a. Legen Sie unbedrucktes weißes Normalpapier im Format Letter oder DIN A4 in das Papierfach ein.
- b. Öffnen Sie die Druckersoftware. Weitere Informationen finden Sie unter [Öffnen der HP](#page-44-0)  [Druckersoftware \(Windows\) auf Seite 39](#page-44-0).
- c. Klicken Sie in der Druckersoftware auf Drucken und Scannen und dann auf Drucker warten, um auf die Drucker-Toolbox zuzugreifen.
- d. Klicken Sie auf der Registerkarte Gerätewartung auf Druckpatronen reinigen. Befolgen Sie die angezeigten Anweisungen.

# Probleme mit Netzwerk und Verbindungen

Welche Aufgabe möchten Sie ausführen?

- [Fehlerbehebung bei Wireless-Verbindungen](#page-102-0)
- [Beheben von Problemen bei Verbindungen über Wi-Fi Direct](#page-103-0)

# <span id="page-102-0"></span>Fehlerbehebung bei Wireless-Verbindungen

Wählen Sie eine der folgenden Fehlerbehebungsoptionen aus.

- Stellen Sie sicher, dass der Drucker und Wireless-Router eingeschaltet sind und mit Strom versorgt werden. Vergewissern Sie sich außerdem, dass die Funkbetriebsfunktion am Drucker eingeschaltet ist.
- Vergewissern Sie sich, dass das Wireless-Symbol auf dem Bedienfeld leuchtet.
- Halten Sie auf dem Bedienfeld des Druckers die Fortsetzen-Taste (India die Taste (Info-Taste) gleichzeitig gedrückt, um den Testbericht für das Wireless-Netzwerk und die Netzwerkkonfigurationsseite

zu drucken.

Prüfen Sie am Anfang des Testberichts für das Wireless-Netzwerk, ob beim Test ein Fehler aufgetreten ist. Sie können zudem sehen, wie stark das WLAN-Signal ist.

- Prüfen Sie anhand des Abschnitts DIAGNOSEERGEBNISSE, ob alle Tests ausgeführt und vom Drucker bestanden wurden. Sollten Probleme vorhanden sein, führen Sie die im Bericht empfohlenen Schritte aus. Versuchen Sie danach, den Drucker erneut zu verwenden.
- Unter AKTUELLE KONFIGURATION finden Sie den Namen (die SSID) des Netzwerks, mit dem der Drucker zurzeit verbunden ist. Vergewissern Sie sich, dass der Drucker mit demselben Netzwerk verbunden ist wie Ihr Computer oder Ihre mobilen Geräte.
- Prüfen Sie die WLAN-Signalstärke. Vergewissern Sie sich bei einem schwachen Signal, dass sich der Drucker innerhalb der Reichweite des Wireless-Netzwerks befindet. Bei den meisten Netzwerken muss sich der Drucker in einem Radius von höchstens 30 m zum Wireless-Zugangspunkt (Wireless-Router) befinden.
- Stellen Sie die Netzwerkeinstellungen und dann die Druckerverbindung wieder her. Weitere Informationen finden Sie unter [Verbinden mit der HP HP Smart App auf Seite 25](#page-30-0).
- Suchen Sie im HP Smart Hilfecenter Hilfe zum Herstellen einer Verbindung mit dem Drucker und befolgen Sie dann die angezeigten Anweisungen.
- Wenn Sie von einem Windows-Computer aus drucken, können Sie durch das Dienstprogramm [HP Print and](https://www.hp.com/support/PSDr) [Scan Doctor](https://www.hp.com/support/PSDr) das Problem automatisch diagnostizieren und beheben lassen.
- Verwenden Sie den [HP Online Firewall Troubleshooter](https://h20180.www2.hp.com/apps/Nav?h_pagetype=s-921&h_lang=en&h_client=s-h-e005-01&h_keyword=bmGoWirelessFirewall) um zu ermitteln, ob eine Firewall oder ein Antivirenprogramm Ihren Computer daran hindert, eine Verbindung zum Drucker herzustellen und Lösungen zu suchen.
- Weitere Informationen zur Behebung von Problemen mit Wireless-Netzwerkverbindungen finden Sie unter [www.hp.com/go/wirelessprinting](https://www.hp.com/go/wirelessprinting).

# <span id="page-103-0"></span>Beheben von Problemen bei Verbindungen über Wi-Fi Direct

1. Vergewissern Sie sich, dass Wi-Fi Direct eingeschaltet ist. Falls nicht, halten Sie (Info-Taste)

mindestens drei Sekunden lang gedrückt, um alle Tasten-LEDs einzuschalten. Halten Sie dann , und gleichzeitig gedrückt.

2. Suchen Sie auf dem Wireless-Computer oder dem mobilen Gerät nach dem Wi-Fi Direct-Namen Ihres Druckers und stellen Sie eine Verbindung zu diesem Namen her.

Vergewissern Sie sich bei einem mobilen Gerät ohne Wi-Fi Direct-Unterstützung, dass eine kompatible Druck-App installiert wurde. Weitere Informationen finden Sie auf der HP Mobildruck-Website unter [www.hp.com/go/mobileprinting.](https://www.hp.com/go/mobileprinting) Falls in Ihrem Land/Ihrer Region bzw. Ihrer Sprache keine lokale Version dieser Website verfügbar ist, werden Sie gegebenenfalls zur HP Mobildruck-Website eines anderen Landes/ einer anderen Region bzw. Sprache weitergeleitet.

HINWEIS: Wenn vom mobilen Gerät kein Wi-Fi unterstützt wird, können Sie Wi-Fi Direct nicht verwenden.

- 3. Wenn auf dem Drucker für die Sicherheit der Verbindung zu Wi-Fi Direct der Wert Manuell eingestellt ist, führen Sie einen der folgenden Schritte aus, um eine Verbindung zum Drucker herzustellen.
	- Geben Sie das korrekte Wi-Fi Direct-Passwort mit dazugehörigem PIN-Code ein, wenn Sie dazu aufgefordert werden.
	- Wenn (Info-Taste) auf dem Bedienfeld des Druckers weiß blinkt, müssen Sie die Taste innerhalb

von 30 Sekunden drücken, um die Verbindung zu bestätigen.

- 4. Stellen Sie sicher, dass die Zahl der Wi-Fi Direct-Verbindungen das Maximum von fünf Geräten nicht erreicht hat.
- 5. Weitere Unterstützung beim Beheben von Problemen mit Wi-Fi Direct oder beim Konfigurieren von Wi-Fi Direct finden Sie unter [www.hp.com/go/wpc-wirelessdirect](https://www.hp.com/go/wpc-wirelessdirect).

# Probleme mit der Druckerhardware

 $\mathcal{F}$  TIPP: Führen Sie den [HP Print and Scan Doctor](https://www.hp.com/support/PSDr) aus, um Probleme beim Drucken, Scannen und Kopieren automatisch diagnostizieren zu lassen. Die Anwendung ist ggf. nicht in allen Sprachen verfügbar.

#### Der Drucker schaltet sich unerwartet aus

- Überprüfen Sie den Netzanschluss und die Netzkabel.
- Stellen Sie sicher, dass das Netzkabel fest mit einer funktionierenden Netzsteckdose verbunden ist.

### <span id="page-104-0"></span>Die Zugangsklappe zu den Patronen ist offen

Schließen Sie die Zugangsklappe zu den Tintenpatronen, um den Druck zu starten.

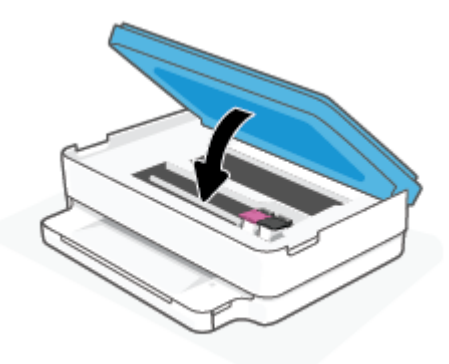

#### Fehler bei Patronenausrichtung

- Wenn die Ausrichtung fehlschlägt, vergewissern Sie sich, dass unbedrucktes weißes Normalpapier in das Papierfach eingelegt wurde. Wenn sich bei der Ausrichtung der Tintenpatronen farbiges Papier im Papierfach befindet, schlägt die Ausrichtung fehl.
- Sollte die Ausrichtung wiederholt fehlschlagen, müssen Sie ggf. den Druckkopf reinigen oder der Sensor ist defekt.
- Wenn das Problem nach Reinigung des Druckkopf weiterhin besteht, nehmen Sie Kontakt mit dem HP Support auf. Rufen Sie folgende Website auf: [www.support.hp.com](https://h20180.www2.hp.com/apps/Nav?h_pagetype=s-001&h_product=29256670&h_client&s-h-e002-1&h_lang=de&h_cc=de) . Auf dieser Website finden Sie Informationen und Dienstprogramme, die Ihnen bei der Lösung zahlreicher gängiger Probleme helfen. Wählen Sie bei entsprechender Aufforderung Ihr Land/Ihre Region aus, und klicken Sie auf Alle HP Kontakte , um Kontaktinformationen für den technischen Support zu erhalten.

### Beheben von Druckerfehlern

Schalten Sie den Drucker aus und dann wieder ein. Wenn dadurch das Problem nicht behoben wurde, kontaktieren Sie HP.

Weitere Informationen zur Kontaktaufnahme mit dem HP Support finden Sie unter [HP Support](#page-115-0)  [auf Seite 110](#page-115-0).

# Druckerwarnung oder Fehler

HINWEIS: Die HP Smart App informiert detailliert über Druckerwarnungen und Fehler. Öffnen Sie die App und prüfen Sie den Druckerstatus und befolgen Sie dann die angezeigten Anweisungen, um das Problem zu beheben. Rufen Sie dann über die folgenden Links ggf. weitere Hilfe auf.

- [Fehler bei der Wireless-Verbindung](#page-105-0)
- [Papierfehler](#page-106-0)
- [Tintenpatronenfehler](#page-107-0)
- [Auf dem Bedienfeld angezeigte Fehlercodes](#page-108-0)

# <span id="page-105-0"></span>Fehler bei der Wireless-Verbindung

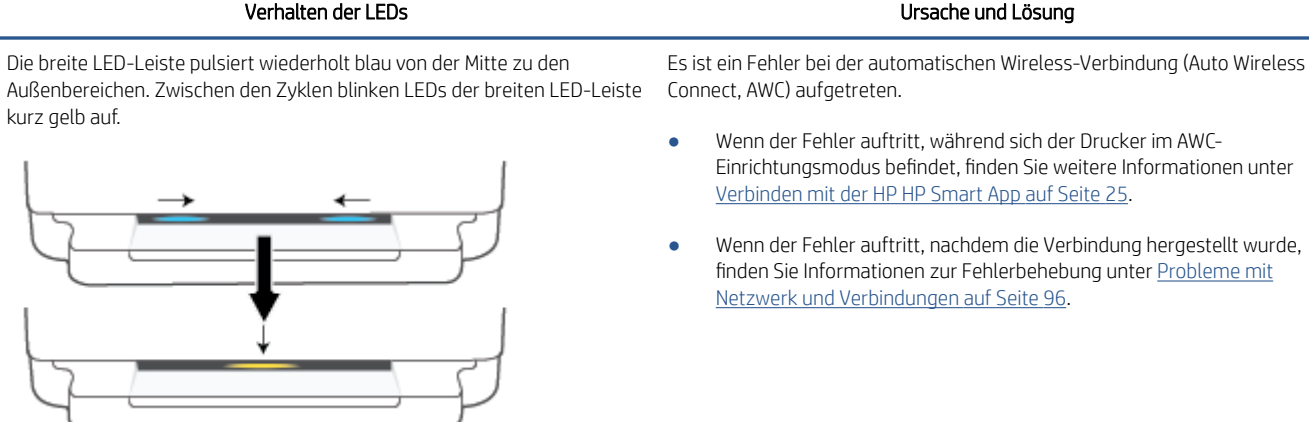

Die breite LED-Leiste leuchtet an den Außenbereichen violett und blinkt in der Mitte gelb.

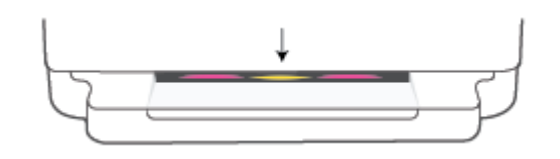

Im WPS-Modus (Wi-Fi Protected Setup) ist ein Fehler bei der Wireless-Verbindung aufgetreten.

- Weitere Informationen zum Herstellen der Druckerverbindung finden Sie unter [Verbinden Ihres Druckers mit einem Wireless-Netzwerk](#page-31-0)  [mithilfe von Wi-Fi Protected Setup \(WPS\) auf Seite 26](#page-31-0).
- Weitere Informationen zum Beheben des Problems finden Sie unter [Probleme mit Netzwerk und Verbindungen auf Seite 96.](#page-101-0)

# <span id="page-106-0"></span>Papierfehler

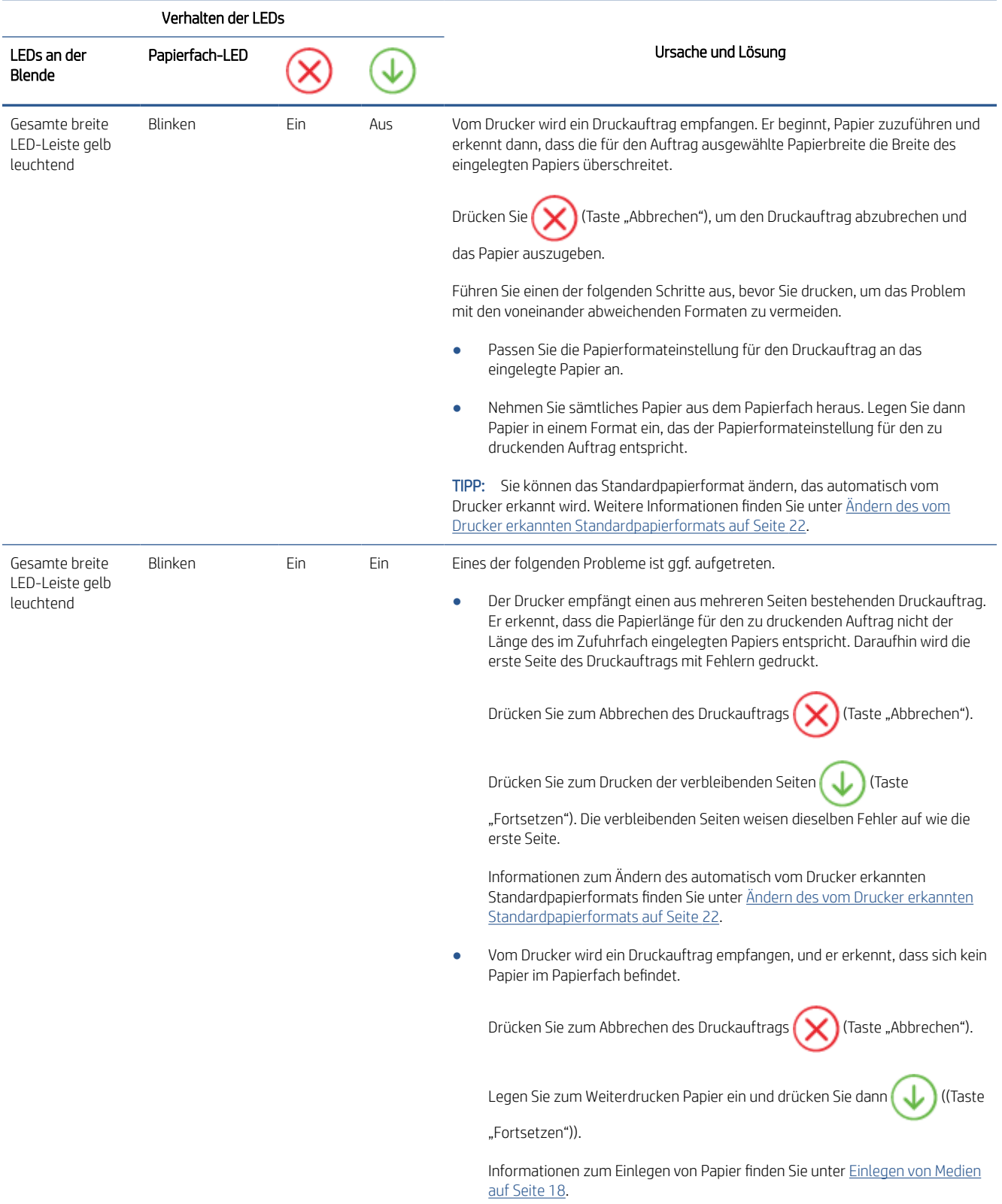

# <span id="page-107-0"></span>Tintenpatronenfehler

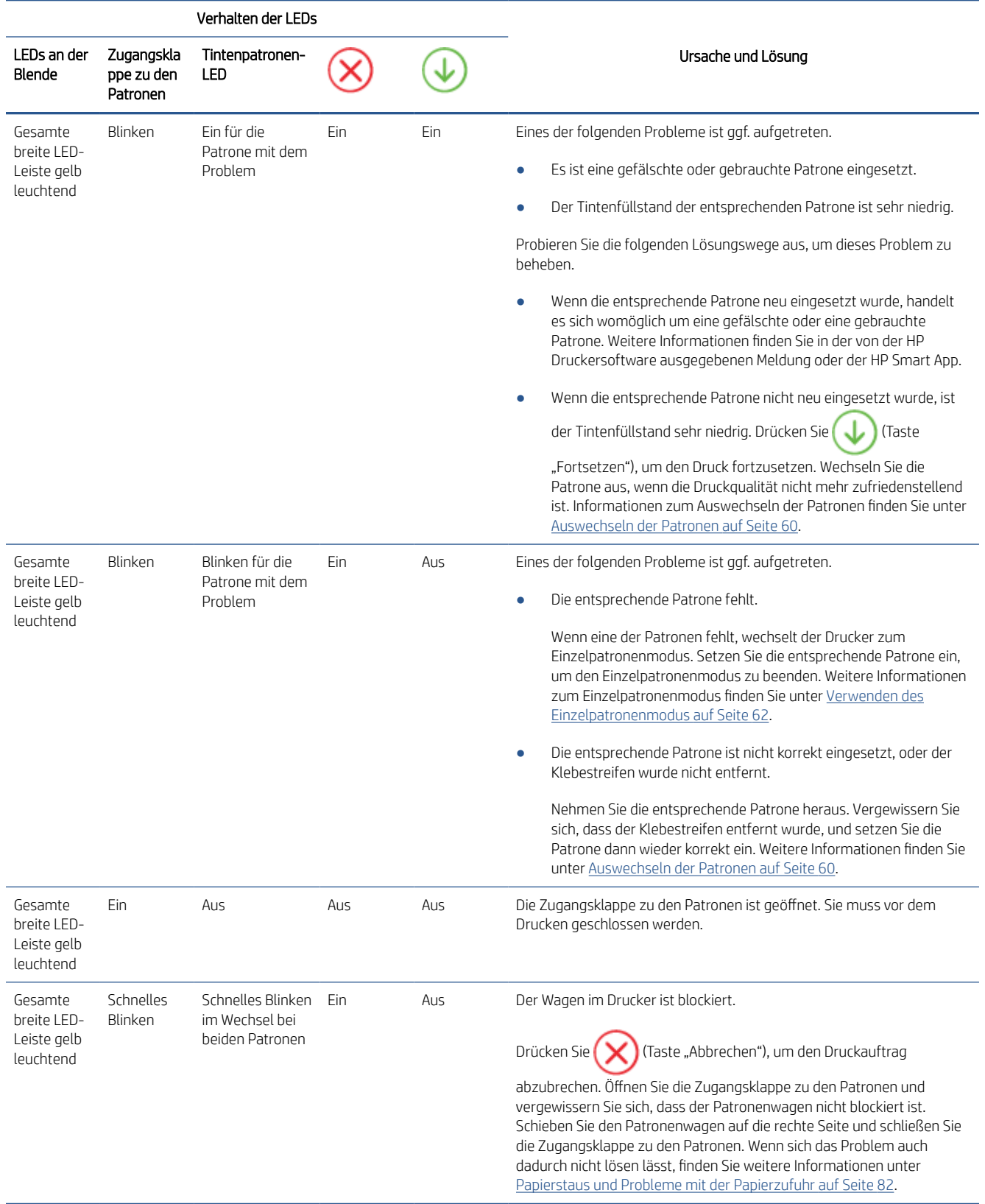
## Auf dem Bedienfeld angezeigte Fehlercodes

Übersicht über unterstützte Fehlercodes:

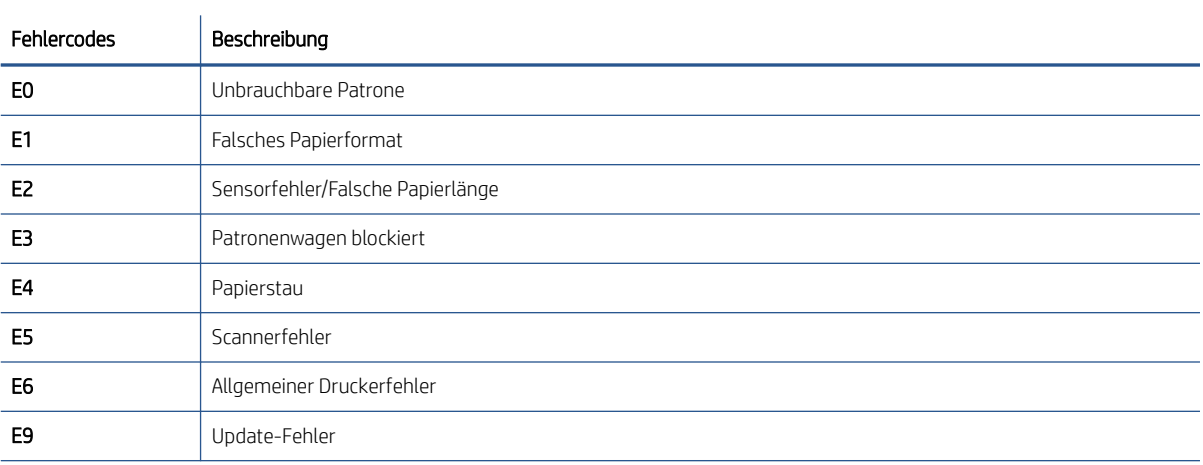

## <span id="page-109-0"></span>Erläuterungen zu Druckerberichten

Sie können die folgenden Berichte drucken, die Ihnen bei der Lösung von Problemen mit dem Drucker helfen.

- Erläuterungen zum Druckerstatusbericht
- **Netzwerkkonfigurationsseite**
- **Druckqualitätsbericht**
- Wireless-Testbericht
- [Webzugriff-Testbericht](#page-110-0)

Weitere Informationen zum Drucken dieser Berichte finden Sie im Abschnitt [Berichte über das Bedienfeld](#page-12-0) [drucken auf Seite 7](#page-12-0).

## Erläuterungen zum Druckerstatusbericht

Der Druckerstatusbericht enthält aktuelle Informationen über den Drucker und den Status der Patronen. Der Druckerstatusbericht unterstützt Sie auch bei der Behebung von Problemen mit dem Drucker.

Außerdem umfasst der Druckerstatusbericht ein Protokoll der letzten Ereignisse.

Meistens ist es sinnvoll, den Druckerstatusbericht vor einem Anruf beim HP Support zu drucken.

### Netzwerkkonfigurationsseite

Wenn der Drucker mit einem Netzwerk verbunden ist, können Sie eine Netzwerkkonfigurationsseite drucken, um die Netzwerkeinstellungen für den Drucker und eine Liste mit den vom Drucker erkannten Netzwerken einzusehen. Die letzte Seite des Berichts enthält eine Liste aller erkennbaren Wireless-Netzwerke in der Nähe einschließlich der Signalstärke und der verwendeten Kanäle. Dies hilft Ihnen ggf. bei der Auswahl eines Kanals für Ihr Netzwerk, der nicht so stark durch andere Netzwerke verwendet wird. (Somit erhöht sich die Netzwerkleistung.)

HINWEIS: Um eine Liste der in der Umgebung ermittelten Wireless-Netzwerke zu erhalten, muss die Funkverbindung des Druckers eingeschaltet sein. Bei ausgeschalteter Funkverbindung wird die Liste nicht angezeigt.

Die Netzwerkkonfigurationsseite erleichtert es Ihnen, Netzwerkverbindungsprobleme zu beheben. Meistens ist es sinnvoll, die Seite vor einem Anruf beim HP Support zu drucken.

## Druckqualitätsbericht

Druckqualitätsprobleme können viele Ursachen haben: falsche Softwareeinstellungen, eine mangelhafte Ursprungsbilddatei oder das Drucksystem selbst. Wenn Sie mit der Qualität der gedruckten Dokumente nicht zufrieden sind, können Sie eine Seite mit einem Druckqualitätsbericht drucken, um festzustellen, ob das Drucksystem korrekt funktioniert.

## Wireless-Testbericht

Wenn Sie den Wireless-Testbericht ausdrucken, werden mehrere Tests durchgeführt, um diverse Zustände der Wireless-Verbindung zu prüfen. Der Bericht zeigt die Ergebnissen des Tests an. Falls ein Problem festgestellt

wird, wird oben im Bericht ein entsprechender Hinweis mit einem Lösungsvorschlag angezeigt. Einige wichtige Wireless-Konfigurationsdetails werden im unteren Abschnitt des Berichts zur Verfügung gestellt.

## <span id="page-110-0"></span>Webzugriff-Testbericht

Drucken Sie den Webzugriffsbericht, um Probleme bei Internetverbindungen zu identifizieren, die sich auf die Webdienste auswirken können.

## Beheben von Problemen bei der Verwendung von Webdiensten

Sollten Probleme auftreten, wenn Sie Webdienste wie HP ePrint verwenden, überprüfen Sie die folgenden Punkte:

Vergewissern Sie sich, dass der Drucker über eine Wireless-Verbindung mit dem Internet verbunden ist.

<sup>2</sup> HINWEIS: Die Webfunktionen sind nicht verfügbar, wenn der Drucker über ein USB-Kabel angeschlossen ist.

- Vergewissern Sie sich, dass die neuesten Produktaktualisierungen auf dem Drucker installiert wurden.
- Vergewissern Sie sich, dass die Webdienste auf dem Drucker aktiviert sind. Weitere Informationen hierzu finden Sie unter [Einrichten der Webdienste auf Seite 76.](#page-81-0)
- Prüfen Sie, ob die externen Netzwerkgeräte (Hub, Switch, Router) eingeschaltet sind und korrekt funktionieren.
- Wenn Sie den Drucker über eine Wireless-Verbindung anschließen, vergewissern Sie sich, dass das Wireless-Netzwerk korrekt funktioniert. Weitere Informationen finden Sie unter [Probleme mit Netzwerk](#page-101-0) [und Verbindungen auf Seite 96.](#page-101-0)
- Überprüfen Sie Folgendes bei der Verwendung von HP ePrint :
	- Vergewissern Sie sich, dass die E-Mail-Adresse des Druckers korrekt ist.
	- Stellen Sie sicher, dass nur die E-Mail-Adresse des Druckers in der Zeile "An" der E-Mail-Nachricht aufgeführt ist. Wenn weitere E-Mail-Adressen in der Zeile "An" aufgelistet sind, werden die von Ihnen gesendeten Anhänge möglicherweise nicht gedruckt.
	- Stellen Sie sicher, dass Sie Dokumente senden, die den Anforderungen für HP ePrint entsprechen. Weitere Informationen finden Sie auf der [HP Smart Website.](https://www.hpsmart.com)Diese Site steht möglicherweise nicht in allen Ländern/Regionen zur Verfügung.
- Wenn vom Netzwerk beim Herstellen der Verbindung zum Internet Proxy-Einstellungen verwendet werden, vergewissern Sie sich, dass die eingegebenen Proxy-Einstellungen gültig sind:
	- Überprüfen Sie die Einstellungen, die von dem von Ihnen verwendeten Webbrowser (z. B. Internet Explorer, Firefox oder Safari) verwendet werden.
	- Lassen Sie sich dabei vom IT-Administrator oder der Person unterstützen, von der Ihre Firewall eingerichtet wurde.

Falls die von Ihrer Firewall verwendeten Proxy-Einstellungen geändert wurden, müssen Sie diese Einstellung auf dem Bedienfeld des Druckers oder im eingebetteten Webserver entsprechend anpassen. Wenn diese Einstellungen nicht aktualisiert werden, können Sie die Webdienste nicht verwenden.

Weitere Informationen hierzu finden Sie unter [Einrichten der Webdienste auf Seite 76](#page-81-0).

TIPP: Weitere Hilfe zum Einrichten und Verwenden von Webdiensten finden Sie auf der [HP Smart Website](https://www.hpsmart.com). (ist ggf. nicht in allen Ländern/Regionen verfügbar).

## <span id="page-112-0"></span>Warten des Druckers

## Scannerglas reinigen

Staub und Schmutz auf dem Scannerglas, der Unterseite des Scanner-Deckels oder dem Scanner-Rahmen können die Leistung verlangsamen, die Scanqualität vermindern und die Genauigkeit von Sonderfunktionen, z. B. das Anpassen von Kopien an ein bestimmtes Papierformat, beeinträchtigen.

#### So reinigen Sie die Scannervorlage:

 $\Delta$  VORSICHT! Schalten Sie vor der Reinigung den Drucker durch Drücken der Schaltfläche  $\bigcup$  (Netz) aus und ziehen Sie den Netzstecker aus der Netzsteckdose.

1. Öffnen Sie die Scannerabdeckung.

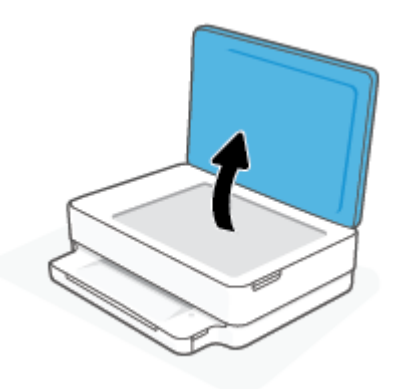

2. Reinigen Sie das Scannerglas und die Unterseite der Abdeckung mit einem sauberen, fusselfreien Tuch, das mit einem milden Glasreinigungsmittel angefeuchtet wurde.

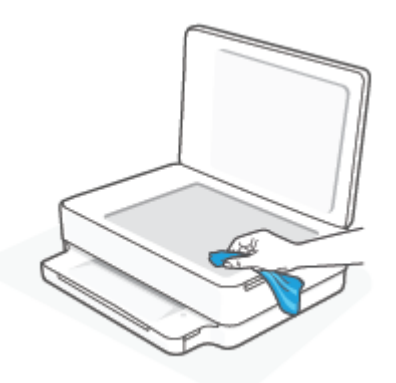

 $\bigwedge$  ACHTUNG: Reinigen Sie das Scannerglas ausschließlich mit Glasreiniger. Vermeiden Sie Reinigungsmittel, die Scheuermittel, Azeton, Benzol und Kohlenstofftetrachlorid enthalten, da diese Stoffe alle zu Schäden am Scannerglas führen können. Vermeiden Sie Isopropylalkohol, da er Streifen auf dem Scannerglas hinterlassen kann.

ACHTUNG: Sprühen Sie keinen Glasreiniger direkt auf das Scannerglas. Wenn zu viel Glasreiniger aufgebracht wird, kann dieser unter das Scannerglas laufen und zu Schäden am Scanner führen.

3. Schließen Sie die Scannerabdeckung, und schalten Sie den Drucker ein.

## <span id="page-113-0"></span>Reinigen des äußeren Gehäuses

 $\Delta$  VORSICHT! Schalten Sie vor der Reinigung den Drucker durch Drücken der Schaltfläche  $\bigcup$  (Netz) aus und ziehen Sie den Netzstecker aus der Netzsteckdose.

Verwenden Sie ein angefeuchtetes, weiches, fusselfreies Tuch, um Staub und Flecken vom Gehäuse zu entfernen. Es dürfen keine Flüssigkeiten in das Innere des Druckers und auf das Bedienfeld des Druckers gelangen.

## Ursprünglichen Werkstandard und Einstellungen wiederherstellen

Wenn Sie einige Funktionen deaktivieren oder einige Einstellungen ändern und diese zurücksetzen möchten, können Sie die ursprünglichen Werkseinstellungen oder Netzwerkeinstellungen wiederherstellen.

#### So stellen Sie die werkseitigen Standardeinstellungen auf dem Drucker wieder her

- 1. Klappen Sie die Patronenzugangsklappe auf, um sich Zugang zum Patronenbereich zu verschaffen.
- 2. Halten Sie bei geöffneter Patronenzugangsklappe die Tasten (I) (Netz) und ( $\implies$ ) Wireless an der Rückseite des Druckers drei Sekunden lang gedrückt.

#### So stellen Sie die ursprünglichen Netzwerkeinstellungen auf dem Drucker wieder her

- Halten Sie an der Rückseite des Druckers die Taste ( Wireless mindestens drei Sekunden lang gedrückt.
- HINWEIS: Wenn Sie die Netzwerkeinstellungen des Druckers zurücksetzen, werden die zuvor konfigurierten Wireless-Einstellungen (wie die Verbindungsgeschwindigkeit oder die IP-Adresse) entfernt. Die IP-Adresse wird auf den Modus "Automatisch" zurückgesetzt.
- TIPP: Die Website des HP Online-Supports [www.support.hp.com](https://h20180.www2.hp.com/apps/Nav?h_pagetype=s-001&h_product=29256670&h_client&s-h-e002-1&h_lang=de&h_cc=de) enthält Informationen und Dienstprogramme, die Sie bei der Behebung vieler gängiger Probleme unterstützen können.

(Windows) Führen Sie den [HP Print and Scan Doctor](https://www.hp.com/support/PSDr) aus, um Probleme beim Drucken, Scannen und Kopieren automatisch diagnostizieren zu lassen. Die Anwendung ist ggf. nicht in allen Sprachen verfügbar.

## HP Support

Die neuesten Produktaktualisierungen und Supportinformationen finden Sie auf der Website für Produktsupport unter [www.support.hp.com.](https://www.support.hp.com) Der HP Online-Support bietet vielfältige Optionen, die Ihnen bei der Verwendung des Druckers helfen:

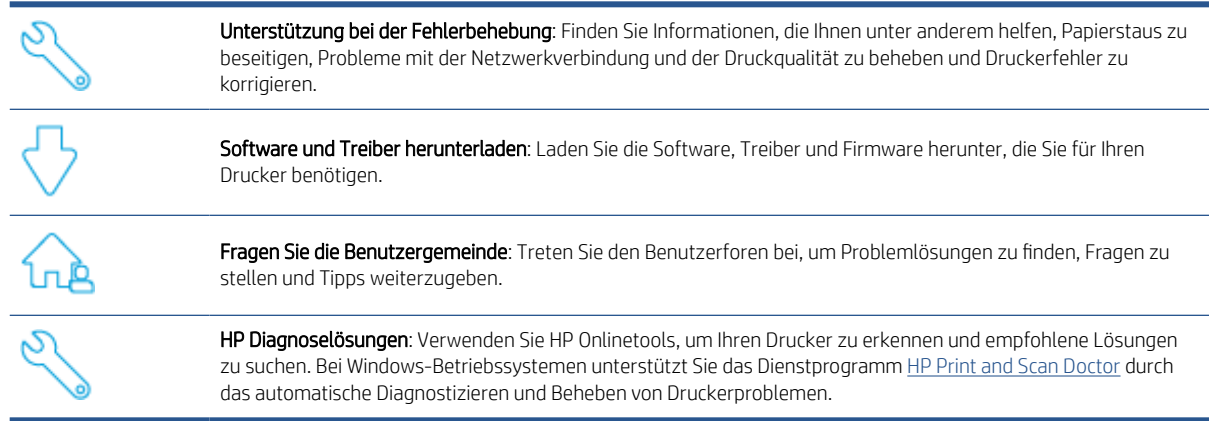

<sup>2</sup> HINWEIS: Unterstützung im Internet erhalten Sie auch bei einem Besuch der [Printer Essentials](https://www.hpsmart.com/envy6000) Webseite. Dort finden Sie Links, über die Sie die HP Smart App installieren, Ersatztinte für Ihren Drucker (sofern verfügbar, auch über HP Instant Ink) kaufen und Hilfe bei gängigen Druckeraufgaben erhalten können.

## Kontakt zu HP

Wenn Sie Hilfe durch einen Mitarbeiter des technischen Supports von HP benötigen, besuchen Sie [www.support.hp.com.](https://www.support.hp.com) Die folgenden Kontaktoptionen stehen allen Kunden mit gültiger Garantie kostenlos zur Verfügung (für von HP Mitarbeitern unterstützten Support außerhalb der Garantie fallen ggf. Gebühren an):

Sprechen Sie mit einem HP Supportmitarbeiter oder nutzen Sie den Online-Chat mit HP Virtual Agent.

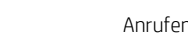

Anrufen bei einem HP Supportmitarbeiter.

Halten Sie bei der Kontaktaufnahme mit dem HP Support folgende Informationen bereit:

- Produktname (am Drucker)
- Produktnummer und Seriennummer (in der Zugangsklappe zu den Patronen)

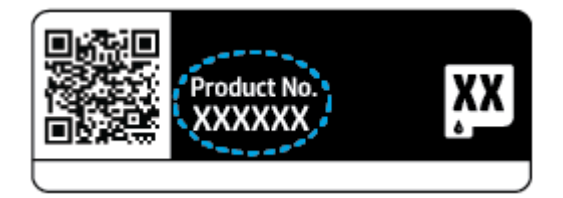

## <span id="page-116-0"></span>Registrieren des Druckers

Nehmen Sie sich ein paar Minuten Zeit für die Registrierung. Dadurch profitieren Sie von einem schnelleren Service, einem effektiveren Support und Hinweisen zum Produktsupport. Wenn der Drucker nicht beim Installieren der Software registriert wurde, können Sie die Registrierung jetzt unter <https://www.register.hp.com> vornehmen.

## Zusätzliche Gewährleistungsoptionen

Gegen eine zusätzliche Gebühr sind erweiterte Serviceangebote für den Drucker verfügbar. Rufen Sie [www.support.hp.com](https://www.support.hp.com) auf, wählen Sie Ihr Land/Ihre Region und die Sprache aus und überprüfen Sie dann die erweiterten Garantieoptionen, die für Ihren Drucker verfügbar sind.

# 10 HP EcoSolutions (HP und die Umwelt)

HP engagiert sich zusammen mit Ihnen für ein möglichst umweltschonendes Drucken – sei es zu Hause oder im Büro.

Detaillierte Informationen zu den Umweltrichtlinien, die HP beim Fertigungsprozess berücksichtigt, finden Sie unter [Programm zur umweltfreundlichen Produktherstellung auf Seite 124](#page-129-0). Weitere Informationen zu den Umweltinitiativen von HP finden Sie unter [www.hp.com/ecosolutions.](https://www.hp.com/ecosolutions)

## Energiesparmodus

Im Energiesparmodus verbraucht das Produkt weniger Energie.

Nach der Ersteinrichtung des Druckers wechselt dieser nach 5-minütiger Inaktivität in den Energiesparmodus.

#### So ändern Sie die Zeitspanne bis zum Wechsel in den Energiesparmodus über den eingebetteten Webserver (EWS)

- 1. Öffnen Sie den eingebetteten Webserver (EWS). Weitere Informationen finden Sie unter [Öffnen des](#page-40-0)  [eingebetteten Webservers auf Seite 35](#page-40-0).
- 2. Klicken Sie auf die Registerkarte Einstellungen.
- 3. Klicken Sie im Bereich Energieverwaltung auf Energiesparmodus, und wählen Sie die gewünschte Option aus.
- 4. Klicken Sie auf Übernehmen.

# A Technische Daten

Die technischen Daten und die internationalen Zulassungsinformationen für den HP ENVY 6000 All-in-One series finden Sie in diesem Abschnitt.

Weitere Spezifikationen und technische Daten finden Sie in der gedruckten Dokumentation des HP ENVY 6000 All-in-One series.

Dieser Abschnitt behandelt folgende Themen:

- [Hinweise von HP](#page-120-0)
- [Spezifikationen](#page-121-0)
- [Zulassungsinformationen](#page-123-0)
- [Programm zur umweltfreundlichen Produktherstellung](#page-129-0)

## <span id="page-120-0"></span>Hinweise von HP

Die Informationen in diesem Dokument können ohne vorherige Ankündigung geändert werden.

Alle Rechte vorbehalten. Vervielfältigung, Adaption oder Übersetzung dieser Unterlagen sind ohne vorherige schriftliche Genehmigung von HP nur im Rahmen des Urheberrechts zulässig. Für HP Produkte und Dienste gelten nur die Gewährleistungen, die in den ausdrücklichen Gewährleistungserklärungen des jeweiligen Produkts bzw. Dienstes beschrieben werden. Aus dem vorliegenden Dokument sind keine weiter reichenden Gewährleistungsansprüche abzuleiten. HP haftet nicht für technische oder redaktionelle Fehler oder Auslassungen in diesem Dokument.

© Copyright 2020 HP Development Company, L.P.

Microsoft und Windows sind in den USA und anderen Ländern eingetragene Marken oder Marken der Microsoft Corporation.

Bluetooth ist eine Marke des Rechteinhabers und wird von HP Inc. lizenziert verwendet.

## <span id="page-121-0"></span>Spezifikationen

Die hier enthaltenen Informationen können ohne vorherige Ankündigung geändert werden. Weitere Produktspezifikationen finden Sie auf dem Produktdatenblatt unter [www.support.hp.com](https://h20180.www2.hp.com/apps/Nav?h_pagetype=s-001&h_product=29256670&h_client&s-h-e002-1&h_lang=de&h_cc=de) .

#### Systemanforderungen

● Informationen zu Software- und Systemanforderungen sowie zu zukünftigen Betriebssystem-Releases und Support finden Sie auf der HP Support-Website unter [www.support.hp.com](https://h20180.www2.hp.com/apps/Nav?h_pagetype=s-001&h_product=29256670&h_client&s-h-e002-1&h_lang=de&h_cc=de) .

#### Umgebungsbedingungen

- Empfohlener Betriebstemperaturbereich: 15 bis 30 °C
- Max. Betriebstemperatur: 5 bis 40 °C
- Luftfeuchtigkeit: 25 bis 75 % relative Luftfeuchtigkeit, nicht kondensierend (empfohlen);
- Lagerungstemperatur: -40 bis 60 °C
- In der Nähe von starken elektromagnetischen Feldern kann die Ausgabe des Druckers leicht verzerrt sein.

#### Papierfachkapazität

- Blatt Normalpapier: Bis zu 80
- Umschläge: Bis zu 10
- Karteikarten: Bis zu 40
- Blatt Fotopapier: Bis zu 30

#### Ausgabefachkapazität

- Blatt Normalpapier: Bis zu 25
- Umschläge: Bis zu 5
- Blatt Fotopapier: Bis zu 10

#### Papierformat

● Eine vollständige Liste der unterstützten Druckmedienformate finden Sie in der Druckersoftware.

#### Papiergewicht

- $\bullet$  Normalpapier: 60 bis 90 g/m<sup>2</sup>
- Umschläge: 75 bis 90 g/m²
- Karten: Bis zu 200 g/m²
- Fotopapier: Bis zu 300 g/m<sup>2</sup>

#### <span id="page-122-0"></span>Druckspezifikationen

- Druckgeschwindigkeit hängt von der Komplexität des Dokuments ab
- Druckverfahren: Thermischer Tintenstrahldruck
- Sprache: PCL3 GUI

#### Druckauflösung

● Eine Liste mit den unterstützten Druckauflösungen finden Sie auf der Website für Produktsupport unter [www.support.hp.com.](https://h20180.www2.hp.com/apps/Nav?h_pagetype=s-017&h_product=29256670&h_client&s-h-e002-1&h_lang=de&h_cc=de)

#### Scanspezifikationen

- ● Optische Auflösung: Bis zu 1200 dpi
	- Hardware-Auflösung: Bis zu 1200 x 1200 dpi
	- Erweiterte Auflösung: Bis zu 1200 x 1200 dpi
	- Bittiefe: Farbe: 24 Bit, Graustufen: 8 Bit (256 Graustufen)
	- Max. Format des zu scannenden Dokuments (Größe der Auflagefläche): 215,9 x 297 mm
	- Unterstützte Dateitypen: RAW, JPEG, PDF
	- Twain-Version: 1.9

#### Kopierspezifikationen

- ● Kopierauflösung (Schwarzweiß- und Farbkopie): bis zu 300 x 300 dpi
	- Digitale Bildverarbeitung
	- Die maximale Anzahl von Kopien hängt vom Modell ab.
	- Die Kopiergeschwindigkeit variiert je nach Komplexität des Dokuments und nach Modell.

#### Ergiebigkeit von Patronen

● Weitere Informationen zur Ergiebigkeit von Patronen finden Sie auf der folgenden HP Website: [www.hp.com/learnaboutsupplies.](https://www.hp.com/go/learnaboutsupplies)

#### Akustikinformationen

Wenn Sie Zugang zum Internet haben, können Sie von der [HP Website](https://h20180.www2.hp.com/apps/Nav?h_pagetype=s-017&h_product=29256670&h_client&s-h-e002-1&h_lang=de&h_cc=de) Informationen zur Akustik abrufen.

## <span id="page-123-0"></span>Zulassungsinformationen

Der HP ENVY 6000 All-in-One series erfüllt die Produktanforderungen der Kontrollbehörden in Ihrem Land/Ihrer Region.

Dieser Abschnitt behandelt folgende Themen:

- Zulassungsmodellnummer
- FCC-Erklärung
- [Hinweis für Benutzer in Korea](#page-124-0)
- [VCCI \(Klasse B\)-Konformitätserklärung für Benutzer in Japan](#page-124-0)
- Hinweis zum Netzkabel für Benutzer in Japan
- [Hinweis zur Geräuschemission \(für Deutschland\)](#page-124-0)
- [Europäische Union Rechtlicher Hinweis](#page-124-0)
- [Hinweis zu Bildschirmarbeitsplätzen in Deutschland](#page-125-0)
- [Konformitätserklärung](#page-125-0)
- [Rechtliche Hinweise zu Wireless-Produkten](#page-125-0)

### Zulassungsmodellnummer

Zu Identifizierungszwecken ist Ihrem Gerät eine Modellzulassungsnummer zugewiesen. Die Modellzulassungsnummer Ihres Geräts lautet SNPRC-1807-01. Diese Nummer darf nicht mit dem Marketing-Namen oder mit der Produktnummer verwechselt werden.

## FCC-Erklärung

The United States Federal Communications Commission (in 47 CFR 15.105) has specified that the following notice be brought to the attention of users of this product.

This equipment has been tested and found to comply with the limits for a Class B digital device, pursuant to Part 15 of the FCC Rules. These limits are designed to provide reasonable protection against harmful interference in a residential installation. This equipment generates, uses and can radiate radio frequency energy and, if not installed and used in accordance with the instructions, may cause harmful interference to radio communications. However, there is no guarantee that interference will not occur in a particular installation. If this equipment does cause harmful interference to radio or television reception, which can be determined by turning the equipment off and on, the user is encouraged to try to correct the interference by one or more of the following measures:

- Reorient or relocate the receiving antenna.
- Increase the separation between the equipment and the receiver.
- Connect the equipment into an outlet on a circuit different from that to which the receiver is connected.
- Consult the dealer or an experienced radio/TV technician for help.

For further information, contact: Manager of Corporate Product Regulations, HP Inc. 1501 Page Mill Road, Palo Alto, CA 94304, U.S.A.

Modifications (part 15.21)

<span id="page-124-0"></span>The FCC requires the user to be notified that any changes or modifications made to this device that are not expressly approved by HP may void the user's authority to operate the equipment.

This device complies with Part 15 of the FCC Rules. Operation is subject to the following two conditions: (1) this device may not cause harmful interference, and (2) this device must accept any interference received, including interference that may cause undesired operation.

## Hinweis für Benutzer in Korea

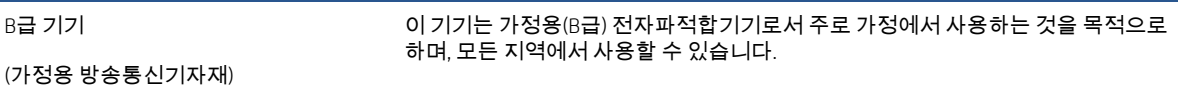

## VCCI (Klasse B)-Konformitätserklärung für Benutzer in Japan

この装置は、クラス B 機器です。この装置は、住宅環境で使用することを目的としていますが、この装置がラジオやテレビジョン受信 機に近接して使用されると、受信障害を引き起こすことがあります。取扱説明書に従って正しい取り扱いをして下さい。

VCCI-B

## Hinweis zum Netzkabel für Benutzer in Japan

製品には、同梱された電源コードをお使い下さい。

同梱された電源コードは、他の製品では使用出来ません。

## Hinweis zur Geräuschemission (für Deutschland)

Geräuschemission

LpA < 70 dB am Arbeitsplatz im Normalbetrieb nach DIN 45635 T. 19

## Europäische Union – Rechtlicher Hinweis

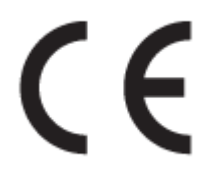

Produkte mit CE-Kennzeichnung entsprechen den geltenden EU-Richtlinien und den zugehörigen europäischen harmonisierten Normen. Die vollständige Konformitätserklärung finden Sie außerdem auf der folgenden Website:

[www.hp.eu/certificates](http://www.hp.eu/certificates) (Suchen Sie anhand des Produktmodellnamens oder der zugehörigen Zulassungsmodellnummer, die Sie ggf. auf dem Zulassungsetikett finden.)

Ansprechpartner für regulatorische Angelegenheiten ist HP Deutschland GmbH, HQ-TRE, 71025, Böblingen.

### <span id="page-125-0"></span>Produkte mit Wireless-Funktionalität

#### EMF

Dieses Produkt erfüllt die internationalen Richtlinien (ICNIRP) in Bezug auf die Belastung durch Funkfrequenz-Strahlung.

Wenn das Produkt mit einem Funksende- oder einem Funkempfangsgerät ausgestattet ist, stellt ein Abstand von 20 cm bei Normalbetrieb sicher, dass die Belastung durch Funkfrequenz-Strahlung die Grenzwerte der EU-Anforderungen erfüllt.

#### Wireless-Funktionalität in Europa

- Für Geräte nach WLAN-Standard 802.11 b/g/n oder mit Bluetooth-Modus:
	- Das Gerät nutzt Funkfrequenzen zwischen 2400 MHz und 2483,5 MHz bei einem Leistungspegel von 20 dBm (100 mW) oder weniger.
- Für Geräte nach WLAN-Standard 802.11 a/b/g/n:
	- Das Gerät nutzt Funkfrequenzen zwischen 2400 MHz und 2483,5 MHz sowie zwischen 5170 MHz und 5710 MHz bei einem Leistungspegel von 20 dBm (100 mW) oder weniger.

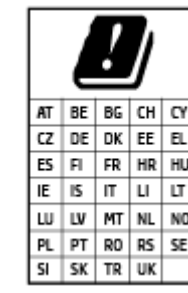

– ACHTUNG: Wireless LAN nach den Funknetzstandards IEEE 802.11x mit einem Frequenzband von 5,15-5,35 GHz ist in sämtlichen in der Tabelle aufgeführten Ländern ausschließlich für die Nutzung in geschlossenen Räumen vorgesehen. Die Nutzung dieses WLAN-Standards im Freien kann zu Interferenzproblemen mit vorhandenen Funkdiensten führen.

## Hinweis zu Bildschirmarbeitsplätzen in Deutschland

#### GS-Erklärung (Deutschland)

Das Gerät ist nicht für die Benutzung im unmittelbaren Gesichtsfeld am Bildschirmarbeitsplatz vorgesehen. Um störende Reflexionen am Bildschirmarbeitsplatz zu vermeiden, darf dieses Produkt nicht im unmittelbaren Gesichtsfeld platziert werden.

## Konformitätserklärung

Die Konformitätserklärung ist unter [www.hp.eu/certificates](http://www.hp.eu/certificates) verfügbar.

## Rechtliche Hinweise zu Wireless-Produkten

Dieser Abschnitt enthält folgende Informationen über gesetzliche Regelungen zu Wireless-Produkten:

- [Belastung durch Hochfrequenzstrahlung](#page-126-0)
- [Hinweis für Benutzer in Kanada \(5 GHz\)](#page-126-0)
- [Hinweis für Benutzer in Taiwan \(5 GHz\)](#page-126-0)
- [Hinweis für Benutzer in Serbien \(5 GHz\)](#page-126-0)
- [Hinweis für Benutzer in Mexiko](#page-126-0)
- <span id="page-126-0"></span>[Hinweis für Benutzer in Brasilien](#page-127-0)
- [Hinweis für Benutzer in Kanada](#page-127-0)
- [Hinweis für Benutzer in Taiwan](#page-127-0)
- [Hinweis für Benutzer in Japan](#page-128-0)
- [Hinweis für Benutzer in Thailand \(5 GHz\)](#page-128-0)

#### Belastung durch Hochfrequenzstrahlung

**A CAUTION:** The radiated output power of this device is far below the FCC radio frequency exposure limits. Nevertheless, the device shall be used in such a manner that the potential for human contact during normal operation is minimized. This product and any attached external antenna, if supported, shall be placed in such a manner to minimize the potential for human contact during normal operation. In order to avoid the possibility of exceeding the FCC radio frequency exposure limits, human proximity to the antenna shall not be less than 20 cm (8 inches) during normal operation.

#### Hinweis für Benutzer in Kanada (5 GHz)

**A CAUTION:** When using IEEE 802.11a wireless LAN, this product is restricted to indoor use, due to its operation in the 5.15- to 5.25-GHz frequency range. The Industry Canada requires this product to be used indoors for the frequency range of 5.15 GHz to 5.25 GHz to reduce the potential for harmful interference to cochannel mobile satellite systems. High-power radar is allocated as the primary user of the 5.25- to 5.35-GHz and 5.65- to 5.85-GHz bands. These radar stations can cause interference with and/or damage to this device.

A ATTENTION: Lors de l'utilisation du réseau local sans fil IEEE 802.11a, ce produit se limite à une utilisation en intérieur à cause de son fonctionnement sur la plage de fréquences de 5,15 à 5,25 GHz. Industrie Canada stipule que ce produit doit être utilisé en intérieur dans la plage de fréquences de 5,15 à 5,25 GHz afin de réduire le risque d'interférences éventuellement dangereuses avec les systèmes mobiles par satellite via un canal adjacent. Le radar à haute puissance est alloué pour une utilisation principale dans une plage de fréquences de 5,25 à 5,35 GHz et de 5,65 à 5,85 GHz. Ces stations radar peuvent provoquer des interférences avec cet appareil et l'endommager.

#### Hinweis für Benutzer in Taiwan (5 GHz)

在 5.25-5.35 秭赫頻帶內操作之無線資訊傳輸設備,限於室內使用。

#### Hinweis für Benutzer in Serbien (5 GHz)

Upotreba ovog uredjaja je ogranicna na zatvorene prostore u slucajevima koriscenja na frekvencijama od 5150-5350 MHz.

#### Hinweis für Benutzer in Mexiko

La operación de este equipo está sujeta a las siguientes dos condiciones: (1) es posible que este equipo o dispositivo no cause interferencia perjudicial y (2) este equipo o dispositivo debe aceptar cualquier interferencia, incluyendo la que pueda causar su operación no deseada.

Para saber el modelo de la tarjeta inalámbrica utilizada, revise la etiqueta regulatoria de la impresora.

#### <span id="page-127-0"></span>Hinweis für Benutzer in Brasilien

Este equipamento opera em caráter secundário, isto é, não tem direito à proteção contra interferência prejudicial, mesmo de estações do mesmo tipo, e não pode causar interferência em sistemas operando em caráter primário.

#### Hinweis für Benutzer in Kanada

Under Industry Canada regulations, this radio transmitter may only operate using an antenna of a type and maximum (or lesser) gain approved for the transmitter by Industry Canada. To reduce potential radio interference to other users, the antenna type and its gain should be so chosen that the equivalent isotropically radiated power (e.i.r.p.) is not more than that necessary for successful communication.

This device complies with Industry Canada licence-exempt RSS standard(s). Operation is subject to the following two conditions: (1) this device may not cause interference, and (2) this device must accept any interference, including interference that may cause undesired operation of the device.

WARNING! Exposure to Radio Frequency Radiation. The radiated output power of this device is below the Industry Canada radio frequency exposure limits. Nevertheless, the device should be used in such a manner that the potential for human contact is minimized during normal operation.

To avoid the possibility of exceeding the Industry Canada radio frequency exposure limits, human proximity to the antennas should not be less than 20 cm (8 inches).

Conformément au Règlement d'Industrie Canada, cet émetteur radioélectrique ne peut fonctionner qu'avec une antenne d'un type et d'un gain maximum (ou moindre) approuvé par Industrie Canada. Afin de réduire le brouillage radioélectrique potentiel pour d'autres utilisateurs, le type d'antenne et son gain doivent être choisis de manière à ce que la puissance isotrope rayonnée équivalente (p.i.r.e.) ne dépasse pas celle nécessaire à une communication réussie.

Cet appareil est conforme aux normes RSS exemptes de licence d'Industrie Canada. Son fonctionnement dépend des deux conditions suivantes : (1) cet appareil ne doit pas provoquer d'interférences nuisibles et (2) doit accepter toutes les interférences reçues, y compris des interférences pouvant provoquer un fonctionnement non souhaité de l'appareil.

AVERTISSEMENT relatif à l'exposition aux radiofréquences. La puissance de rayonnement de cet appareil se trouve sous les limites d'exposition de radiofréquences d'Industrie Canada. Néanmoins, cet appareil doit être utilisé de telle sorte qu'il doive être mis en contact le moins possible avec le corps humain.

Afin d'éviter le dépassement éventuel des limites d'exposition aux radiofréquences d'Industrie Canada, il est recommandé de maintenir une distance de plus de 20 cm entre les antennes et l'utilisateur.

#### Hinweis für Benutzer in Taiwan

低功率電波輻射性電機管理辦法

#### 第十二條

經型式認證合格之低功率射頻電機,非經許可,公司、商號或使用者均不得擅自變更頻率、加大功率或變 更設計之特性及功能。

第十四條

低功率射頻電機之使用不得影響飛航安全及干擾合法通信;經發現有干擾現象時,應立即停用,並改善至 無干擾時方得繼續使用。

前項合法通信,指依電信法規定作業之無線電通信。低功率射頻電機須忍受合法通信或工業、科學及醫 藥用電波輻射性電機設備之干擾。

### <span id="page-128-0"></span>Hinweis für Benutzer in Japan

#### この機器は技術基準適合証明又は工事設計認証を受けた無線設備を搭載しています。

#### Hinweis für Benutzer in Thailand (5 GHz)

ี เครื่องวิทยุคมนาคมนี้มีระดับการแผ่คลื่นแม่เหล็กไฟฟ้าสอดคล้องตามมาตรฐานความปลอดภัยต่อสุขภาพของมนุษย์จากการ <u>ใช้เครื่องวิ</u>ทยุคมนาคมที่คณะกรรมการกิจการโทรคมนาคมแห่งชาติประกาศกำหนด

This radio communication equipment has the electromagnetic field strength in compliance with the Safety Standard for the Use of Radio Communication Equipment on Human Health announced by the National Telecommunications Commission.

## <span id="page-129-0"></span>Programm zur umweltfreundlichen Produktherstellung

HP hat sich zur umweltfreundlichen Herstellung qualitativ hochwertiger Produkte verpflichtet. Das Produkt ist so konzipiert, dass es recycelt werden kann. Die Anzahl der verwendeten Materialien wurde auf ein Minimum reduziert, ohne die Funktionalität und Zuverlässigkeit des Druckers einzuschränken. Verbundstoffe wurden so entwickelt, dass sie einfach zu trennen sind. Die Befestigungs- und Verbindungsteile sind gut sichtbar und leicht zugänglich und können mit gebräuchlichen Werkzeugen abmontiert werden. Wichtige Komponenten wurden so entwickelt, dass bei Demontage- und Reparaturarbeiten leicht darauf zugegriffen werden kann. Weitere Informationen zu diesem Thema finden Sie auf der HP Website Commitment to the Environment unter:

www.hp.com/sustainableimpact

- [HP Tipps für einen schonenderen Umgang mit der Umwelt](#page-130-0)
- [Hinweise zum Umweltschutz](#page-130-0)
- [Europäische Union Verordnung 1275/2008 der Kommission](#page-130-0)
- [Papier](#page-130-0)
- **[Kunststoff](#page-130-0)**
- [Sicherheitsdatenblätter](#page-131-0)
- [Recycling-Programm](#page-131-0)
- Recycling-Programm für HP Inkiet-Verbrauchsmaterialien
- [Leistungsaufnahme](#page-131-0)
- [Entsorgung von Altgeräten durch Benutzer](#page-131-0)
- [Chemische Substanzen](#page-131-0)
- [Erklärung zum Vorhandensein der Kennzeichnung von eingeschränkt nutzbaren Substanzen \(Taiwan\)](#page-132-0)
- [Tabelle mit gefährlichen Substanzen/Elementen und ihren Inhaltsstoffen \(China\)](#page-134-0)
- [Richtlinie zur Beschränkung der Verwendung gefährlicher Stoffe \(Ukraine\)](#page-134-0)
- [Richtlinie zur Beschränkung der Verwendung gefährlicher Stoffe \(Indien\)](#page-135-0)
- [Erklärung zur Beschränkung der Verwendung gefährlicher Substanzen \(Türkei\)](#page-135-0)
- [EPEAT](#page-135-0)
- [Ecolabel-Benutzerinformationen der SEPA \(China\)](#page-135-0)
- [China Energy Label für Drucker, Faxgeräte und Kopierer](#page-135-0)
- [Entsorgung von Batterien/Akkus in Taiwan](#page-136-0)
- [EU-Richtlinie für Batterien/Akkus](#page-136-0)
- [Hinweis zu Akkus/Batterien für Brasilien](#page-136-0)
- [Hinweis zu Perchloraten \(für den US-Bundesstaat Kalifornien\)](#page-136-0)
- [Entsorgung für Brasilien](#page-137-0)

## <span id="page-130-0"></span>HP Tipps für einen schonenderen Umgang mit der Umwelt

- Sie können aus einer breiten Palette an HP Papiertypen mit FSC® oder PEFC™ Zertifizierung auswählen. Diese gibt an, dass der Papierzellstoff aus einer anerkannten und gutgeführten Quelle stammt.<sup>1</sup>
- Schonen Sie die Ressourcen suchen Sie nach Papier mit Recyclinganteil.
- Recyceln Sie Ihre Original HP Patronen bequem und kostenlos über das HP Planet Partners Programm verfügbar in 47 Ländern und Regionen weltweit.<sup>2</sup>
- Sparen Sie Papier ein, indem Sie beidseitig drucken.
- Sparen Sie Energie, indem Sie sich für ENERGY STAR® zertifizierte HP Produkte entscheiden.
- Verbessern Sie Ihre CO2-Bilanz alle HP Drucker verfügen über Energiespareinstellungen, mit denen sich der Energieverbrauch besser kontrollieren lässt.
- Machen Sie sich unter [www.hp.com/ecosolutions](http://www.hp.com/ecosolutions) mit weiteren Methoden vertraut, mit denen HP und HP Kunden die Umwelt besser schonen.

1 HP Papier, das gemäß FSC®C017543 oder PEFC™ TMPEFC/29-13-198 zertifiziert ist.

2 Das Programm ist nicht überall verfügbar. Über das HP Planet Partners Programm können Original HP Patronen zurzeit in mehr als 50 Ländern, Territorien und Regionen in Asien, Europa sowie Nord- und Südamerika zurückgegeben und recycelt werden. Weitere Informationen finden Sie unter folgender Adresse: [www.hp.com/recycle.](http://www.hp.com/recycle)

### Hinweise zum Umweltschutz

HP engagiert sich zusammen mit seinen Kunden, um die Umweltauswirkungen der verwendeten Produkte zu reduzieren. Weitere Informationen zu HP Eco Solutions und den HP Umweltinitiativen finden Sie auf der HP Website zu HP Initiativen zum Umweltschutz.

[www.hp.com/sustainableimpact](http://www.hp.com/sustainableimpact)

## Europäische Union – Verordnung 1275/2008 der Kommission

Informationen zum Energieverbrauch des Produkts, einschließlich des Stromverbrauchs im Netzwerk-Standbymodus, wenn alle Netzwerkanschlüsse verbunden und alle drahtlosen Netzwerkanschlüsse aktiviert sind, sind in Abschnitt P15 "Additional Information" (Zusätzliche Informationen) der IT ECO Declaration (Umweltdatenblatt) des Produkts unter [www.hp.com/hpinfo/globalcitizenship/environment/productdata/](http://www.hp.com/hpinfo/globalcitizenship/environment/productdata/itecodesktop-pc.html) [itecodesktop-pc.html](http://www.hp.com/hpinfo/globalcitizenship/environment/productdata/itecodesktop-pc.html) enthalten.

## Papier

Dieses Produkt ist für die Verwendung von Recyclingpapier gemäß DIN 19309 und EN 12281:2002 geeignet.

## Kunststoff

Kunststoffteile mit einem Gewicht von mehr als 25 Gramm sind gemäß internationalen Normen gekennzeichnet, um die Identifizierung des Kunststoffs zu Recyclingzwecken nach Ablauf der Lebensdauer des Produkts zu vereinfachen.

## <span id="page-131-0"></span>Sicherheitsdatenblätter

Sicherheitsdatenblätter sowie Informationen zu Produktsicherheit und Umweltschutz erhalten Sie unter [www.hp.com/go/ecodata](http://www.hp.com/go/ecodata) oder auf Anfrage.

## Recycling-Programm

HP bietet in vielen Ländern/Regionen eine wachsende Anzahl von Rückgabe- und Recycling-Programmen an, und kooperiert mit einigen der weltweit größten Recycling-Zentren für Elektronik. HP spart Ressourcen ein, indem einige der beliebtesten Produkte des Unternehmens weiterverkauft werden. Weitere Informationen zum Recycling von HP Produkten finden Sie auf folgender Website:

[www.hp.com/recycle](http://www.hp.com/recycle)

## Recycling-Programm für HP Inkjet-Verbrauchsmaterialien

HP setzt sich für den Schutz der Umwelt ein. Das Recyclingprogramm für HP Inkjet-Verbrauchsmaterialien wird in vielen Ländern/Regionen angeboten und ermöglicht es Ihnen, gebrauchte Druckpatronen kostenlos einer Wiederverwertung zuzuführen. Weitere Informationen hierzu finden Sie auf folgender Website:

[www.hp.com/recycle](http://www.hp.com/recycle)

## Leistungsaufnahme

HP Druck- und Bildbearbeitungsgeräte mit dem ENERGY STAR® Logo wurden von der US-Umweltschutzbehörde zertifiziert. Auf ENERGY STAR zertifizierten Bildbearbeitungsprodukten befindet sich das folgende Zeichen:

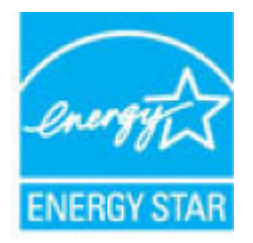

Weitere Informationen zu Produktmodellen, die für ENERGY STAR zertifiziert sind, finden Sie unter: [www.hp.com/](http://www.hp.com/go/energystar) [go/energystar](http://www.hp.com/go/energystar)

## Entsorgung von Altgeräten durch Benutzer

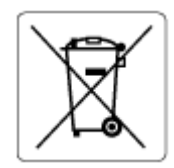

Dieses Symbol bedeutet, dass Sie das Produkt nicht mit Ihrem sonstigen Hausmüll entsorgen dürfen. Daher liegt es in Ihrer Verantwortung, Altgeräte über eine zu diesem Zweck vorgesehene Sammelstelle für die Wiederverwertung elektrischer und elektronischer Geräte zu entsorgen, um Gesundheitsgefährdungen für Menschen und Umweltschäden zu vermeiden. Weitere Informationen erhalten Sie bei dem Unternehmen, das Ihren Hausmüll entsorgt, oder unter [http://www.hp.com/recycle.](http://www.hp.com/recycle)

## Chemische Substanzen

HP hat sich verpflichtet, seine Kunden über die Verwendung chemischer Substanzen in HP Produkten in dem Umfang zu informieren, wie es rechtliche Bestimmungen wie REACH *(Verordnung EG Nr. 1907/2006 des Europäischen Parlaments und des Rates)* vorsehen. Informationen zu den in diesem Produkt verwendeten Chemikalien finden Sie unter: [www.hp.com/go/reach](http://www.hp.com/go/reach).

## <span id="page-132-0"></span>Erklärung zum Vorhandensein der Kennzeichnung von eingeschränkt nutzbaren Substanzen (Taiwan)

#### 台灣 限用物質含有情況標示聲明書

Taiwan Declaration of the Presence Condition of the Restricted Substances Marking

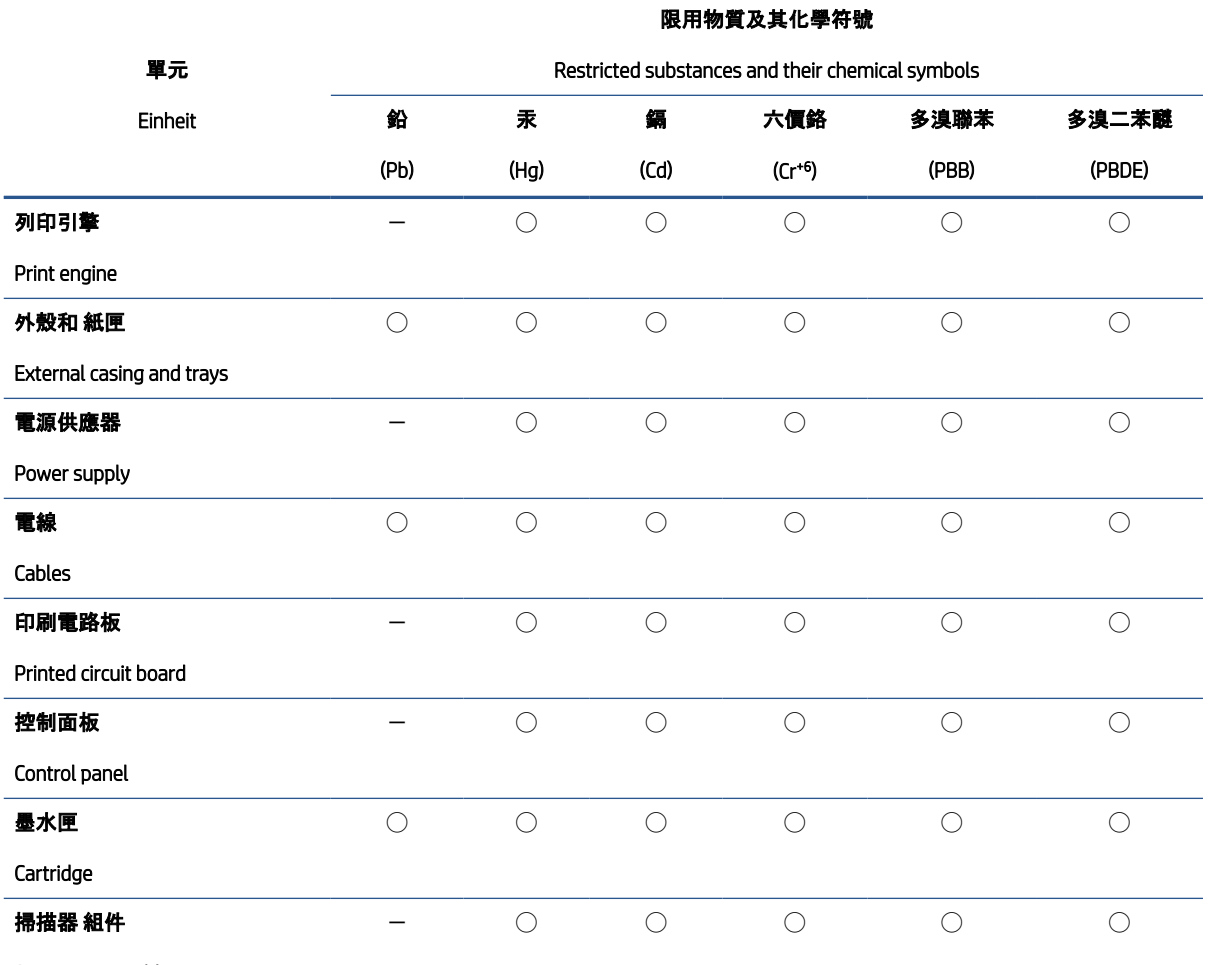

Scanner assembly

備考 1.〝超出 0.1 wt %〞及〝超出 0.01 wt %〞係指限用物質之百分比含量超出百分比含量基準值。

Note 1: "Exceeding 0.1 wt %" and "exceeding 0.01 wt %" indicate that the percentage content of the restricted substance exceeds the reference percentage value of presence condition.

#### 備考 2. ℃)"係指該項限用物質之百分比含量未超出百分比含量基準值。

Note 2: "◯" indicates that the percentage content of the restricted substance does not exceed the percentage of reference value of presence.

#### 備考 3. トー"係指該項限用物質為排除項目。

Note 3:  $" -"$  indicates that the restricted substance corresponds to the exemption.

若要存取產品的最新使用指南或手冊,請前往 [www.support.hp.com](http://www.support.hp.com)。選取搜尋您的產品, 然後依照 畫面 上的指示繼續執行。

To access the latest user guides or manuals for your product, go to [www.support.hp.com.](http://www.support.hp.com) Select Find your product, and then follow the onscreen instructions.

## <span id="page-134-0"></span>Tabelle mit gefährlichen Substanzen/Elementen und ihren Inhaltsstoffen (China)

#### 产品中有害物质或元素的名称及含量

根据中国《电器电子产品有害物质限制使用管理办法》 10 台

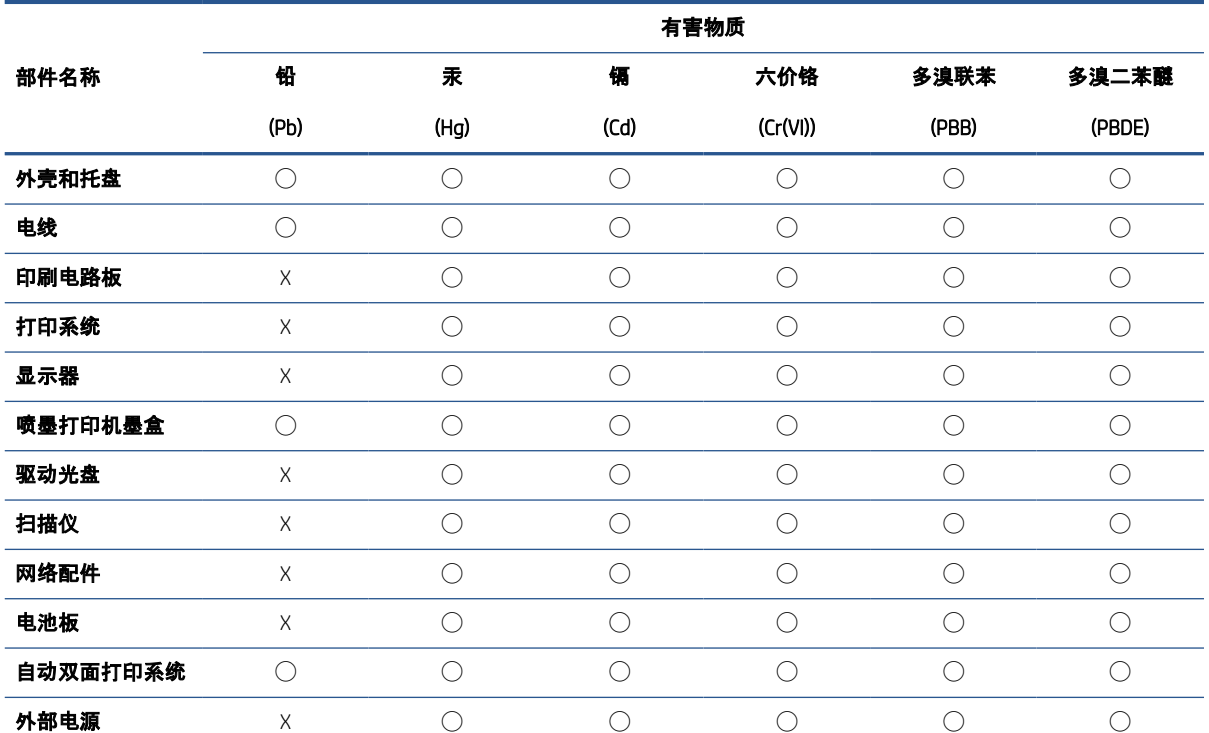

本表格依据 SJ/T 11364 的规定编制。

◯:表示该有害物质在该部件所有均质材料中的含量均在 GB/T 26572 规定的限量要求以下。

X:表示该有害物质至少在该部件的某一均质材料中的含量超出 GB/T 26572 规定的限量要求。

此表中所有名称中含 "X" 的部件均符合中国 RoHS 达标管理目录限用物质应用例外清单的豁免。

此表中所有名称中含 "X" 的部件均符合欧盟 RoHS 立法。

注:环保使用期限的参考标识取决于产品正常工作的温度和湿度等条件。

## Richtlinie zur Beschränkung der Verwendung gefährlicher Stoffe (Ukraine)

#### **Технічний регламент щодо обмеження використання небезпечних речовин** (**Укра**ï**на**)

Обладнання відповідає вимогам Технічного регламенту щодо обмеження використання деяких небезпечних речовин в електричному та електронному обладнанні, затвердженого постановою Кабінету Міністрів України від 3 грудня 2008 № 1057

## <span id="page-135-0"></span>Richtlinie zur Beschränkung der Verwendung gefährlicher Stoffe (Indien)

This product, as well as its related consumables and spares, complies with the reduction in hazardous substances provisions of the "India E-waste (Management and Handling) Rule 2016." It does not contain lead, mercury, hexavalent chromium, polybrominated biphenyls or polybrominated diphenyl ethers in concentrations exceeding 0.1 weight % and 0.01 weight % for cadmium, except for where allowed pursuant to the exemptions set in Schedule 2 of the Rule.

## Erklärung zur Beschränkung der Verwendung gefährlicher Substanzen (Türkei)

Türkiye Cumhuriyeti: AEEE Yönetmeliğine Uygundur

## EPEAT

Most HP products are designed to meet EPEAT. EPEAT is a comprehensive environmental rating that helps identify greener electronics equipment. For more information on EPEAT go to [www.epeat.net.](http://www.epeat.net) For information on HP's EPEAT registered products go to [www.hp.com/hpinfo/globalcitizenship/environment/pdf/](http://www.hp.com/hpinfo/globalcitizenship/environment/pdf/epeat_printers.pdf) [epeat\\_printers.pdf.](http://www.hp.com/hpinfo/globalcitizenship/environment/pdf/epeat_printers.pdf)

## Ecolabel-Benutzerinformationen der SEPA (China)

#### 中国环境标识认证产品用户说明

噪声大于 63.0 dB(A) 的办公设备不宜放置于办公室内,请在独立的隔离区域使用。

如需长时间使用本产品或打印大量文件,请确保在通风良好的房间内使用。

如您需要确认本产品处于零能耗状态,请按下电源关闭按钮,并将插头从电源插座断开。

您可以使用再生纸,以减少资源耗费。

## China Energy Label für Drucker, Faxgeräte und Kopierer

#### 复印机、打印机和传真机能源效率标识实施规则

依据"复印机、打印机和传真机能源效率标识实施规则",该打印机具有中国能效标识。标识上显示的能效 等级和操作模式值根据"复印机、打印机和传真机能效限定值及能效等级"标准("GB 21521")来确定和计 算。

1. 能效等级

产品能效等级分 3 级,其中 1 级能效最高。能效限定值根据产品类型和打印速度由标准确定。能效 等级则根据基本功耗水平以及网络接口和内存等附加组件和功能的功率因子之和来计算。

2. 能效信息

喷墨打印机

– 操作模式功率

睡眠状态的能耗按照 GB 21521 的标准来衡量和计算。该数据以瓦特 (W) 表示。

– 待机功率

待机状态是产品连接到电网电源上功率最低的状态。该状态可以延续无限长时间,且使用者无 法改变此状态下产品的功率。对于"成像设备"产品,"待机"状态通常相当于"关闭"状态,但也可 能相当于"准备"状态或者"睡眠"状态。该数据以瓦特 (W) 表示。

<span id="page-136-0"></span>睡眠状态预设延迟时间

出厂前由制造商设置的时间决定了该产品在完成主功能后进入低耗模式(例如睡眠、自动关 机)的时间。该数据以分钟表示。

– 附加功能功率因子之和

网络接口和内存等附加功能的功率因子之和。该数据以瓦特 (W) 表示。

标识上显示的能耗数据是根据典型配置测量得出的数据,此类配置包含登记备案的打印机依据复印机、 打印机和传真机能源效率标识实施规则所选的所有配置。因此,该特定产品型号的实际能耗可能与标识 上显示的数据有所不同。

要了解规范的更多详情,请参考最新版的 GB 21521 标准。

### Entsorgung von Batterien/Akkus in Taiwan

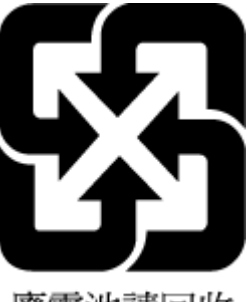

廢電池請回收

## EU-Richtlinie für Batterien/Akkus

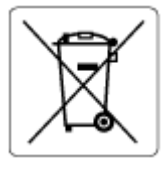

Dieses Gerät enthält eine Batterie, die zur Aufrechterhaltung der Datenintegrität der Echtzeituhr bzw. der Geräteeinstellungen verwendet wird und so ausgelegt ist, dass sie die gesamte Lebensdauer des Geräts hält. Servicearbeiten oder ein Austausch dieser Batterie sollten durch einen qualifizierten Servicetechniker durchgeführt werden.

## Hinweis zu Akkus/Batterien für Brasilien

A bateria deste equipamento nao foi projetada para ser removida pelo cliente.

## Hinweis zu Perchloraten (für den US-Bundesstaat Kalifornien)

Perchlorate material - special handling may apply. See: [www.dtsc.ca.gov/hazardouswaste/perchlorate](http://www.dtsc.ca.gov/hazardouswaste/perchlorate)

This product's real-time clock battery or coin cell battery may contain perchlorate and may require special handling when recycled or disposed of in California.

## <span id="page-137-0"></span>Entsorgung für Brasilien

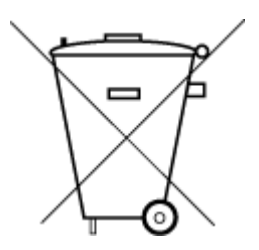

Não descarte o produto eletronico em lixo comum

Este produto eletrônico e seus componentes não devem ser descartados no lixo comum, pois embora estejam em conformidade com padrões mundiais de restrição a substâncias nocivas, podem conter, ainda que em quantidades mínimas, substâncias impactantes ao meio ambiente. Ao final da vida útil deste produto, o usuário deverá entregá-lo à HP. A não observância dessa orientação sujeitará o infrator às sanções previstas em lei.

Após o uso, as pilhas e/ou baterias dos produtos HP deverão ser entregues ao estabelecimento comercial ou rede de assistência técnica autorizada pela HP.

Para maiores informações, inclusive sobre os pontos de recebimento, acesse:

[www.hp.com.br/reciclar](http://www.hp.com.br/reciclar)

# Index

## A

Anschlüsse, Position [3](#page-8-0) Anzeigen Netzwerkeinstellungen [7](#page-12-0)

#### B

Bedienfeld Funktionen [4](#page-9-0) Tasten [4](#page-9-0) Beide Seiten, drucken auf [51](#page-56-0) Beidseitiger Druck [51](#page-56-0) Beidseitiges Drucken [51](#page-56-0) Berichte Diagnose [104](#page-109-0) Webzugriff [105](#page-110-0) Wireless-Test [104](#page-109-0)

## D

Diagnoseseite [104](#page-109-0) drucken Fehlerbehebung [98](#page-103-0) Drucken Beidseitig [51](#page-56-0) Diagnoseseite [104](#page-109-0) Spezifikationen [117](#page-122-0) Druckerbedienfeld Position [2](#page-7-0) Druckersoftware (Windows) Infos [40](#page-45-0) öffnen [40](#page-45-0) Öffnen [39](#page-44-0) Druckerstatusbericht Informationen zu [104](#page-109-0) Druckqualitätsbericht [104](#page-109-0)

#### E

eingebetteter Webserver Fehlerbehebung, lässt sich nicht öffnen [41](#page-46-0)

Infos [41](#page-46-0) öffnen [35](#page-40-0) Eingebetteter Webserver Webscan [72](#page-77-0) EWS. *Siehe* eingebetteter Webserver

#### F

Fächer Beheben von Papierstaus [82](#page-87-0) Fehlerbehebung beim Papiereinzug [89](#page-94-0) Papierquerführungen [2](#page-7-0) Position [2](#page-7-0) Fehlerbehebung drucken [98](#page-103-0) Druckerstatusbericht [104](#page-109-0) eingebetteter Webserver [41](#page-46-0) HP Smart [81](#page-86-0) Mehrfacheinzug [89](#page-94-0) Netzwerkkonfigurationsseite [104](#page-109-0) Papier nicht vom Zufuhrfach eingezogen [89](#page-94-0) Papierzufuhrprobleme [89](#page-94-0) schräg ausgegebene Seiten [89](#page-94-0) Stromversorgung [98](#page-103-0)

#### G

Gewährleistung [111](#page-116-0) Glas, Scanner reinigen [107](#page-112-0)

#### H

hinterer Zugang Abbildung [3](#page-8-0)

## I

IP-Adresse für Drucker überprüfen [42](#page-47-0)

#### K

Kopie Spezifikationen [117](#page-122-0)

#### M

Medien Duplexdruck [51](#page-56-0) Mehrfacheinzug, Fehlerbehebung [89](#page-94-0)

### N

Netzanschluss, Position [3](#page-8-0) Netzwerke Abbildung der Anschlüsse [3](#page-8-0) Einstellungen anzeigen und drucken [7](#page-12-0) Wireless-Einstellungen [104](#page-109-0) Netzwerkverbindung Wireless-Verbindung [26](#page-31-0)

#### P

Papier Fehlerbehebung beim Papiereinzug [89](#page-94-0) schräg ausgegebene Seiten [89](#page-94-0) Staus beheben [82](#page-87-0) Papierfach Position [2](#page-7-0) Papierzufuhrprobleme, Fehlerbehebung [89](#page-94-0) Patronen Prüfen von Tintenfüllständen [57](#page-62-0) Tipps [56](#page-61-0) Patronenverriegelung, Patrone Position [2](#page-7-0)

#### R

Rechtliche Hinweise Hinweise zum Funkbetrieb [120](#page-125-0) Recycling Tintenpatronen [126](#page-131-0) reinigen äußeres Gehäuse [108](#page-113-0) Scannerglas [107](#page-112-0)

#### S

Scannen Scanspezifikationen [117](#page-122-0) über Webscan [72](#page-77-0) **Scannerglas** reinigen [107](#page-112-0) Schräge Druckausgabe, Fehlerbehebung drucken [89](#page-94-0) **Software** Scannen [69](#page-74-0) Webscan [72](#page-77-0) Spezifikationen Systemanforderungen [116](#page-121-0) **Status** Netzwerkkonfigurationsseite [104](#page-109-0) **Staus** beheben [82](#page-87-0) Stromversorgung Fehlerbehebung [98](#page-103-0) Support Gewährleistung [111](#page-116-0) Systemanforderungen [116](#page-121-0)

#### Prüfen von Tintenfüllständen [57](#page-62-0) reinigen [108](#page-113-0) Webscan [72](#page-77-0) Webzugriff-Testbericht [105](#page-110-0) Windows Systemanforderungen [116](#page-121-0) Wireless-Testbericht [104](#page-109-0)

#### Z

Zugangsklappe zu den Patronen Position [2](#page-7-0) Zulassungshinweise modellspezifische Zulassungsnummer [118](#page-123-0) Zulassungsinformationen [118](#page-123-0)

## T

Tasten, Bedienfeld [4](#page-9-0) Technische Daten Druckspezifikationen [117](#page-122-0) Kopierspezifikationen [117](#page-122-0) Scanspezifikationen [117](#page-122-0) Umgebungsbedingungen [116](#page-121-0) Tintenfüllständen, prüfen [57](#page-62-0)

#### U

Umgebung Umgebungsbedingungen [116](#page-121-0) Umwelt Programm zur umweltfreundlichen Produktherstellung [124](#page-129-0) Unterstützte Betriebssysteme [116](#page-121-0)

#### W

Wartung Diagnoseseite [104](#page-109-0)